# **Customer Identity and Access Management Operation Guide Product Documentation**

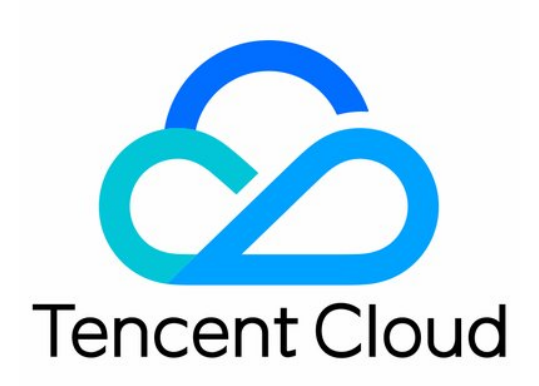

©2013-2022 Tencent Cloud. All rights reserved. Page 1 of 87

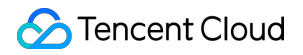

#### Copyright Notice

©2013-2023 Tencent Cloud. All rights reserved.

Copyright in this document is exclusively owned by Tencent Cloud. You must not reproduce, modify, copy or distribute in any way, in whole or in part, the contents of this document without Tencent Cloud's the prior written consent.

Trademark Notice

#### **C** Tencent Cloud

All trademarks associated with Tencent Cloud and its services are owned by Tencent Cloud Computing (Beijing) Company Limited and its affiliated companies. Trademarks of third parties referred to in this document are owned by their respective proprietors.

#### Service Statement

This document is intended to provide users with general information about Tencent Cloud's products and services only and does not form part of Tencent Cloud's terms and conditions. Tencent Cloud's products or services are subject to change. Specific products and services and the standards applicable to them are exclusively provided for in Tencent Cloud's applicable terms and conditions.

#### **Contents**

#### [Operation](#page-4-0) Guide

User pool [management](#page-4-1)

- [Creating](#page-4-2) a user pool
- [Switching](#page-6-0) user pools
- [Setting](#page-7-0) the default user pool
- [Editing](#page-9-0) a user pool
- [Deleting](#page-11-0) a user pool
- User [management](#page-13-0)
	- Custom [attributes](#page-13-1)
		- [Creating](#page-13-2) a custom attribute
		- Editing a custom [attribute](#page-15-0)
		- Viewing custom [attributes](#page-17-0)
		- [Deleting](#page-19-0) a custom attribute
	- [Creating](#page-21-0) a user
	- [Viewing](#page-23-0) user details
	- Editing user [attributes](#page-25-0)
	- [Deleting](#page-27-0) a user
	- Resetting a [password](#page-29-0)
	- [Freezing](#page-30-0) or locking users
	- User group [management](#page-32-0)

#### Application [management](#page-38-0)

- Creating an [application](#page-38-1)
- [Configuring](#page-40-0) an application
- [Authentication](#page-48-0) management
	- General [authentication](#page-48-1) sources
		- Creating an [authentication](#page-48-2) source
			- [Username-password](#page-48-3) authentication
			- [SMS](#page-53-0) OTP
			- [Email](#page-56-0) OTP
		- Editing an [authentication](#page-59-0) source
			- [Username-password](#page-59-1) authentication
			- [SMS](#page-61-0) OTP
			- [Email](#page-64-0) OTP
		- Testing an [authentication](#page-67-0) source
		- Disabling or deleting an [authentication](#page-69-0) source

Audit [management](#page-71-0)

Custom [settings](#page-73-0)

Domain [settings](#page-73-1)

[Template](#page-75-0) settings

SMS [templates](#page-75-1)

Email [templates](#page-80-0)

# <span id="page-4-1"></span><span id="page-4-0"></span>Operation Guide User pool management Creating a user pool

<span id="page-4-2"></span>Last updated:2023-12-22 11:42:07

#### **Scenarios**

The user pool is the first-level directory of Customer Identity and Access Management (CIAM). All the data of users, custom attributes, applications, and authentication sources are isolated by the user pool. Before using CIAM for the first time, you need to create a user pool. The platform allows you to configure multiple user pools.

#### **Steps**

1. Log in to the CIAM [console](https://console.tencentcloud.com/ciam) and select **Overview** in the left navigation pane.

2. If you are logging in to CIAM for the first time and no user pool is created, you can click **Create Now** to experience the quick create feature. The feature automatically creates demo data, including the data of applications and authentication sources.

3. On the **Overview** page, click **Create user pool** in the upper right corner.

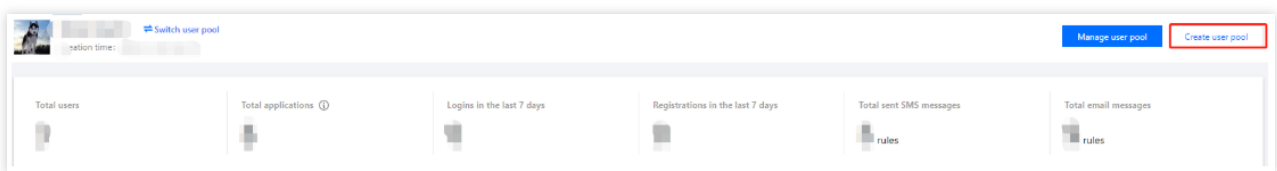

4. In the **Create user pool** window displayed, complete the information, and then click **OK**.

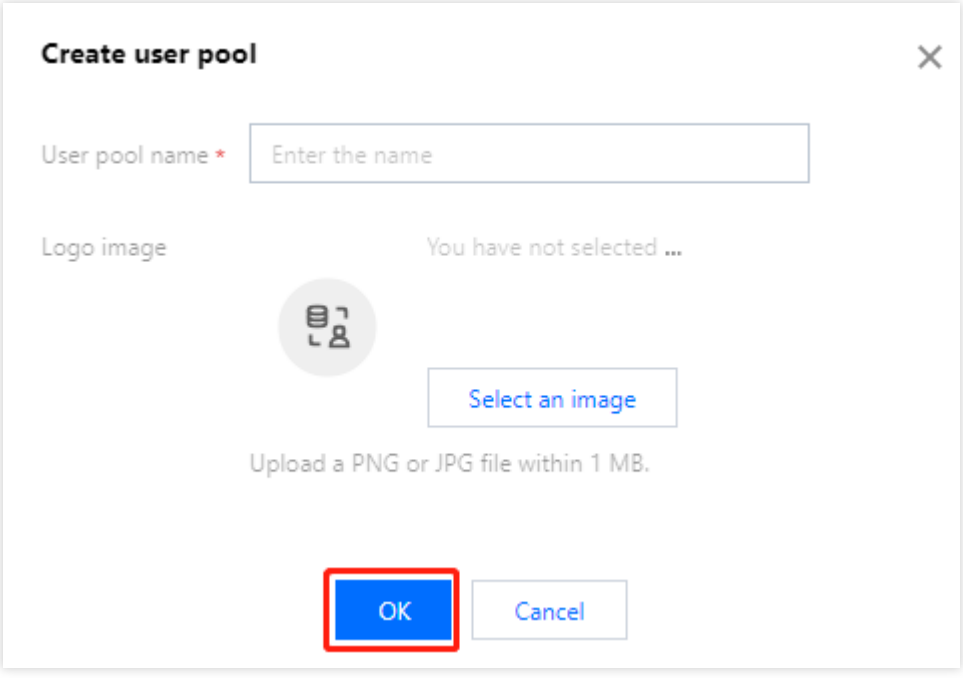

#### **Parameter description:**

User pool name: This field cannot be empty. The name must be unique and cannot exceed 128 characters. Logo image: Upload a PNG or JPG file within 1 MB.

# <span id="page-6-0"></span>Switching user pools

Last updated:2023-12-22 11:42:07

### **Scenarios**

Customer Identity and Access Management (CIAM) supports multiple user pools. Administrators can switch to different user pools to manage and configure them.

### **Steps**

1. Log in to the CIAM console and select **Overview** in the left navigation pane.

2. On the **Overview** page, you can switch pools in the following two ways:

Method 1: Click **Switch user pool** in the upper left corner of the page and select the user pool to switch to.

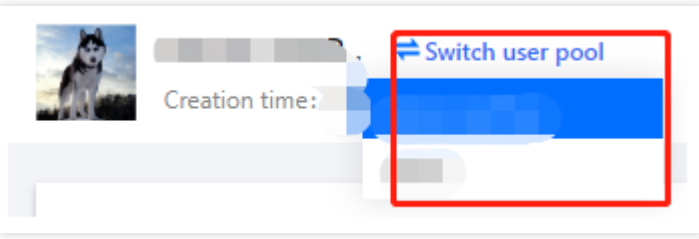

Method 2: Click **Manage user pool** in the upper right corner of the page to go to the **User pool management details** page. Then, select the user pool to switch to.

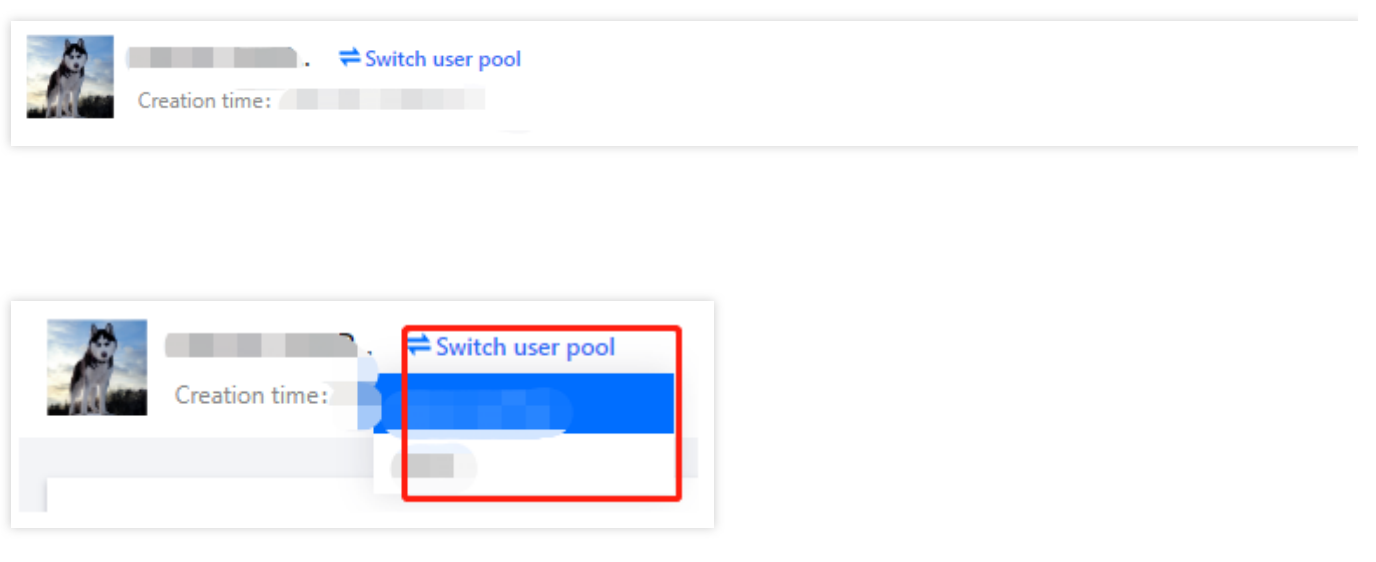

# <span id="page-7-0"></span>Setting the default user pool

Last updated: 2023-12-22 11:42:07

### **Scenarios**

Customer Identity and Access Management (CIAM) supports multiple user pools. If an administrator is in charge of managing a certain user pool, the administrator can set it as the default user pool. After the default user pool is set, the user pool is displayed by default each time the administrator logs in.

#### **Steps**

1. Log in to the CIAM [console](https://console.tencentcloud.com/ciam) and select **Overview** in the left navigation pane.

2. On the **Overview** page, Click **Manage user pool** in the upper right corner to go to the **User pool management details** page.

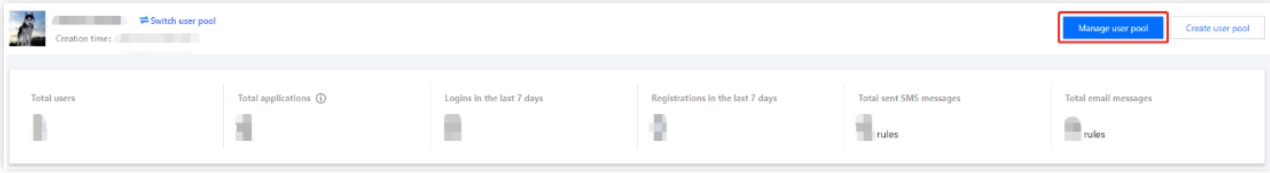

#### 3. On the **User pool management details** page, click

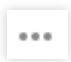

and select **Set as the default user pool**.

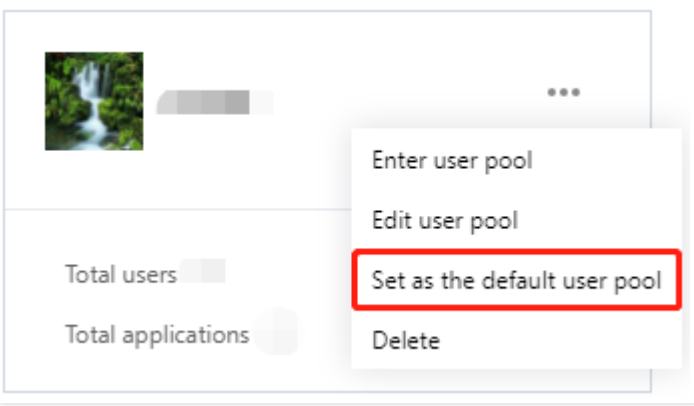

4. In the confirmation window displayed, click **OK** to set the default user pool.

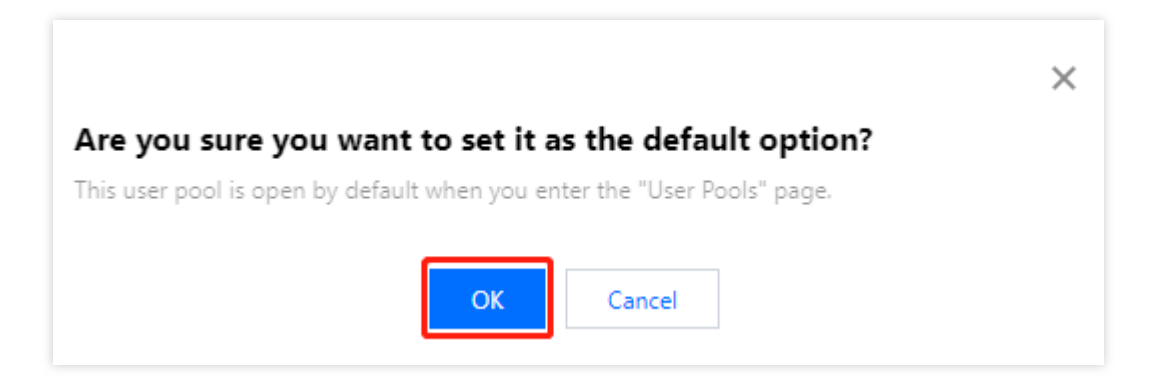

# <span id="page-9-0"></span>Editing a user pool

Last updated:2023-12-22 11:42:08

### **Scenarios**

After creating a user pool, you can modify its information, such as the user pool name and logo image.

#### **Steps**

1. Log in to the Customer Identity and Access [Management](https://console.tencentcloud.com/ciam/) console and select **Overview** in the left navigation pane. 2. On the **Overview** page, Click **Manage user pool** in the upper right corner to go to the **User pool management details** page.

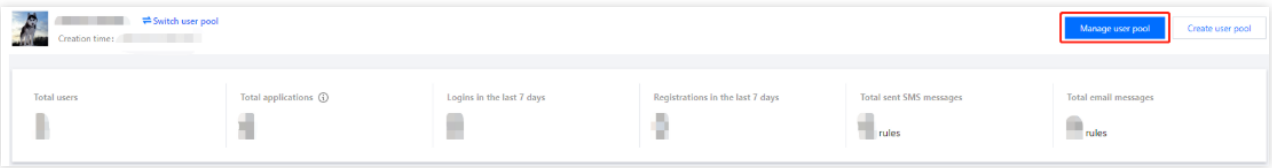

3. On the **User pool management details** page, click

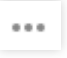

and select **Edit user pool**.

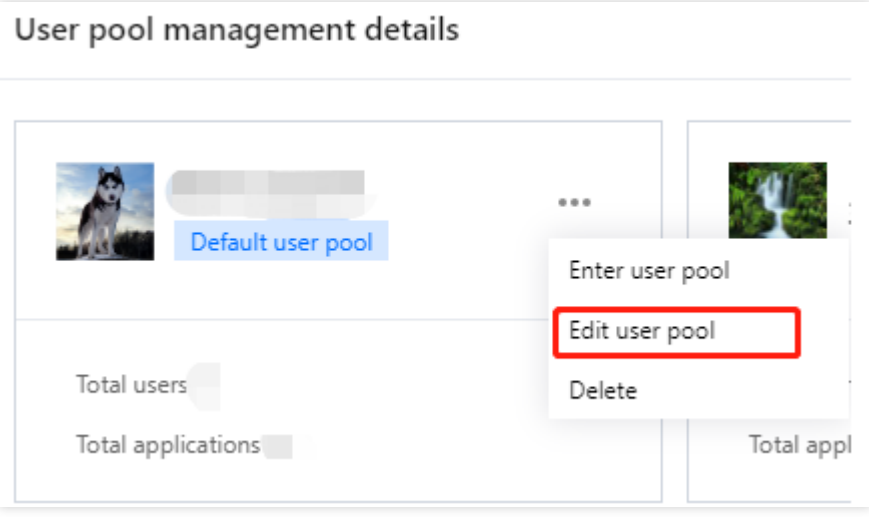

4. In the **Edit user pool** window displayed, edit the user pool information and click **OK**.

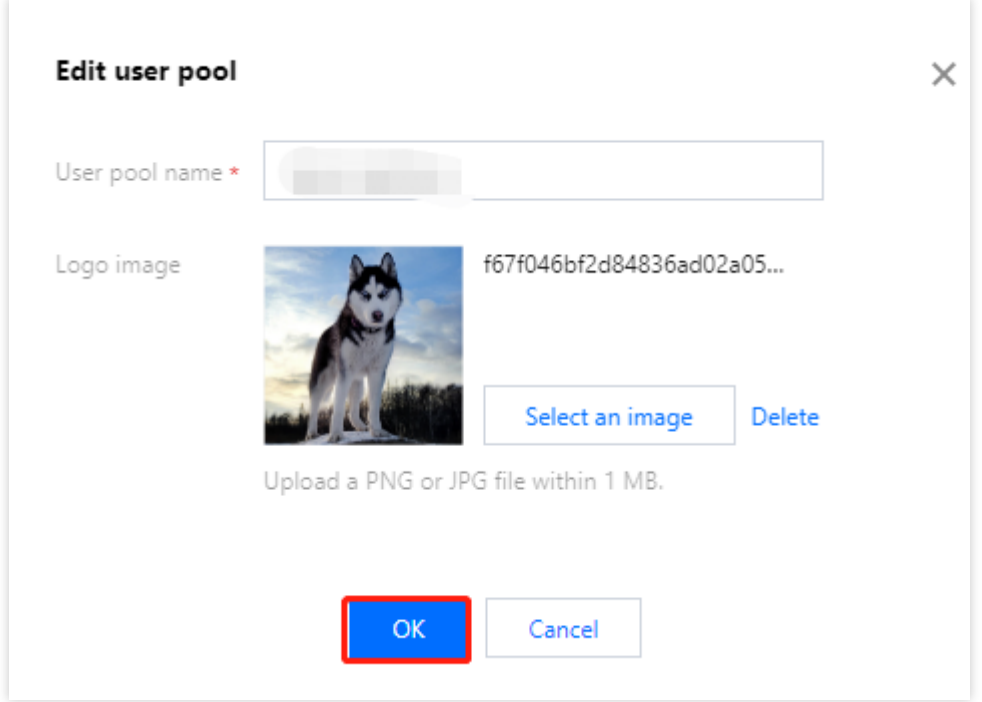

#### **Parameter description:**

User pool name: This field cannot be empty. The name must be unique and cannot exceed 128 characters. Logo image: Upload a PNG or JPG file within 1 MB.

# <span id="page-11-0"></span>Deleting a user pool

Last updated: 2023-12-22 11:42:07

### Scenarios

Customer Identity and Access Management (CIAM) supports multiple user pools. Administrators can delete one or more user pools as needed.

#### **Note:**

Deleting a user pool will delete all data in the user pool, including the data of users, custom attributes, user groups, applications, and authentication sources. Please proceed with caution.

#### **Prerequisites**

Close all open applications before deleting a user pool.

#### **Steps**

1. Log in to the CIAM [console](https://console.tencentcloud.com/ciam) and select **Overview** in the left navigation pane.

2. On the **Overview** page, Click **Manage user pool** in the upper right corner to go to the **User pool management details** page.

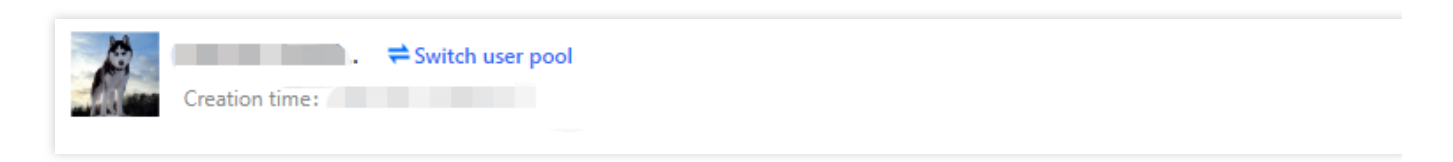

3. On the **User pool management details** page, click

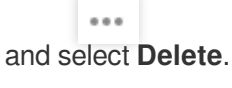

#### **Note:**

If you enabled operation protection in Security [Settings](https://console.tencentcloud.com/developer/security) in the **Account Center**, you have to verify your identity before deleting a user pool. After your identity is verified, you do not need to verify your identity again to delete user pools within 30 minutes.

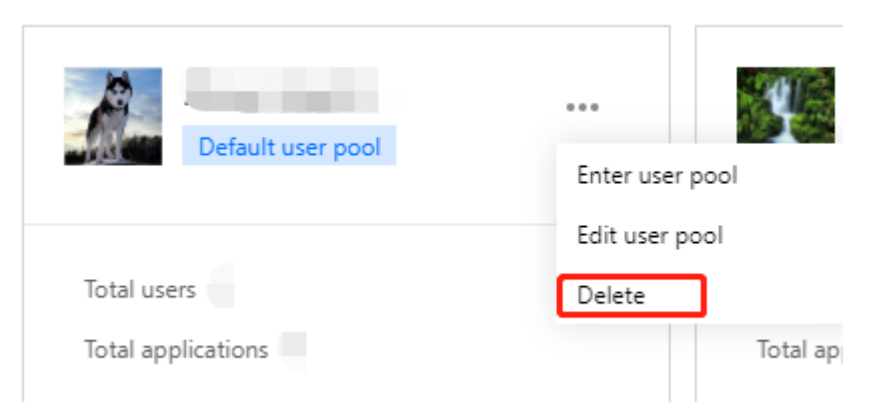

4. In the confirmation window, click **OK**.

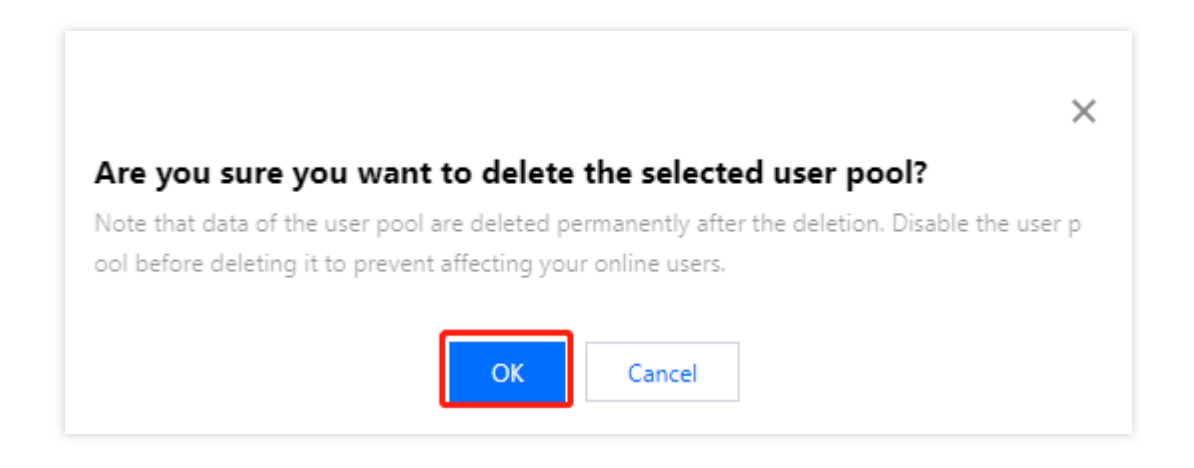

# <span id="page-13-1"></span><span id="page-13-0"></span>User management Custom attributes Creating a custom attribute

<span id="page-13-2"></span>Last updated:2023-12-22 11:42:07

#### **Scenarios**

After creating user directories, you can create custom attributes.

#### **Note:**

There are three types of attributes, namely built-in attributes, preset attributes and custom attributes. The built-in attributes cannot be modified/deleted, while the preset attributes and custom attributes can be modified and deleted. Once the end user data is generated, the associated preset attributes and custom attributes cannot be modified.

#### **Steps**

1. Log in to the Customer Identity and Access [Management](https://console.tencentcloud.com/ciam) console and select **User management** -> **Custom attributes** in the left navigation pane.

2. On the **Custom attributes** page, click **Create attribute**.

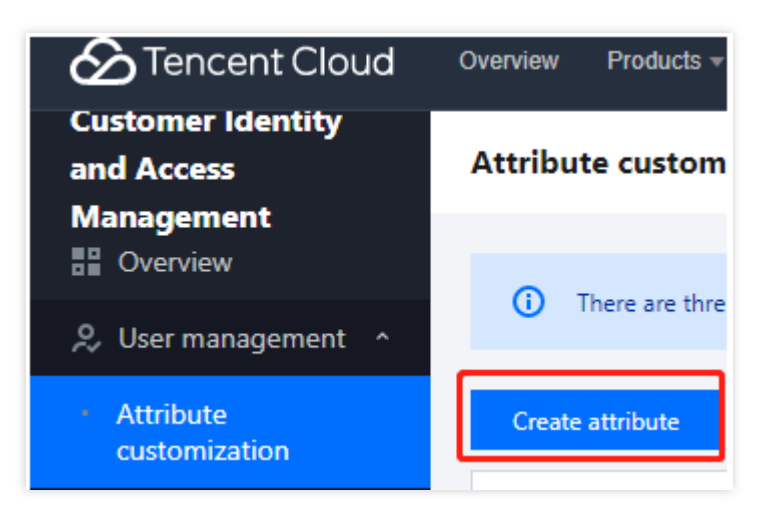

3. In the **Create attribute field** window displayed, fill in the basic information and click **OK** to add the attribute. If needed, you can also add a regular expression and an error message for this attribute.

Tencent Cloud

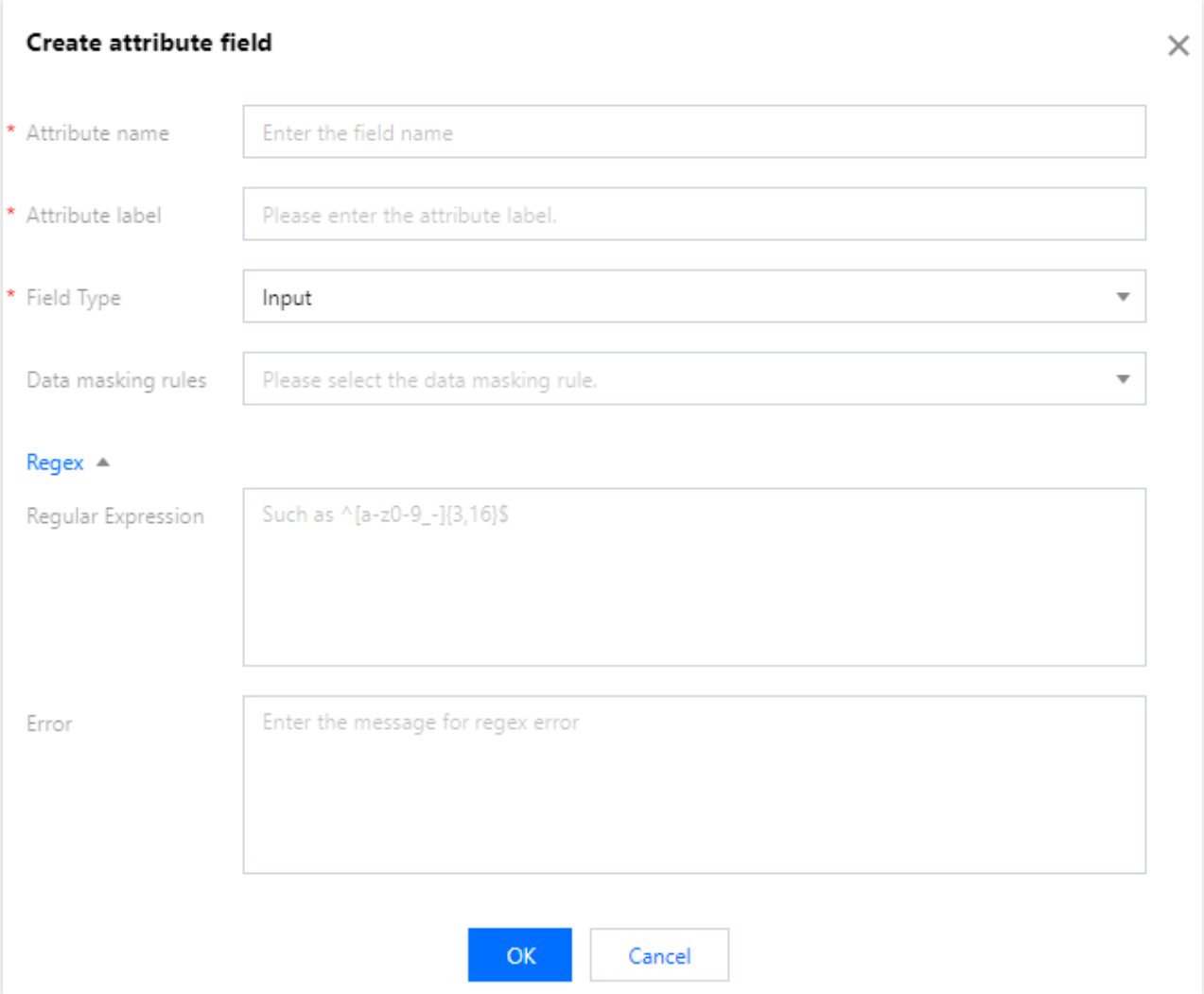

# <span id="page-15-0"></span>Editing a custom attribute

Last updated: 2023-12-22 11:42:08

### Scenarios

After adding custom attributes, you can modify the attribute information, such as the attributes' fields, regular expressions, and error messages.

**Note:**

Built-in attributes cannot be modified. Preset or custom attributes can be modified.

#### **Steps**

1. Log in to the Customer Identity and Access [Management](https://console.tencentcloud.com/ciam) console. Select **User management** -> **Custom attributes** in the left navigation pane.

2. On the **Custom attributes** page, click **Edit**.

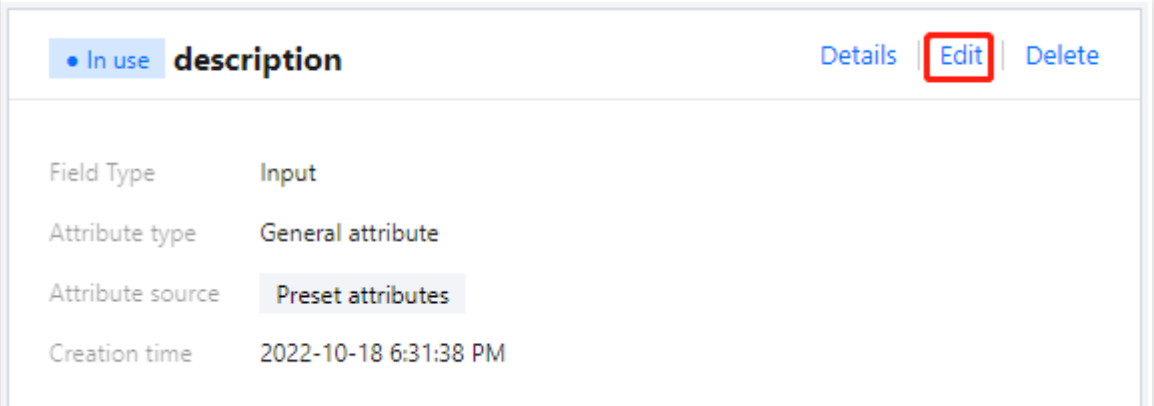

3. In the **Edit attribute fields** window displayed, edit the attribute information and click **OK**.

Tencent Cloud

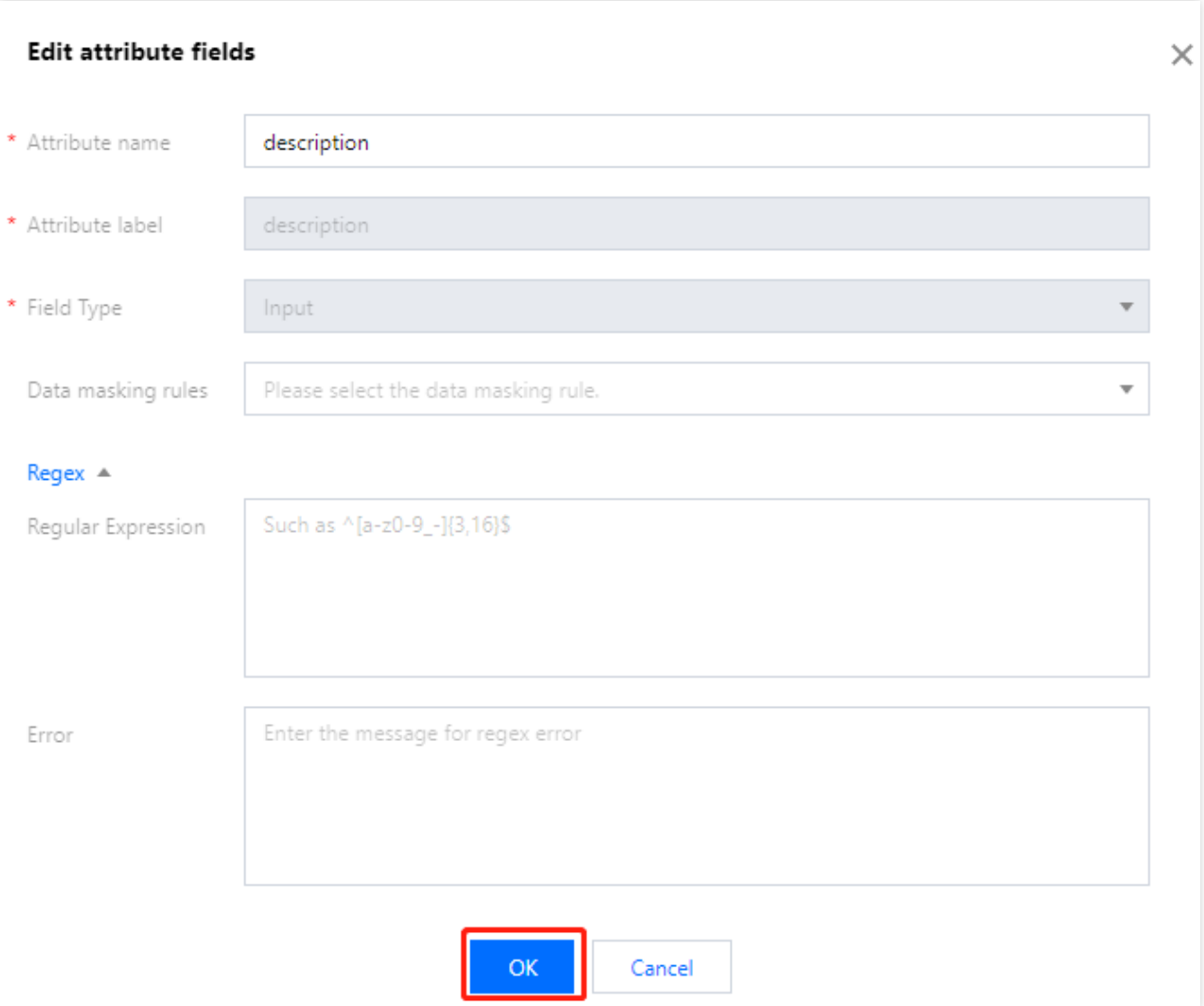

# <span id="page-17-0"></span>Viewing custom attributes

Last updated:2023-12-22 11:42:07

### **Scenarios**

After adding custom attributes, you can view the attribute information, such as the attributes' fields, regular expressions, and error messages.

### **Steps**

1. Log in to the Customer Identity and Access [Management](https://console.tencentcloud.com/ciam) console. Select **User management** -> **Custom attributes** in the left navigation pane.

2. On the **Custom attributes** page, click **Details**.

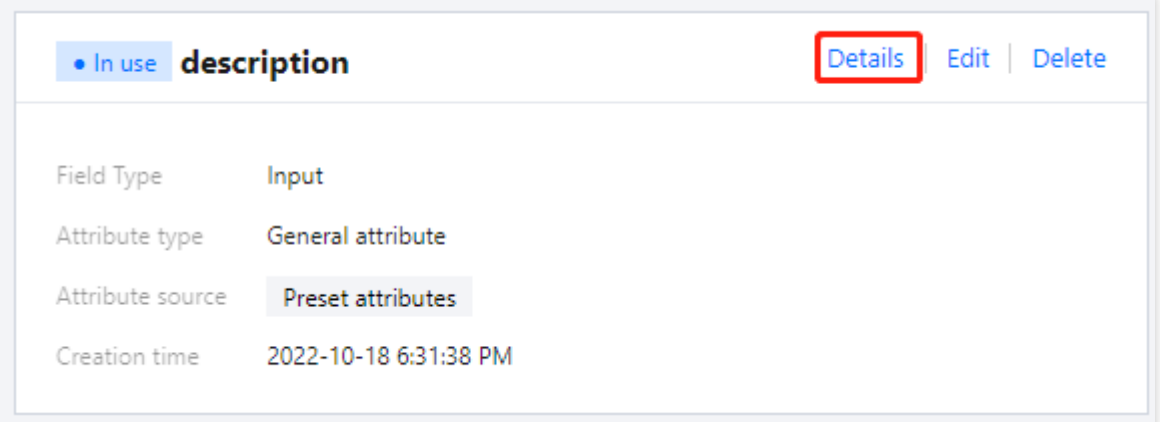

3. In the **Check attribute field details** window displayed, you can view the details of the attribute fields.

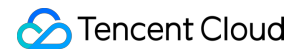

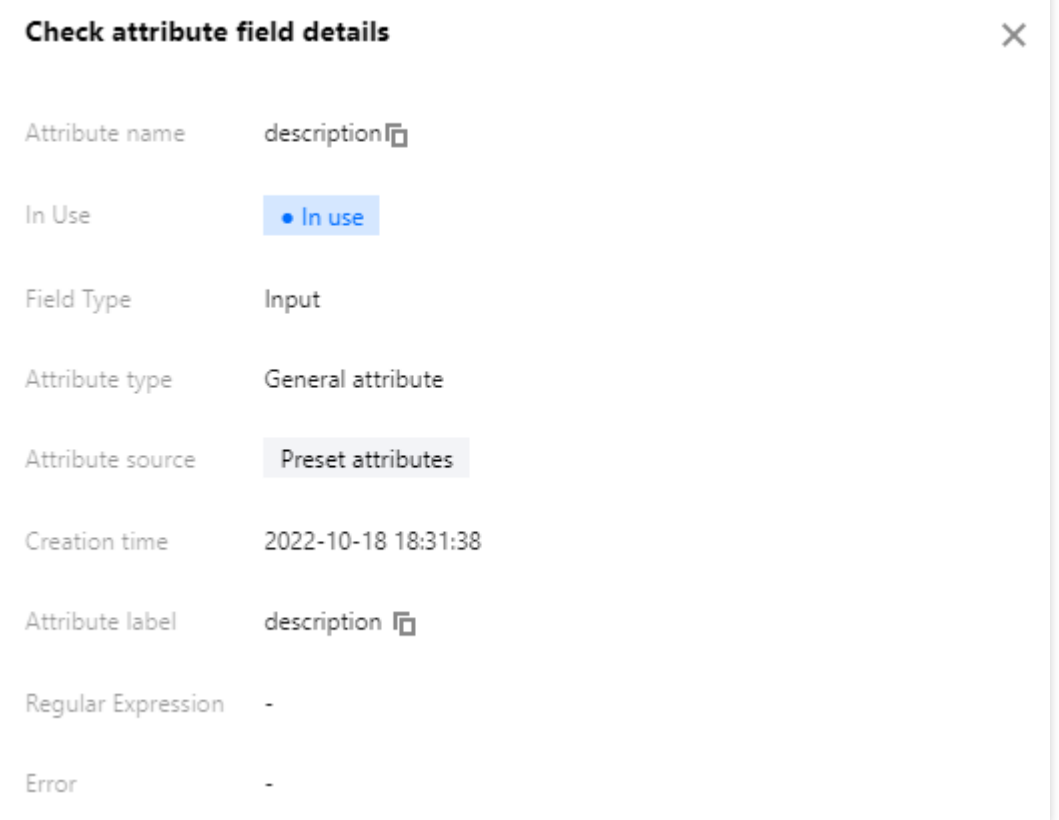

# <span id="page-19-0"></span>Deleting a custom attribute

Last updated:2023-12-22 11:42:08

### Scenarios

You can delete custom attributes as needed.

**Note:**

Built-in attributes cannot be deleted. Preset or custom attributes can be deleted.

#### **Steps**

1. Log in to the Customer Identity and Access [Management](https://console.tencentcloud.com/ciam) console. Select **User management** -> **Custom**

**attributes** in the left navigation pane.

2. On the **Custom attributes** page, click **Delete**.

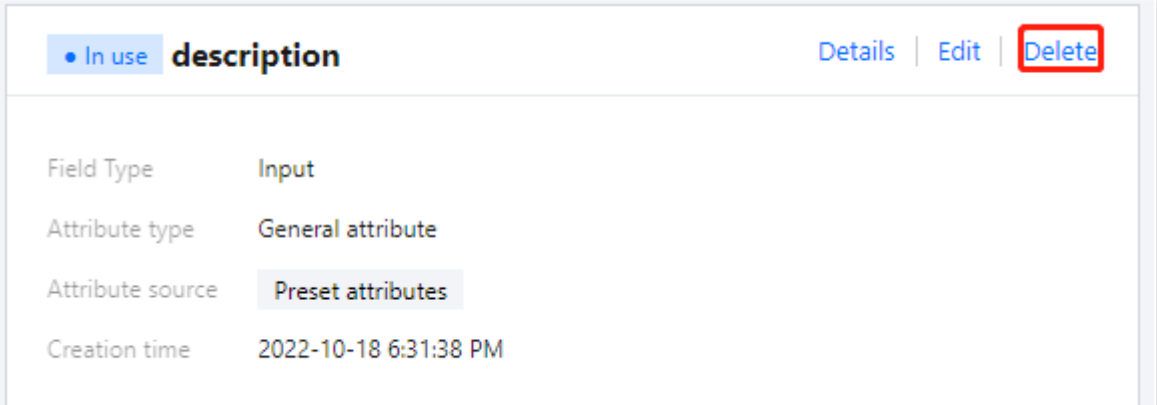

3. In the confirmation window displayed, click **OK** to delete the selected attribute.

#### **Note:**

Note that after the deletion, this custom attribute can not be recovered. Please disable the attribute first to prevent affecting your online users.

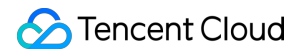

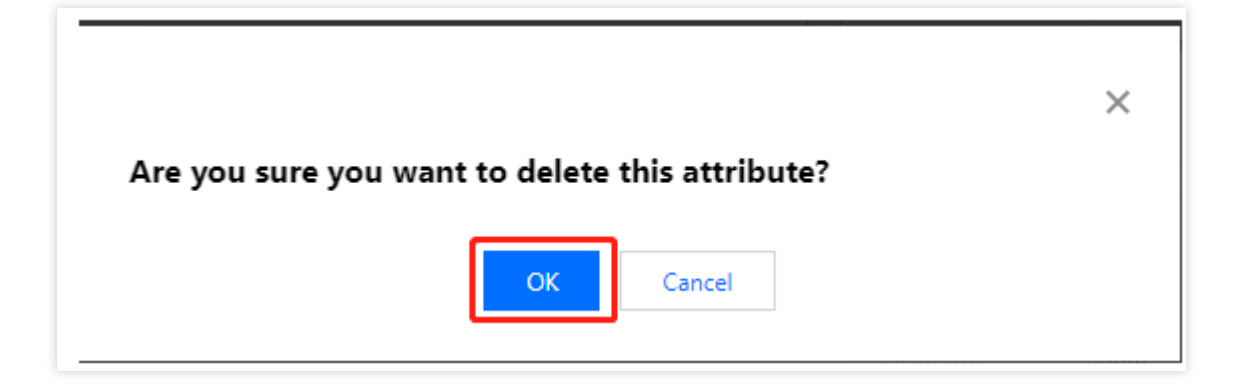

# <span id="page-21-0"></span>Creating a user

Last updated: 2023-12-22 11:42:07

### Scenarios

After creating user pools and custom attributes, you can create users.

#### **Steps**

1. Log in to the Customer Identity and Access [Management](https://console.tencentcloud.com/ciam) console and select **User management** -> **User management** in the left navigation pane.

2. On the **User management** page, click **Create user**.

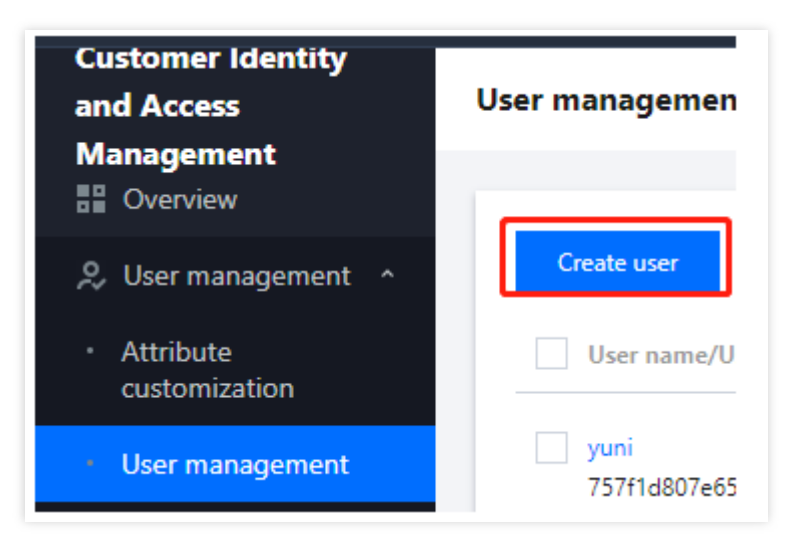

3. In the **Create user** window displayed, fill in the basic information and click **OK** to add the user.

#### **Note:**

By default, the new user is in the disabled state. The status of the user changes to enabled after the user logs in.

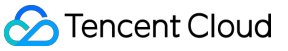

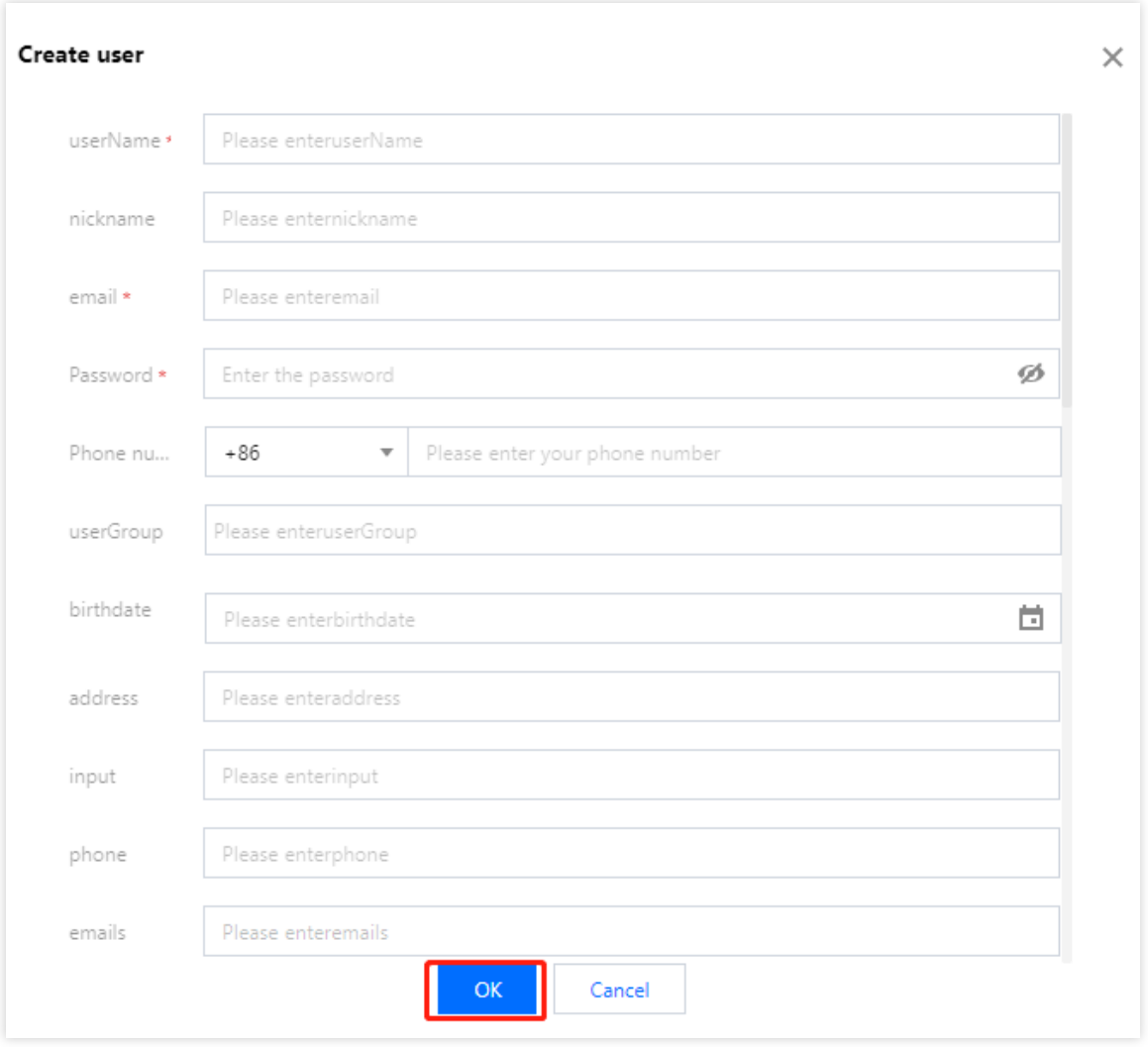

# <span id="page-23-0"></span>Viewing user details

Last updated:2023-12-22 11:42:07

### **Scenarios**

After adding a user, you can view the user details, such as the user's basic information and user group.

#### **Steps**

1. Log in to the Customer Identity and Access [Management](https://console.tencentcloud.com/ciam/) console and select **User management** -> **User management** in the left navigation pane.

2. On the **User management** page, click the **username** to go to the user details page.

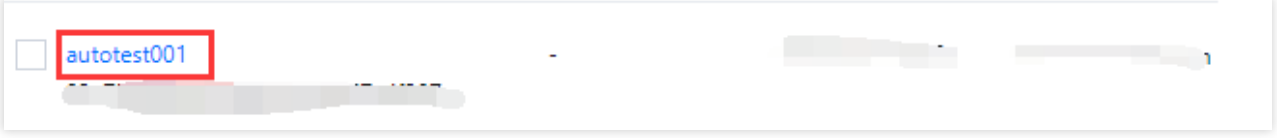

3. On the user details page, you can view the user's information and user group.

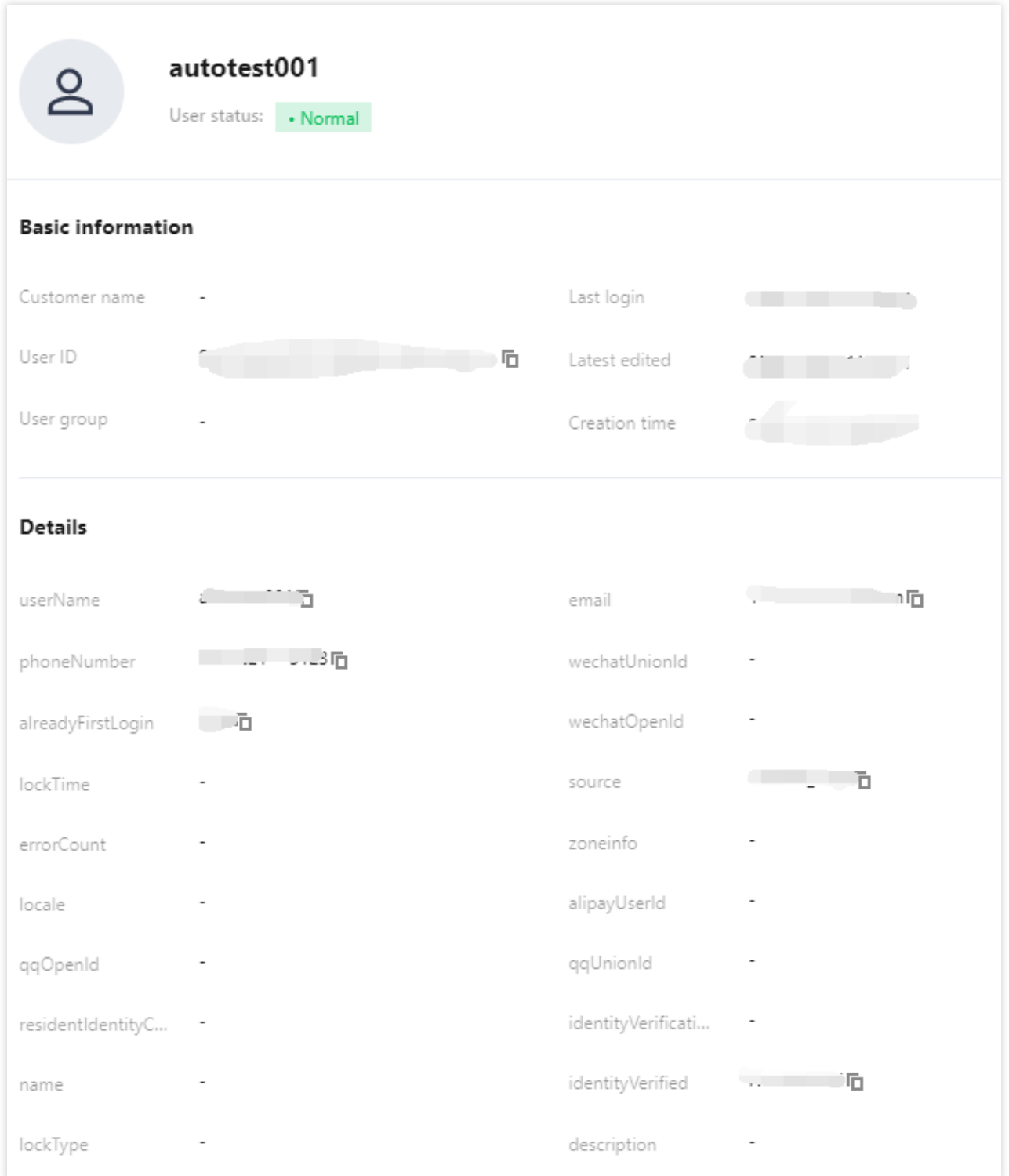

# <span id="page-25-0"></span>Editing user attributes

Last updated:2023-12-22 11:42:07

### **Scenarios**

After adding a user, you can modify the user attributes, such as the username, associated email address, and mobile number.

### **Steps**

1. Log in to the Customer Identity and Access [Management](https://console.tencentcloud.com/ciam/) console and select **User management** -> **User**

**management** in the left navigation pane.

2. On the **User management** page, click **Edit** in the operation column.

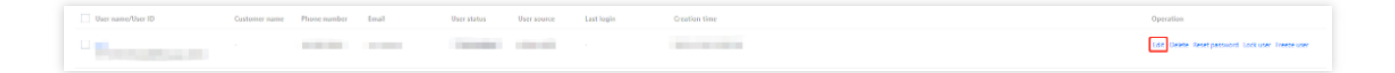

3. In the **Edit user** window displayed, edit the user information and click **OK**.

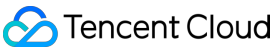

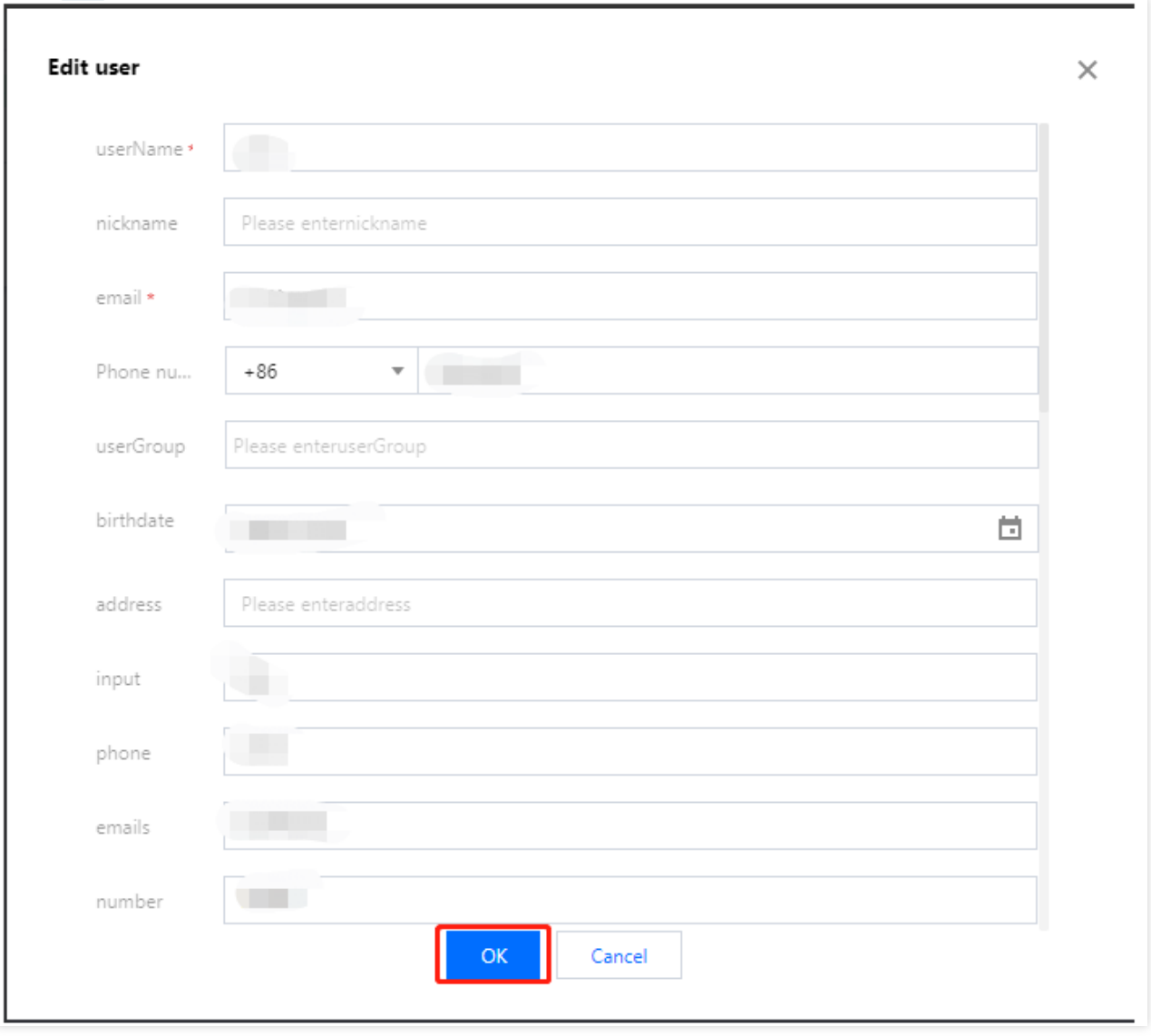

# <span id="page-27-0"></span>Deleting a user

Last updated: 2023-12-22 11:42:07

### Scenarios

After adding users, you can delete one or more users as needed.

#### **Note:**

All the data of deleted users cannot be recovered. Please proceed with caution.

#### **Steps**

1. Log in to the Customer Identity and Access [Management](https://console.tencentcloud.com/ciam/) console and select **User management** -> **User**

**management** in the left navigation pane.

2. On the **User management** page, you can delete one or more users.

Deleting a single user: Select the user to delete and click **Delete** in the operation column.

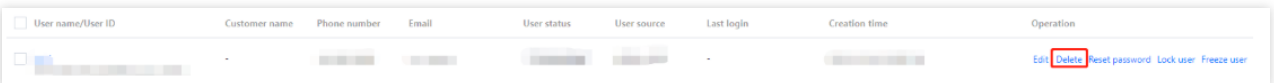

Deleting multiple users: Select one or more users to delete and click **Delete** at the top of the list.

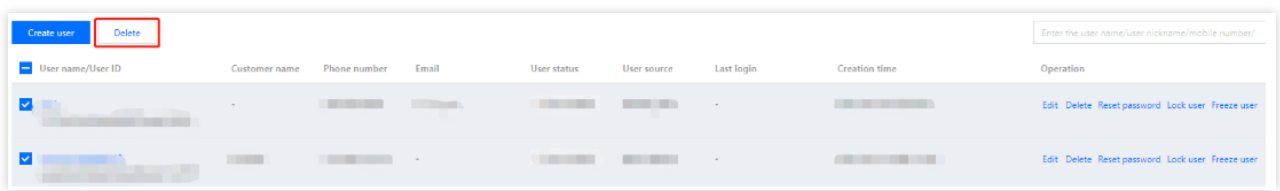

3. In the confirmation window displayed, click **OK** to delete the selected user(s).

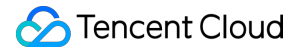

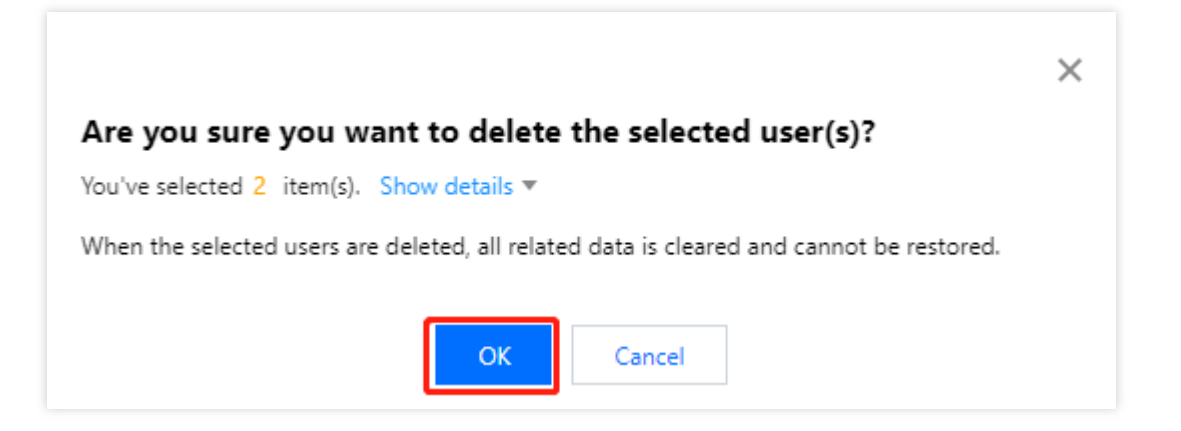

# <span id="page-29-0"></span>Resetting a password

Last updated: 2023-12-22 11:42:07

### Scenarios

If a user forgets their password or a user is locked after too many failed login attempts, administrators can reset the user's password.

### **Steps**

1. Log in to the Customer Identity and Access [Management](https://console.tencentcloud.com/ciam) console and select **User management** -> **User**

**management** in the left navigation pane.

2. On the **User management** page, click **Reset password** in the operation column.

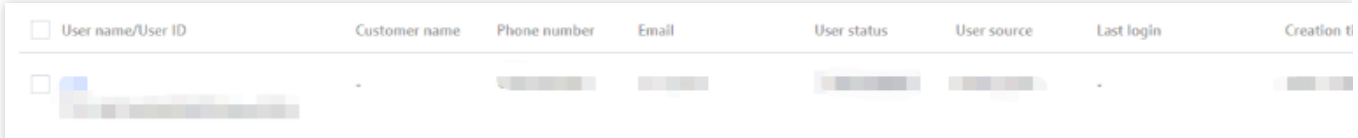

3. In the confirmation window displayed, click **OK** to reset the password.

#### **Note:**

This account will be unlocked after the password is reset.

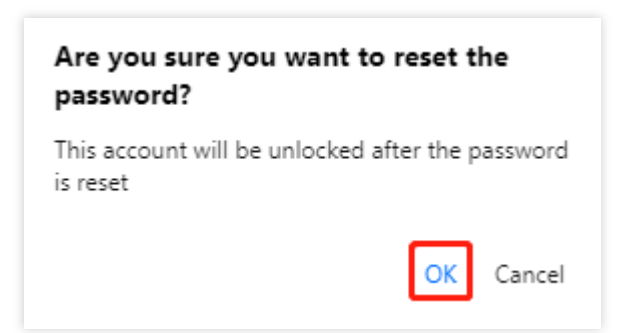

# <span id="page-30-0"></span>Freezing or locking users

Last updated: 2023-12-22 11:42:08

### Scenarios

After adding users, you can lock or freeze a user to block the user from logging in to the Customer Identity and Access Management (CIAM) console.

### **Steps**

#### **Locking a user**

1. Log in to the CIAM [console](https://console.tencentcloud.com/ciam) and select **User management** -> **User management** in the left navigation pane.

2. On the **User management** page, click **Lock user** in the operation column.

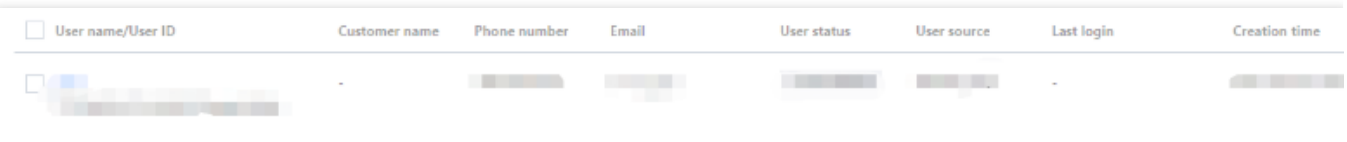

3. In the confirmation window displayed, click **OK** to lock the user. Then, the user cannot log in to the console. **Note:**

If a user is locked by an administrator, the user can be unlocked only by an administrator.

If a user is locked after too many failed login attempts, the user will be automatically unlocked according to the unlock policy.

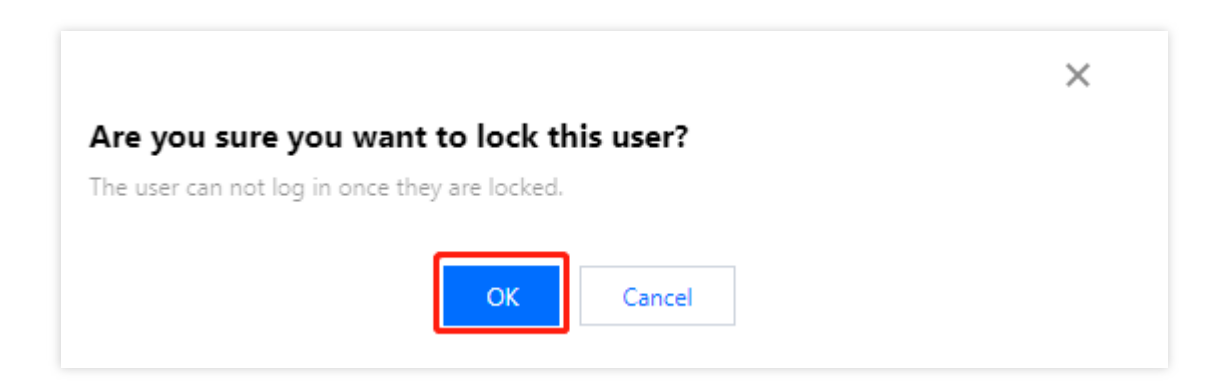

#### **Freezing a user**

- 1. Log in to the CIAM [console](https://console.tencentcloud.com/ciam/) and select **User management** -> **User management** in the left navigation pane.
- 2. On the **User management** page, click **Freeze user** in the operation column.

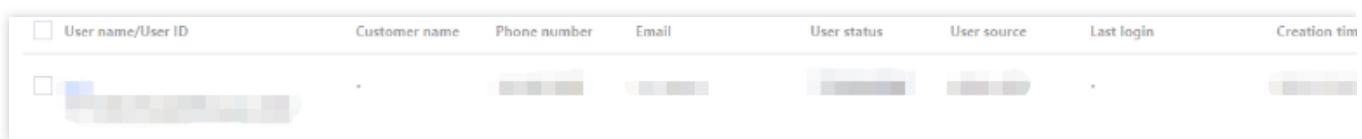

3. In the confirmation window displayed, click **OK** to freeze the user. Then, the user cannot log in to the console.

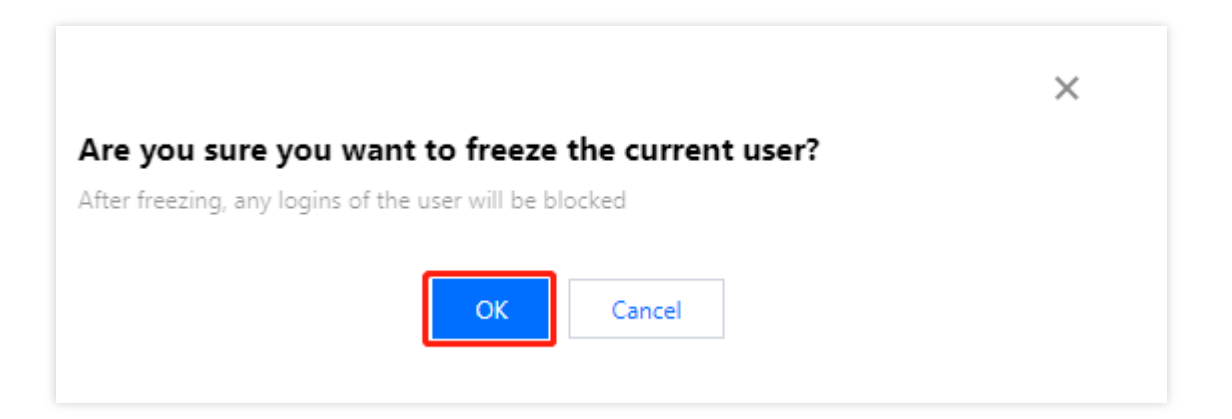

# <span id="page-32-0"></span>User group management

Last updated:2023-12-22 11:42:07

This topic describes how to create or edit a user group and add or remove users from a user group in the Customer Identity and Access Management (CIAM) console.

### Creating a user group

- 1. Log in to the CIAM [console](https://console.tencentcloud.com/ciam) and select **User group management** in the left navigation pane.
- 2. On the **User group management** page, click **Create user group**.

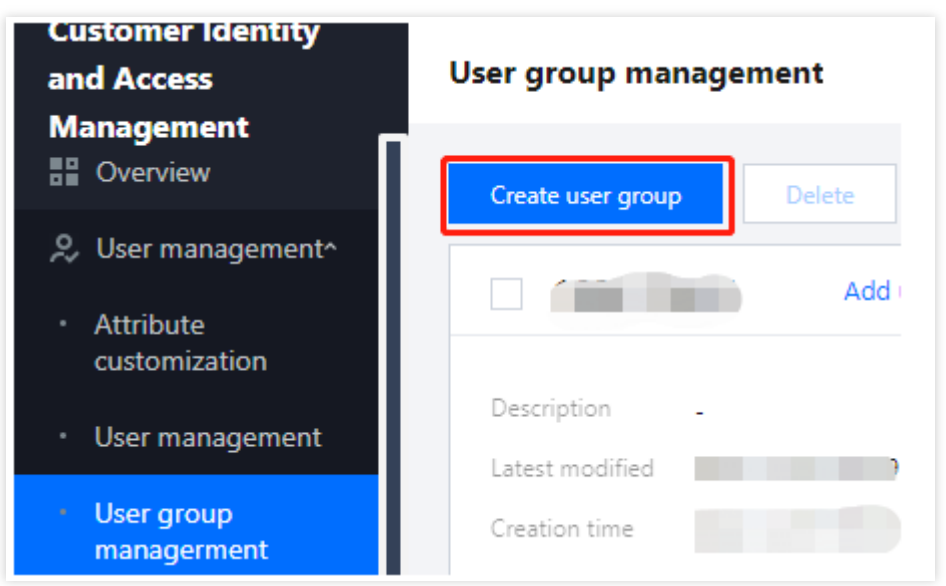

3. In the **Create user group** window displayed, enter a user group name and description, and then click **OK** to create the user group.

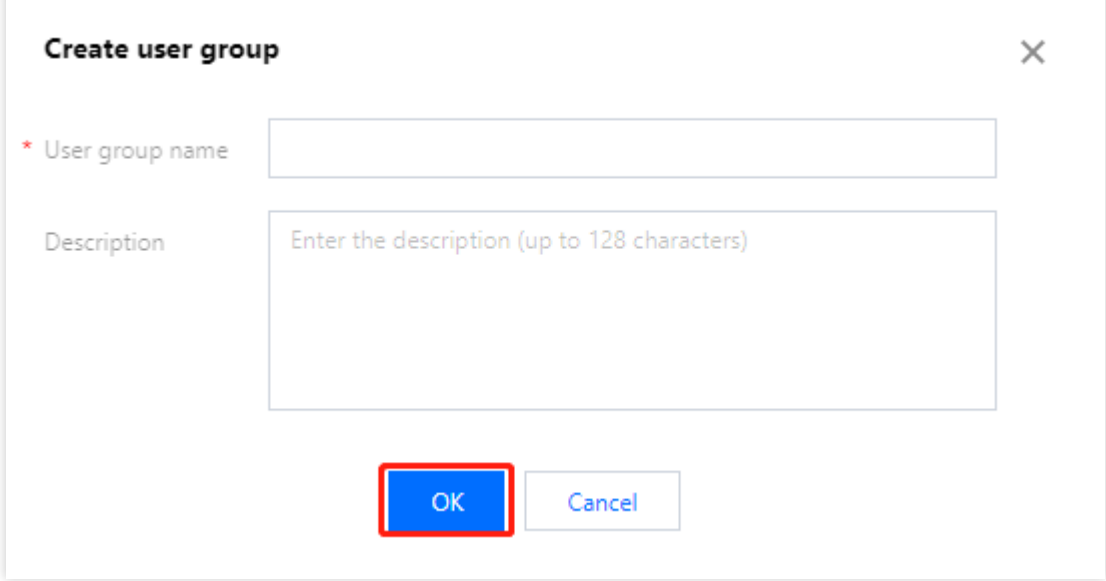

#### **Parameter description:**

User group name: A unique custom name.

Description: A custom description of up to 128 characters.

#### Editing a user group

After adding a user group, you can modify the user group name and description.

1. On the User group [management](https://console.tencentcloud.com/ciam/user-group-management) page, select the user group to edit and click **Edit**.

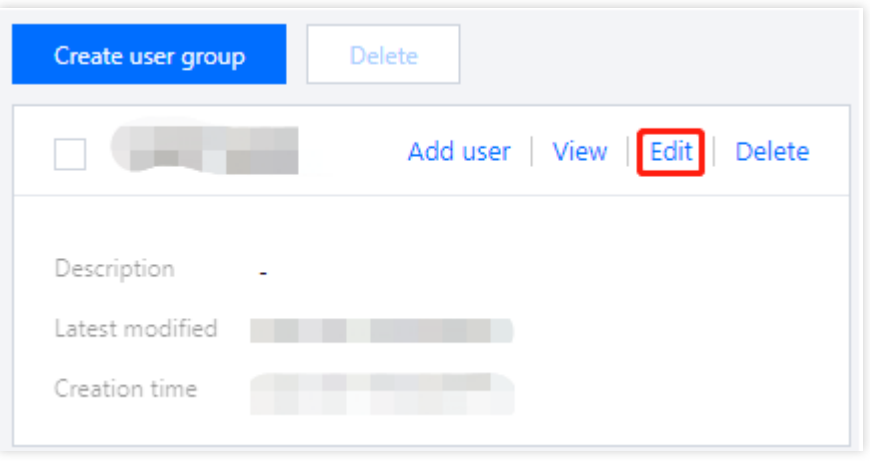

2. In the **Edit** window displayed, modify the user group name and description, and then click **OK**.

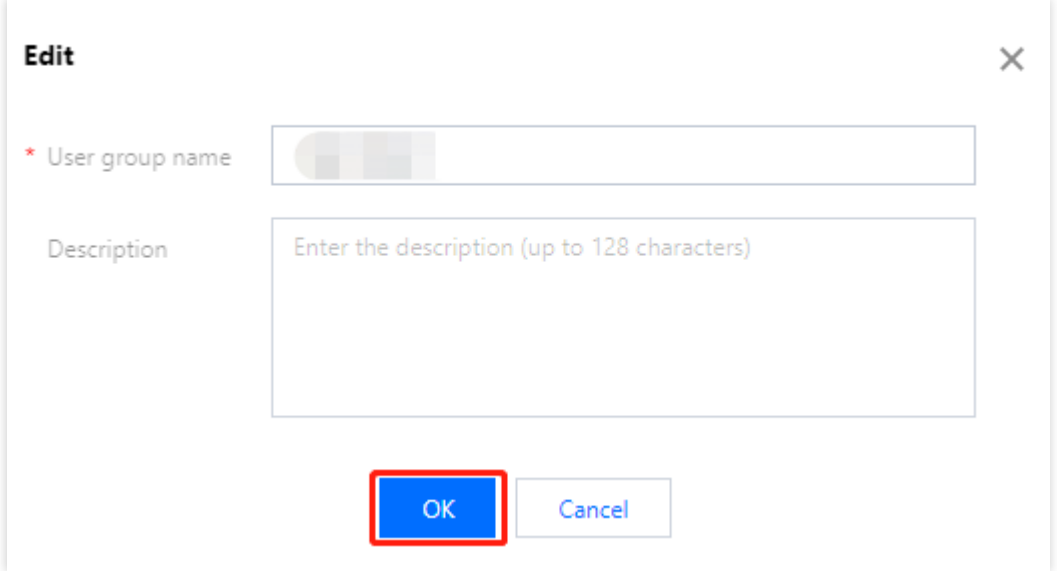

### Deleting a user group

After adding user groups, you can delete one or more user groups as needed on the User group [management](https://console.tencentcloud.com/ciam/user-group-management) page. Method 1: Select the user group to delete, click **Delete**, and then confirm the deletion.

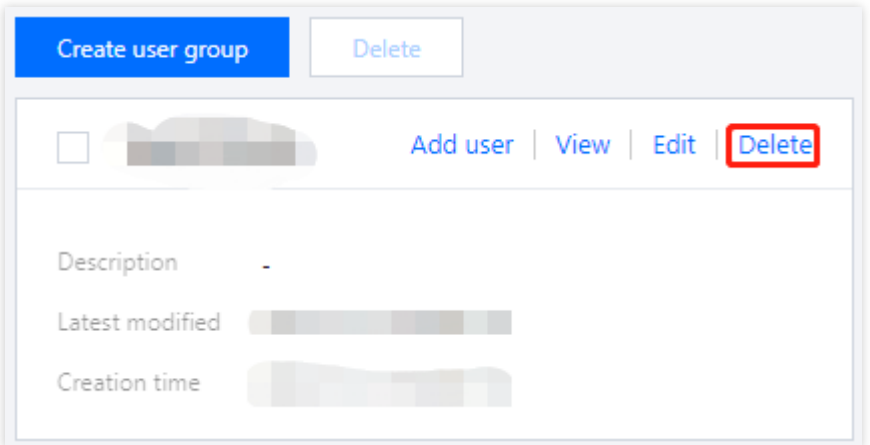

Method 2: Select one or more user groups to delete, click **Delete** at the top of the list, and then confirm the deletion.

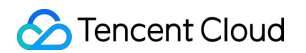

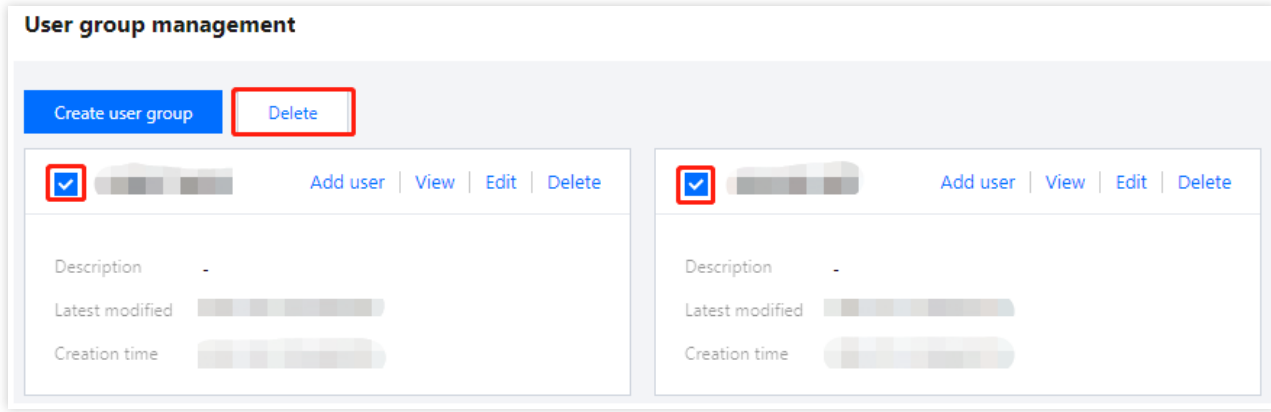

#### Adding users to a user group

After creating a user group, you can add users to the user group.

#### **Method 1**

1. On the User group [management](https://console.tencentcloud.com/ciam/user-group-management) page, select the user group you want and click **Add user**.

2. In the **Add user** window displayed, select one or more users to add and click **OK**. Then, the selected users will be added to the user group.

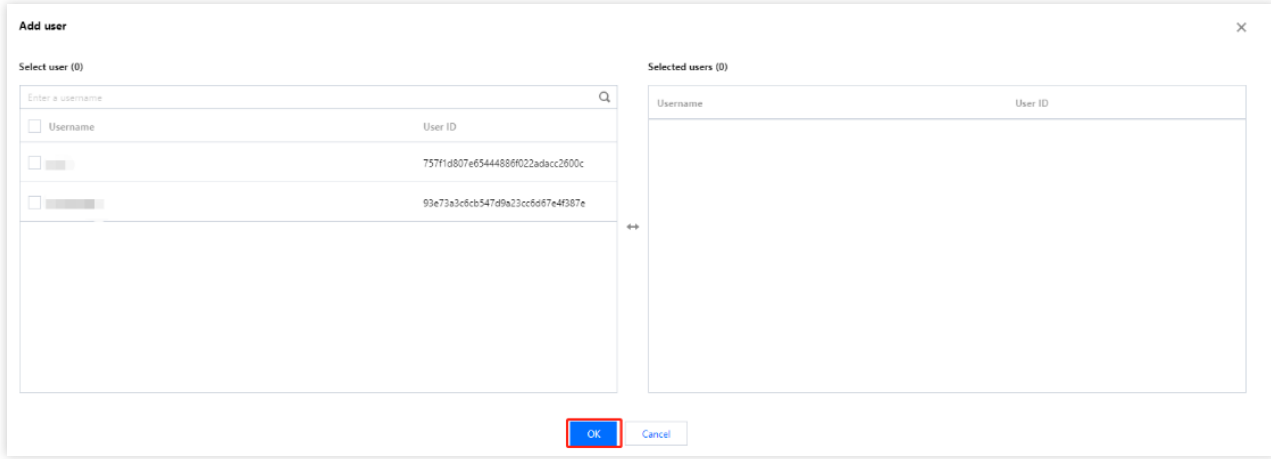

#### **Method 2**

- 1. On the User group [management](https://console.tencentcloud.com/ciam/user-group-management) page, select the user group you want and click the blank space on the user group.
- 2. On the **User group details** page, click **Add user**.
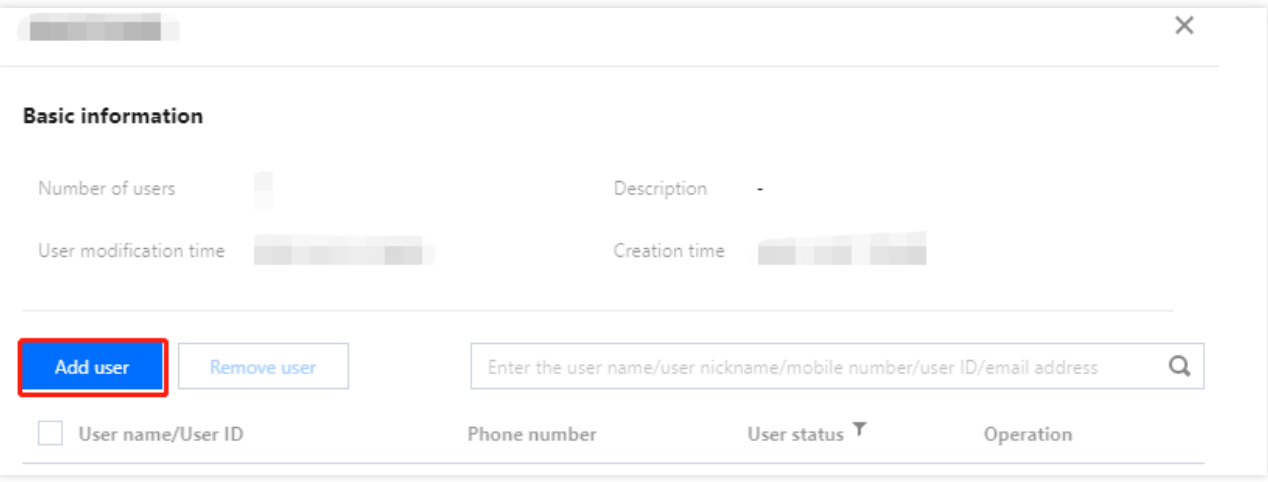

3. In the **Add user** window displayed, select one or more users to add and click **OK**. Then, the selected users will be added to the user group.

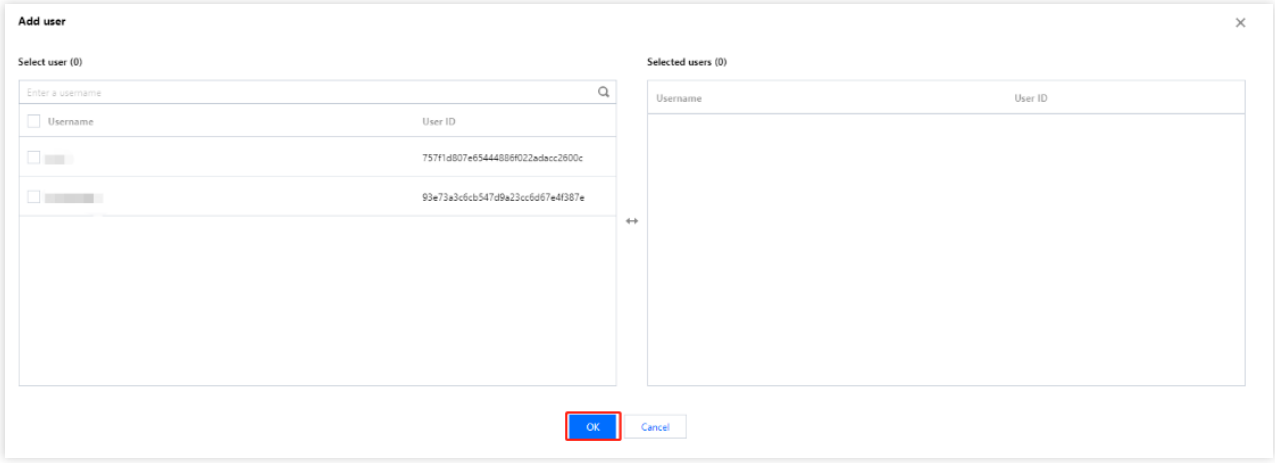

# Removing users from a user group

You can remove users who have been added to a user group.

### **Method 1**

- 1. On the User group [management](https://console.tencentcloud.com/ciam/user-group-management) page, select the user group you want and click the blank space on the user group.
- 2. On the **User group details** page, click **Remove user** in the operation column.

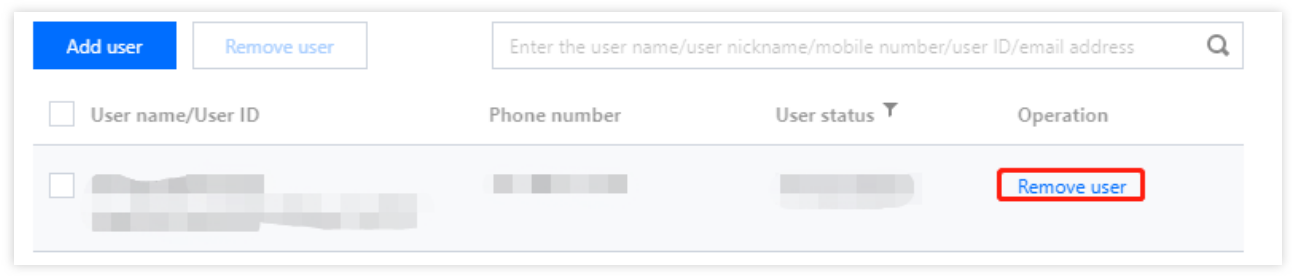

3. In the confirmation window displayed, click **OK** to remove the user from the user group.

### **Method 2**

1. On the User group [management](https://console.tencentcloud.com/ciam/user-group-management) page, select the user group you want and click the blank space on the user group.

2. On the **User group details** page, select one or more users to remove and click **Remove user** at the top of the list.

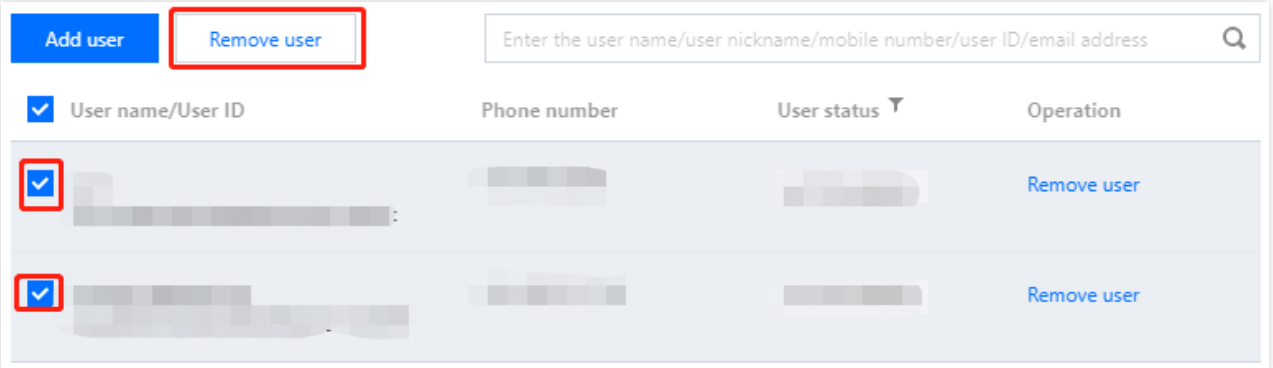

# Application management Creating an application

Last updated:2023-12-22 11:42:07

# Scenarios

Customer Identity and Access Management (CIAM) allows administrators to create external-facing business applications, including Web applications, mobile apps, one-page applications, WeChat Mini Programs, and M2M applications. An administrator must create an application before configuring the parameters and processes such as registration or login.

# **Steps**

- 1. Log in to the CIAM [console](https://console.tencentcloud.com/ciam) and select **Application management** in the left navigation pane.
- 2. On the **Application management** page, click **Create application** at the top of the list.

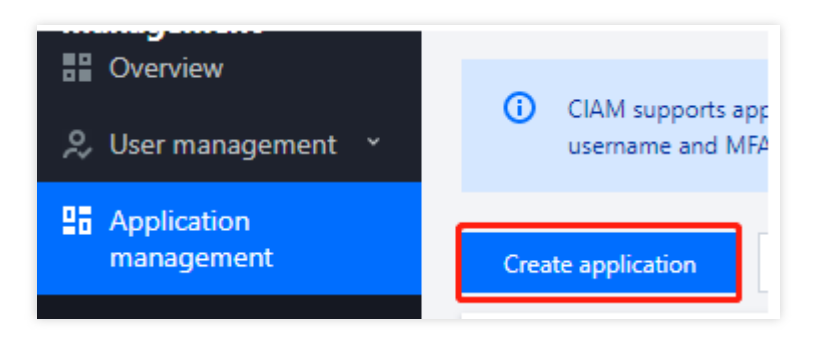

3. In the **Create application** window displayed, fill in the required information and click **OK** to create the application.

### **Note:**

Fields marked with an asterisk (\*) are required.

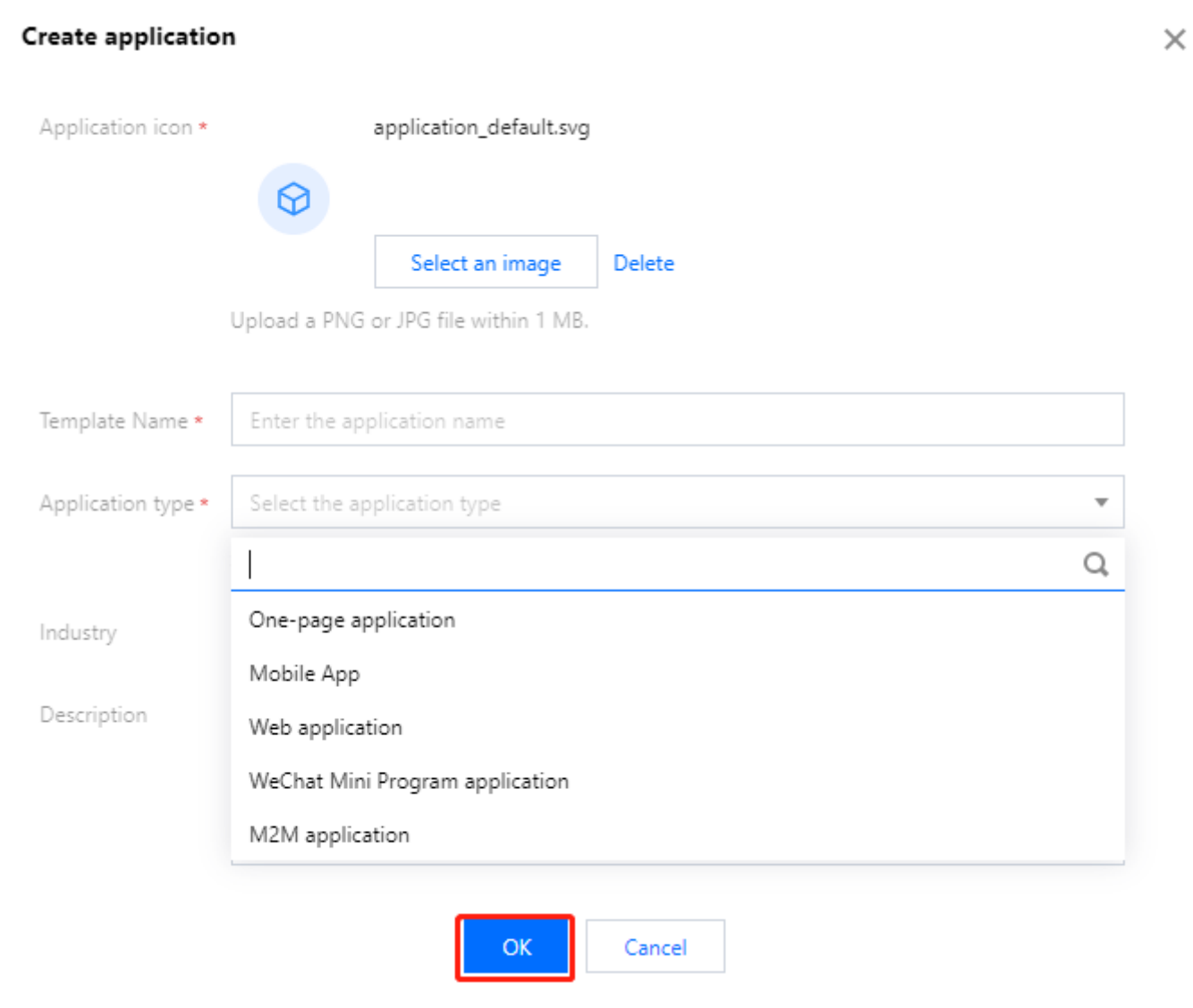

# Configuring an application

Last updated:2023-12-22 11:42:07

# **Scenarios**

Customer Identity and Access Management (CIAM) allows administrators to configure created applications as needed, including the basic information (such as the icon and name), the parameters (such as the redirect and logout addresses), and the processes (such as registration, login, password reset, and protocol management).

# **Steps**

- 1. Log in to the CIAM [console](https://console.tencentcloud.com/ciam) and select **Application management** in the left navigation pane.
- 2. On the **Application management** page, click **Configuration** in the operation column.

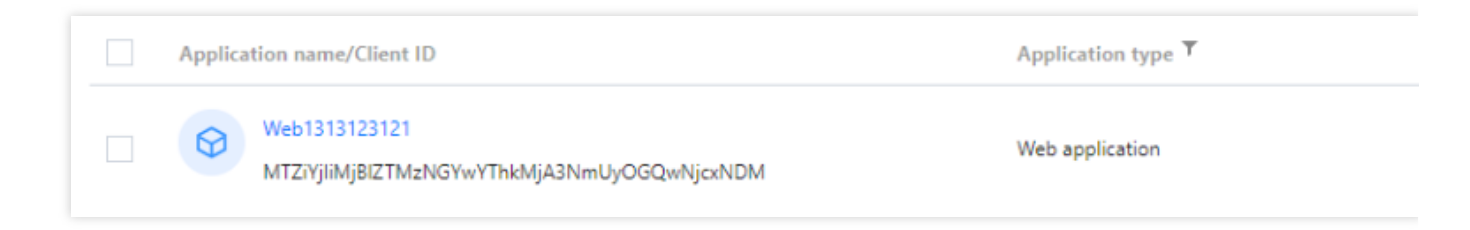

## **Basic information**

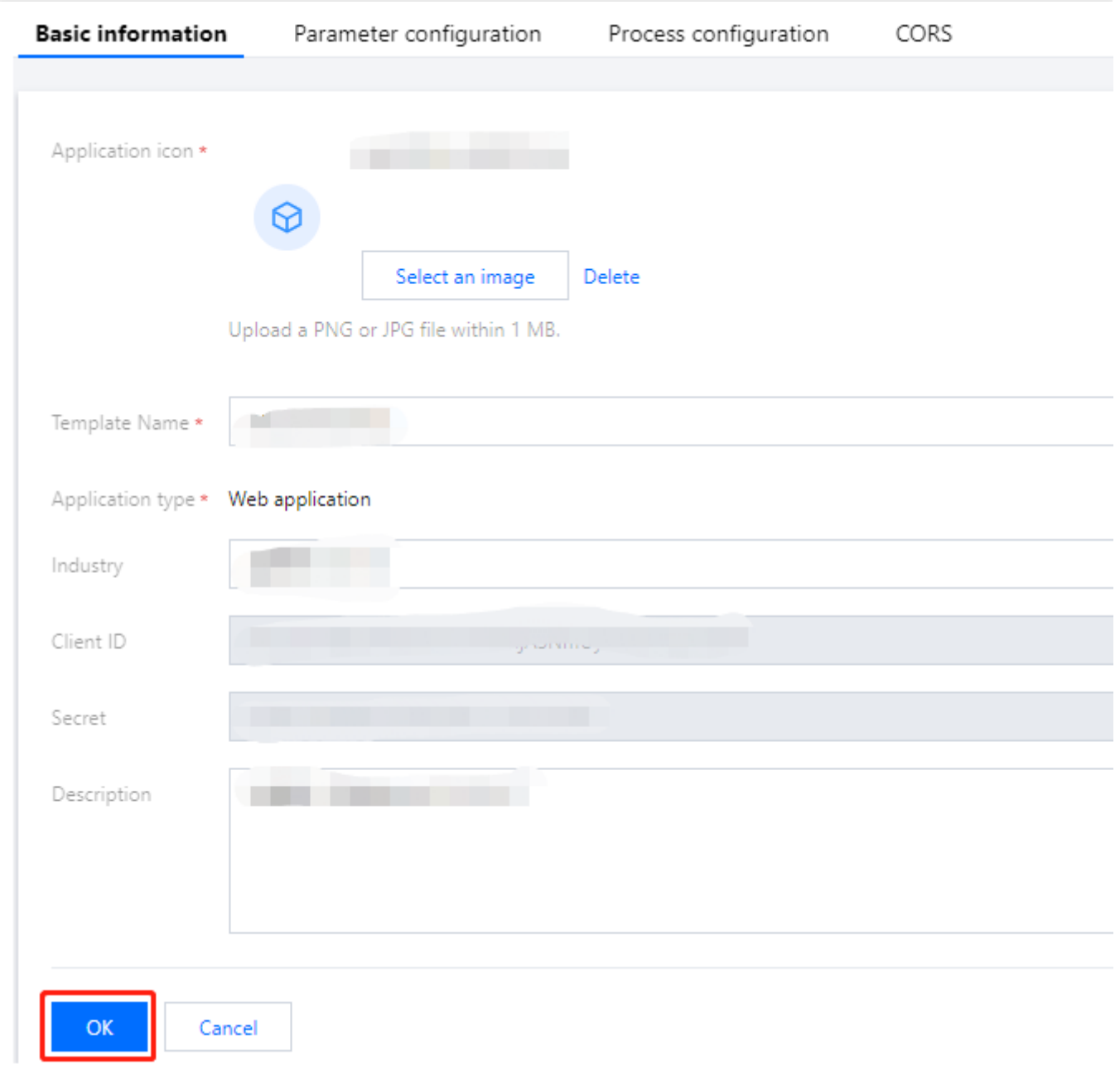

## **Parameter configuration**

- 1. On the **Application configuration** page, click the **Parameter configuration** tab.
- 2. On the **Parameter configuration** tab, fill in the required information and click **OK** to save the configuration.

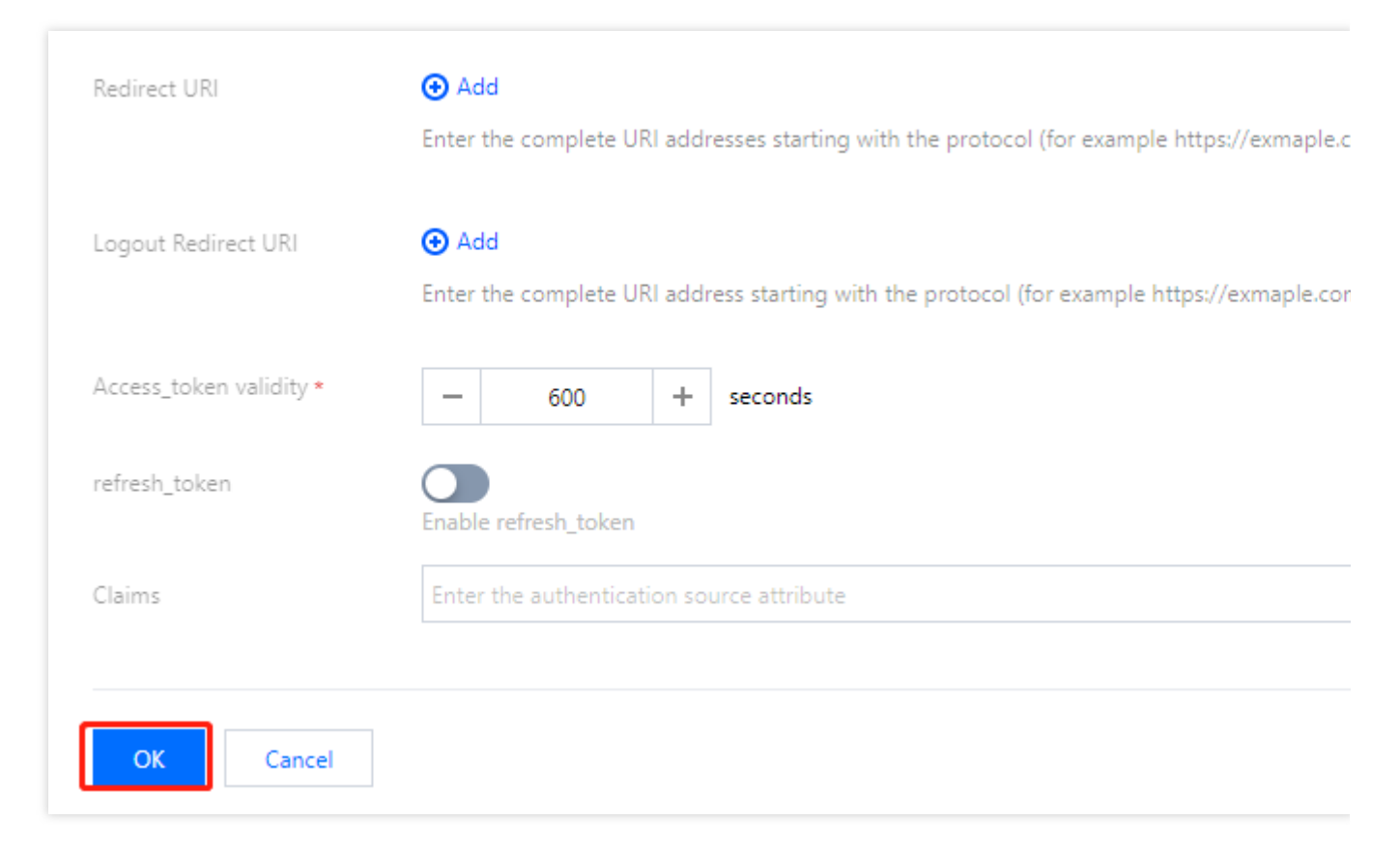

#### Parameter description:

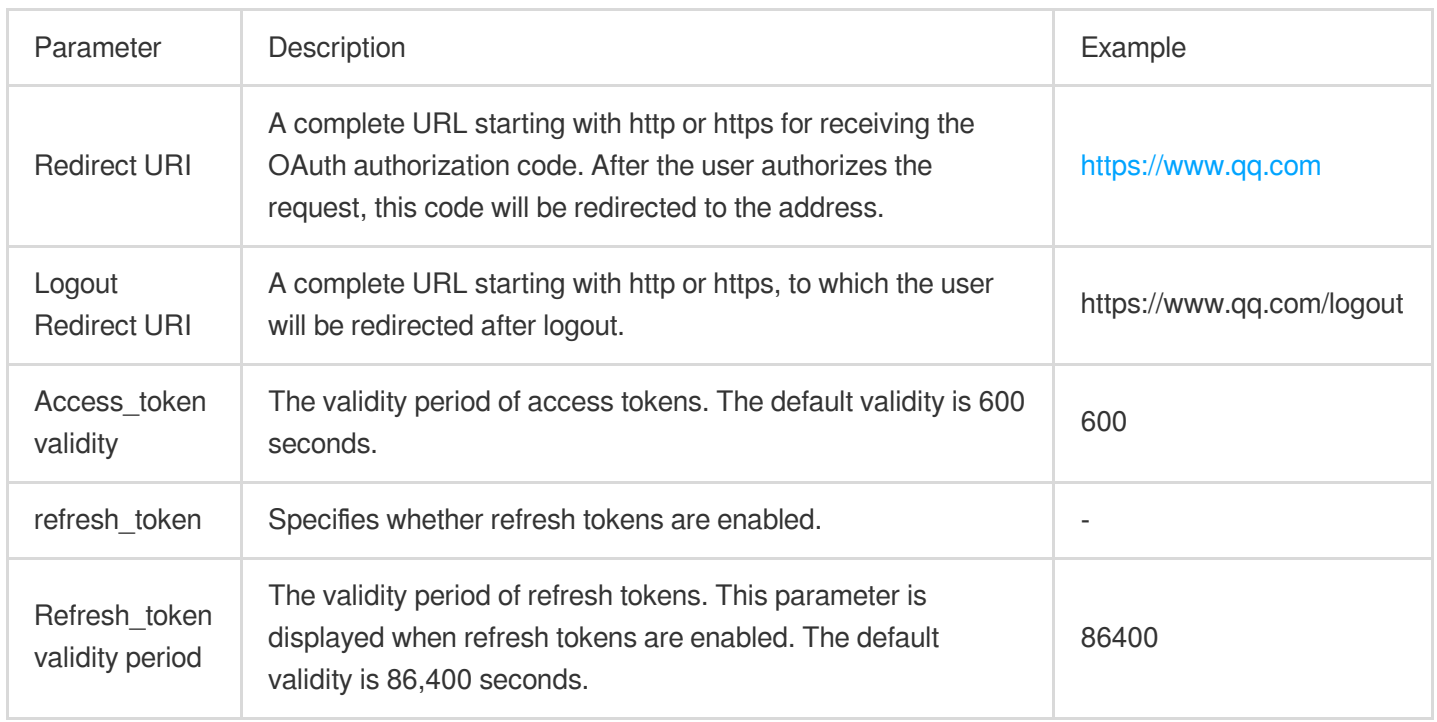

### **Process configuration**

You can configure the registration, login, MFA, username retrieval, and password reset processes. By configuring different parameters, you can customize the registration, login, and other processes for applications.

## Tencent Cloud

For Web applications, one-page applications, and mobile apps, you can configure the registration, login, MFA, username retrieval, and password reset processes.

### **Configuring Web applications, one-page applications, and mobile apps**

1. On the **Application configuration** page, click the **Process configuration** tab.

2. The **Process configuration** tab contains five modules for the registration, login, MFA, username retrieval, and password reset processes.

**Registration**: Click **Edit** in the upper right corner of the module to configure the parameters, and then click **OK** to save the configuration.

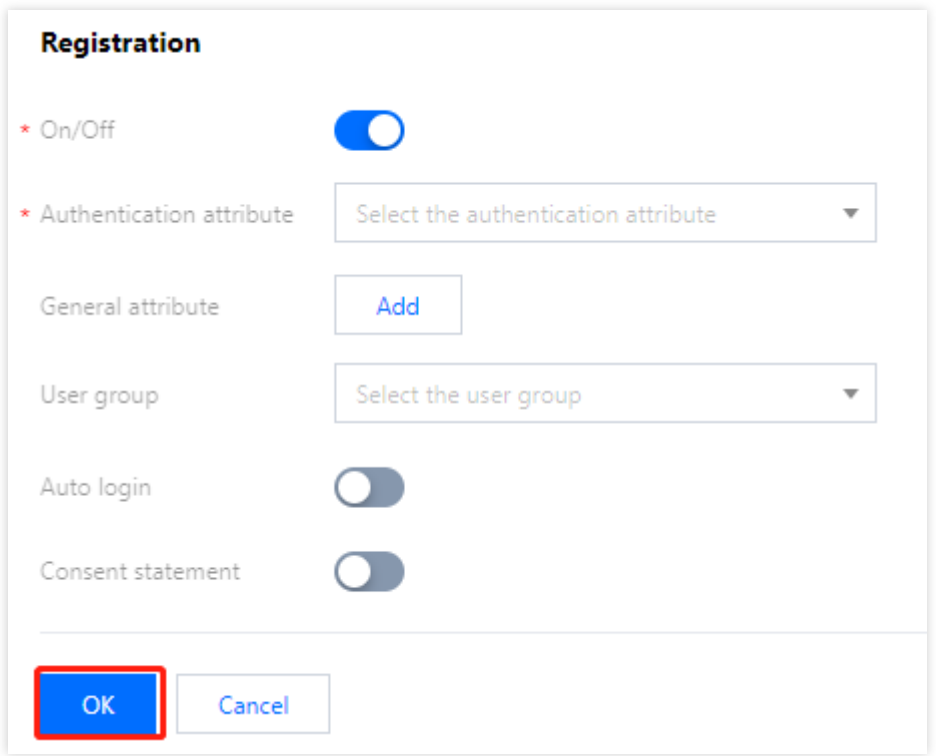

### **Parameter description:**

On/Off: By default, the toggle is turned on. Users cannot register for the application if the toggle is turned off.

Authentication attribute: This field is filled in by users during registration. It can be used as a unique user identifier.

SMS OTP authentication source: The policy for sending SMS OTPs during registration. This field must be configured if you select the phone number as the authentication attribute.

Email OTP authentication source: The policy for sending email OTPs during registration. This field must be configured if you select the email address as the authentication attribute.

General attribute: This field is filled in by users during registration. It cannot be used as a unique user identifier.

User group: The group to which users belong after successful registration.

Auto login: If the toggle is turned on, users are automatically logged in to the application after successful registration. If the toggle is turned off, users are redirected to the login page after successful registration and need to log in.

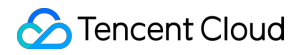

Consent statement: If the toggle is turned on, you can configure the consent statement displayed on the registration page as instructed below.

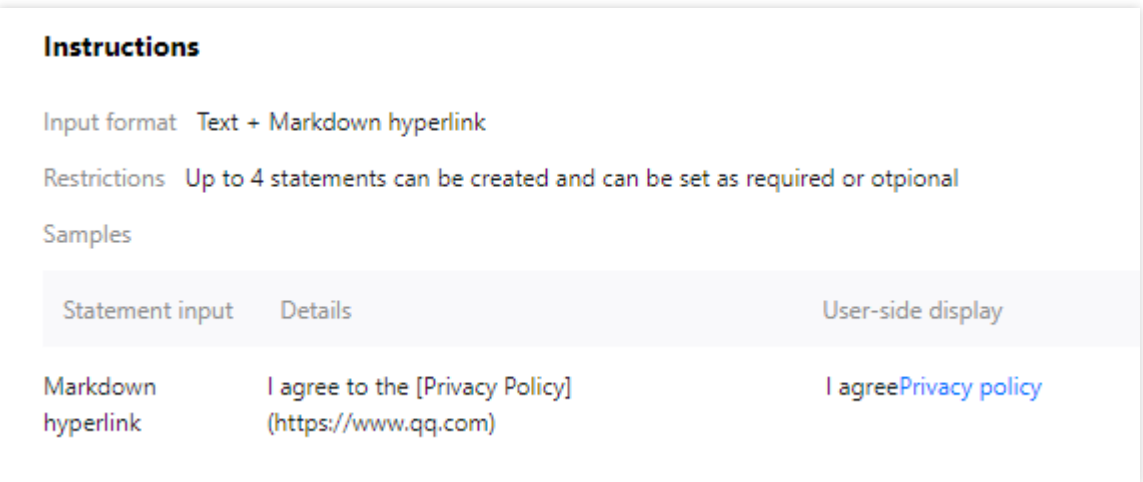

**Login**: Click **Edit** in the upper right corner of the module to configure the parameters, and then click **OK** to save the configuration.

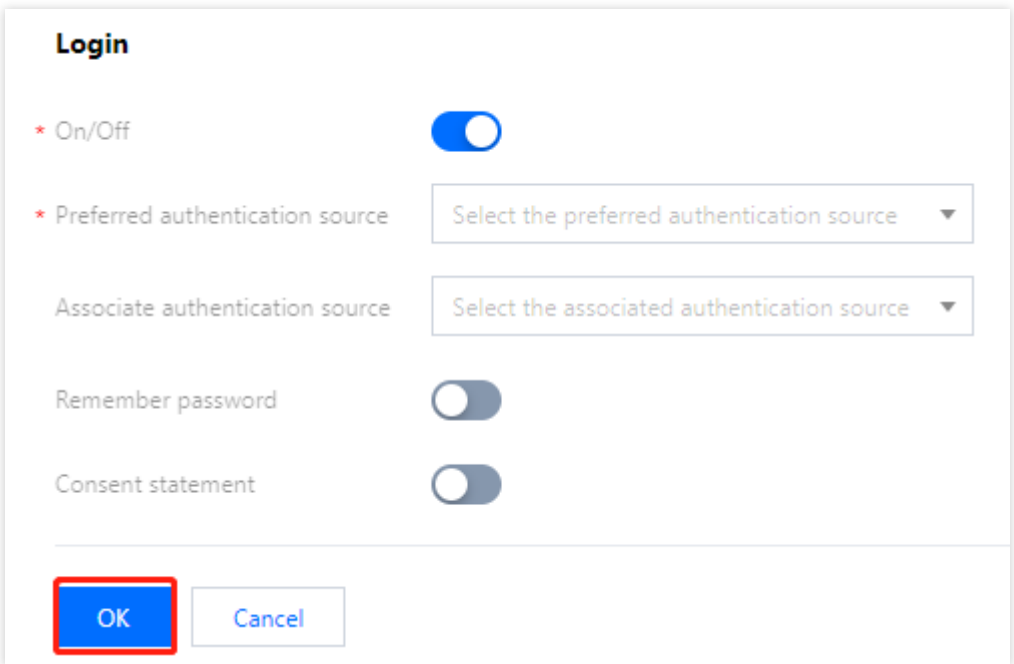

#### **Parameter description:**

On/Off: By default, the toggle is turned on. Users cannot log in to the application if the toggle is turned off.

Preferred authentication source: The preferred authentication method displayed on the login page.

Associate authentication source: The alternative authentication method displayed on the login page.

claims: The obtained token and the user attribute field returned by the DescribeUserInfo API.

Remember password: Specifies whether the browser remembers the password.

Consent statement: If the toggle is turned on, you can configure the consent statement displayed on the login page.

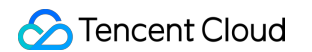

**MFA**: Click **Edit** in the upper right corner of the module to configure the parameters, and then click **OK** to save the configuration.

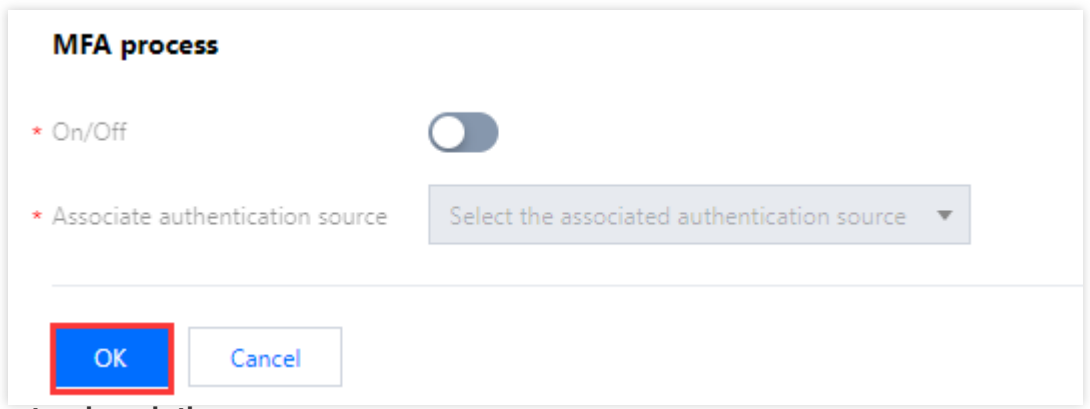

#### **Parameter description:**

On/Off: By default, the toggle is turned off. If the toggle is turned on, 2FA will be enabled.

Associate authentication source: The authentication method. The valid values include SMS OTP and email OTP authentication sources.

**Process of retrieving username**: Click **Edit** in the upper right corner of the module to configure the parameters, and then click **OK** to save the configuration.

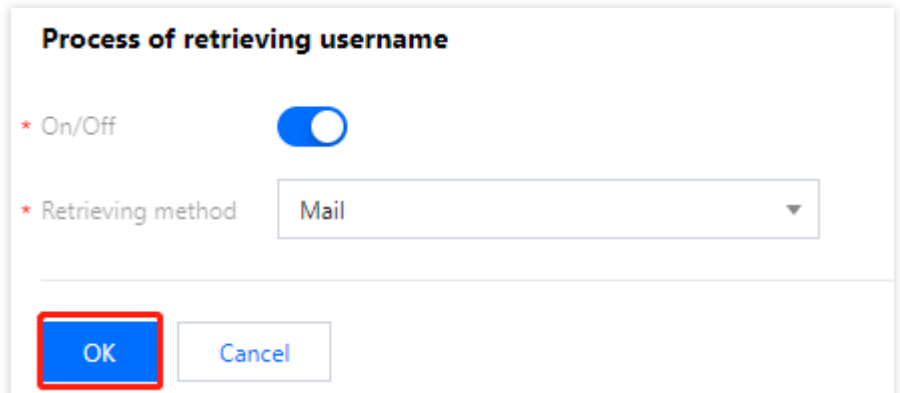

### **Parameter description:**

On/Off: By default, the toggle is turned on. Users cannot retrieve their usernames if the toggle is turned off.

Retrieving method: The method of receiving usernames, such as email.

**Process of resetting password**: Click **Edit** in the upper right corner of the module to configure the parameters, and then click **OK** to save the configuration.

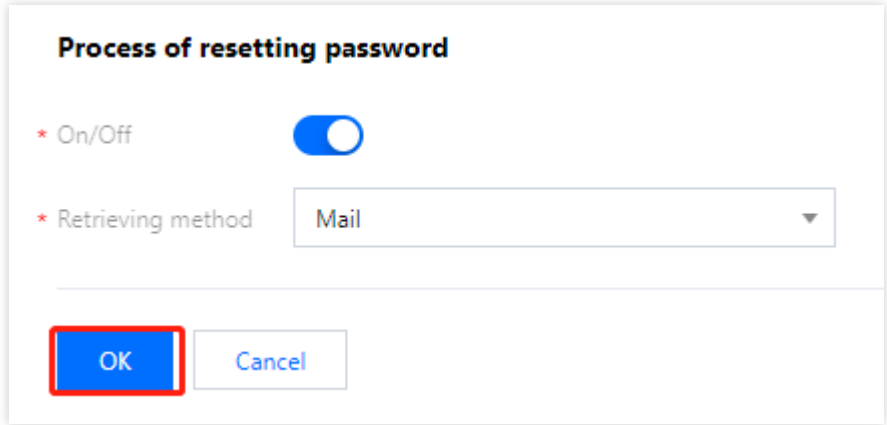

### **Parameter description:**

On/Off: By default, the toggle is turned on. Users cannot reset their passwords if the toggle is turned off. Retrieving method: The method of receiving verification codes to reset passwords, such as email.

## **CORS**

To call CIAM APIs by using JavaScript, you need to configure trusted CORS security domains. Up to 10 security domains are allowed.

- 1. On the **Application configuration** page, click **CORS** to go to the **CORS configuration** page.
- 2. On the **CORS configuration** page, click **Edit**.

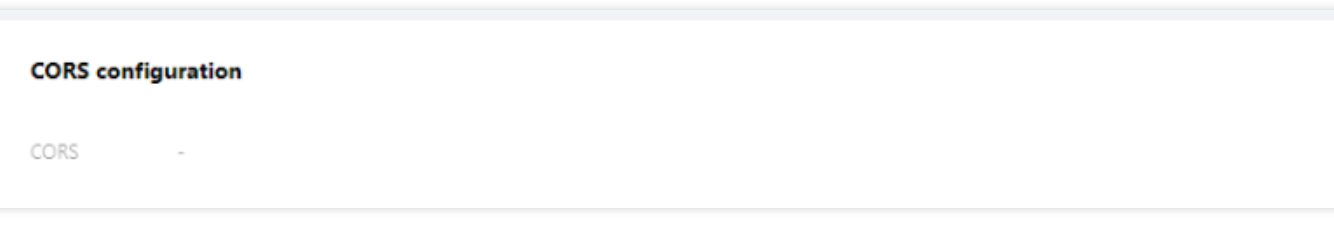

3. Fill in the required information and click **OK** to save the configuration.

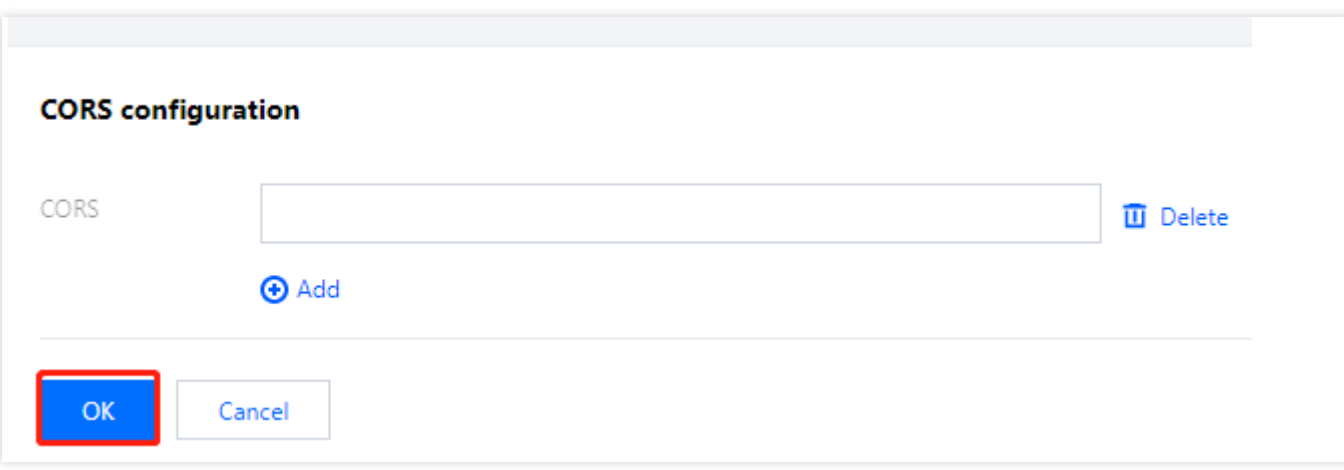

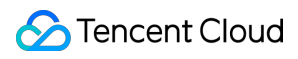

### **Notes**

The redirect URI of the application is added to the CORS security domain by default. You do not need to configure it here.

Format of CORS: "://" [":"]. For example, https://sample.portal.tencentciam.com or

http://127.0.0.1:8080. Note that it must start with https:// or http://, and cannot include the request path.

The domain name can only contain [a-z], [0-9] and [.-]. "-" cannot be used at the beginning or end of the domain

name, and it cannot be used consecutively. The wildcard () is only allowed in the first part of the domain name, e.g.

https://\*.example.com .

# Authentication management General authentication sources Creating an authentication source Username-password authentication

Last updated:2023-12-22 11:42:07

# Scenarios

Customer Identity and Access Management (CIAM) supports authenticating users with their usernames and passwords.

# **Steps**

1. Log in to the CIAM [console](https://console.tencentcloud.com/ciam) and select **Authentication management** -> **General authentication source** in the left navigation pane.

2. On the **General authentication source** page, click **Create authentication source**.

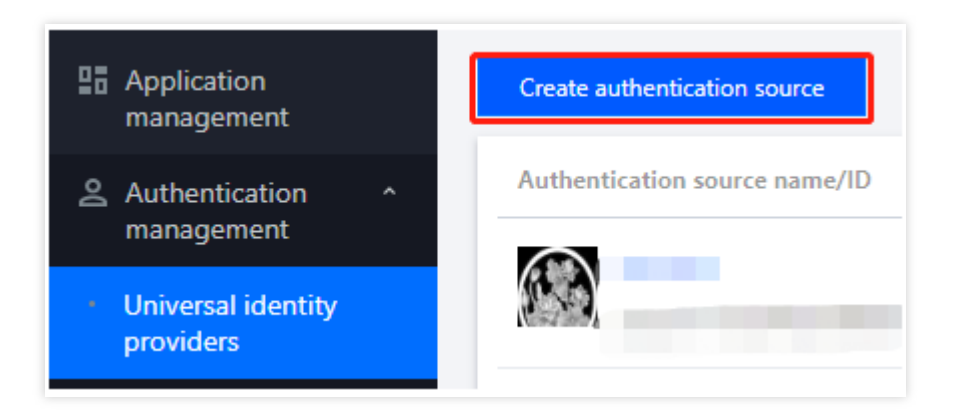

3. On the **Create authentication source** page, select **Username-password authentication** and click **Next**.

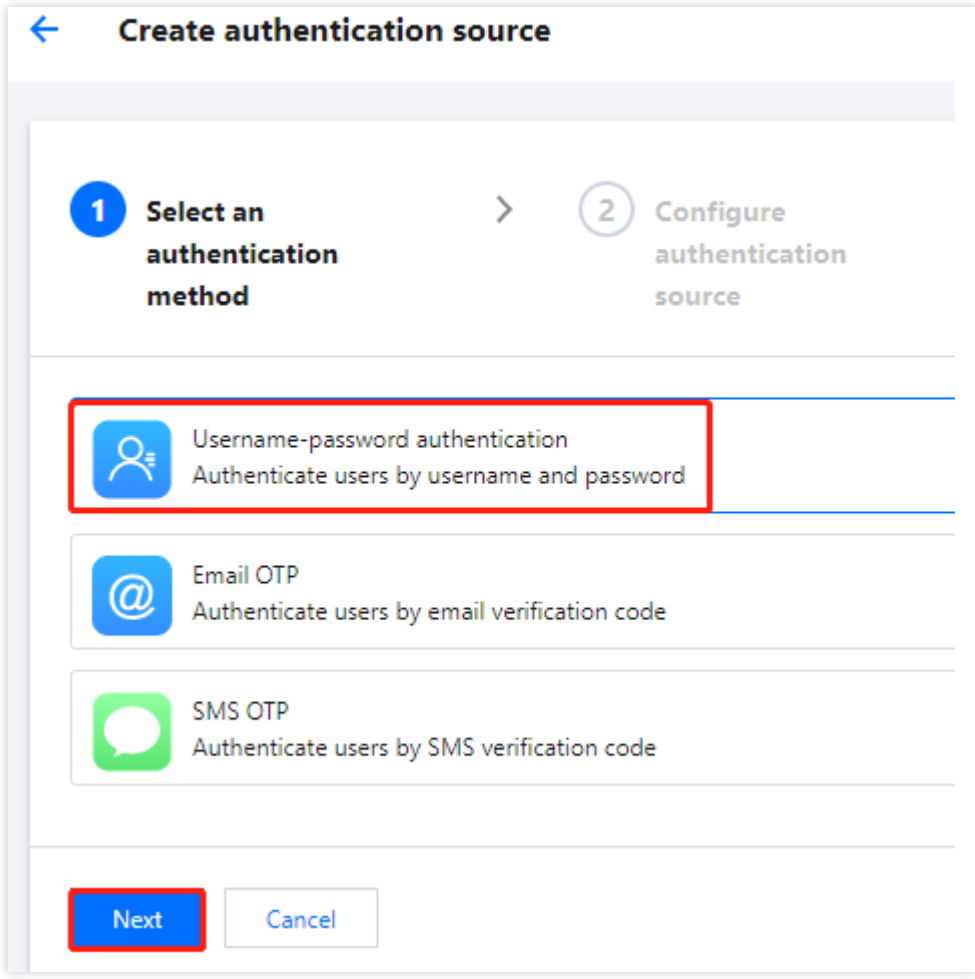

4. On the **Create authentication source** page, configure the icon, name, attribute, and description of the authentication source, and then click **Next**.

### **Note:**

Authentication source icon: The icon displayed in lists and portals. Click **Upload again** to change the default icon. Authentication source name: A name to identify the authentication source.

Authentication source attribute: The user attribute used to verify the identities of users during username-password authentication.

Authentication source description: A brief description of the authentication source.

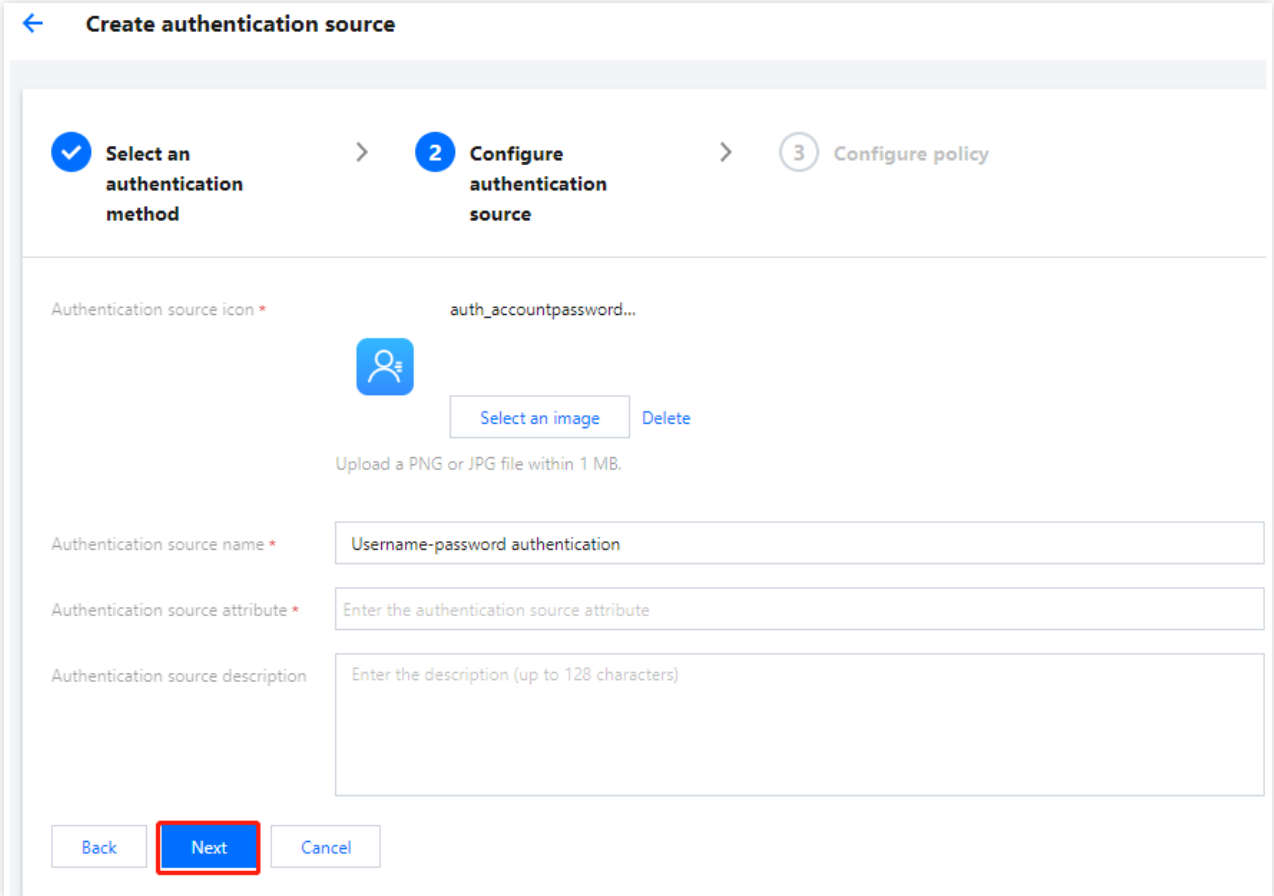

5. On the **Create authentication source** page, configure the parameters and click **OK** to create the authentication source.

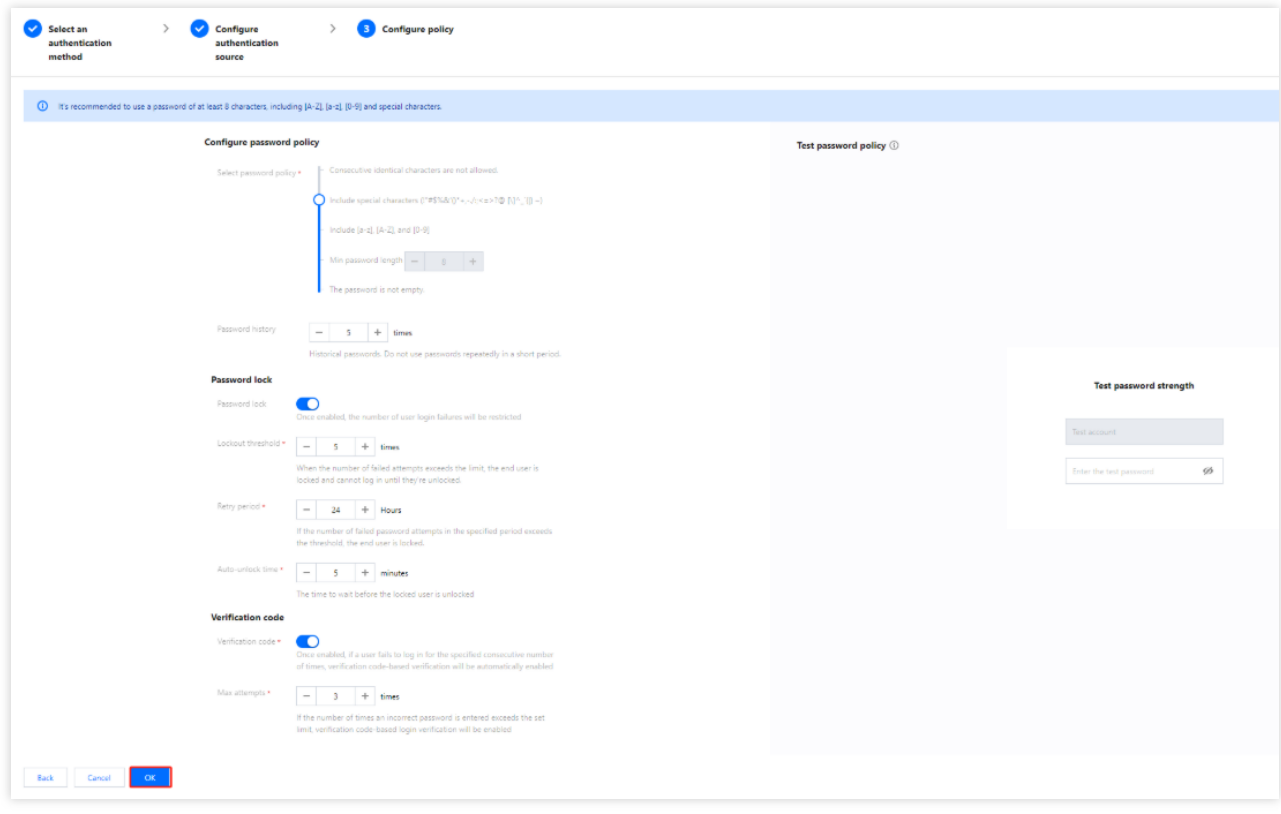

#### **Policy configuration parameter description**

### **Configure password policy**

Select password policy: Specifies the required strength of passwords set by users. 5 password policies are supported. By default, the required strength is strong.

Password history: Historical passwords. Do not use passwords repeatedly in a short period. The valid range of values is 1-128.

#### **Password lock**

Password lock: If the password lock is enabled, the number of failed login attempts will be restricted.

Lockout threshold: This field is required if the password lock is enabled. If a user's failed login attempts exceed the specified limit, the user is locked and cannot log in until they are unlocked. The valid range of values is 1-999. Retry period: This field is required if the password lock is enabled. If a user exceeds the lockout threshold within the specified period, the user is locked. The valid range of values is 1-99,999 hours.

Auto-unlock time: This field is required if the password lock is enabled. The time to wait before a locked user is unlocked. The valid range of values is 1-999,999 minutes.

### **Verification code**

Verification code: If verification codes are enabled, when a user exceeds the maximum number of consecutive failed login attempts, verification code-based verification will be automatically enabled.

Max attempts: This field is required when verification codes are enabled. If a user's failed login attempts exceed the specified limit, verification code-based verification will be enabled for login. The valid range of values is 1-999.

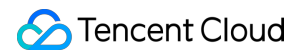

### **Note:**

If the password lock is enabled at the same time, we recommend that you set this field to a value smaller than the lockout threshold. Otherwise, a user may be locked before a verification code is triggered.

### **Test password strength**

After configuring a password policy, you can enter a test password to verify whether it meets the password policy.

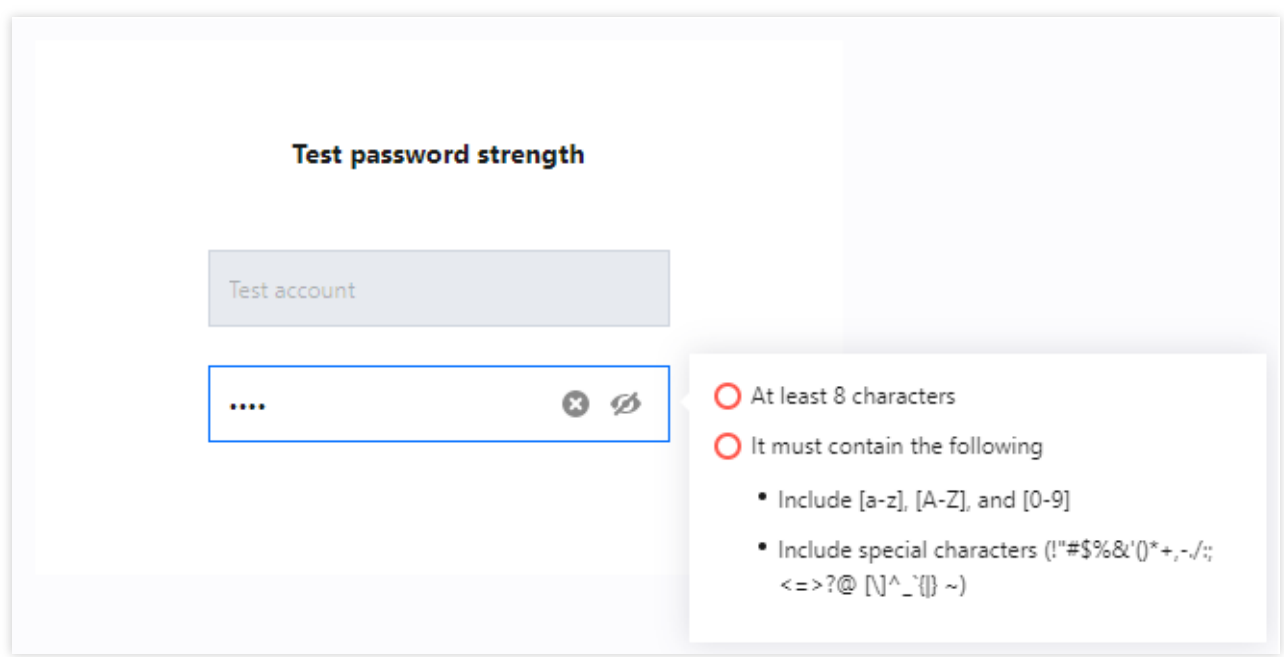

# SMS OTP

Last updated: 2023-12-22 11:42:07

# Scenarios

Customer Identity and Access Management (CIAM) supports the SMS OTP authentication source. That is, the system authenticates a user by sending an OTP to the mobile number of the user.

# **Steps**

1. Log in to the CIAM [console](https://console.tencentcloud.com/ciam) and select **Authentication management** -> **General authentication source** in the left navigation pane.

2. On the **General authentication source** page, click **Create authentication source**.

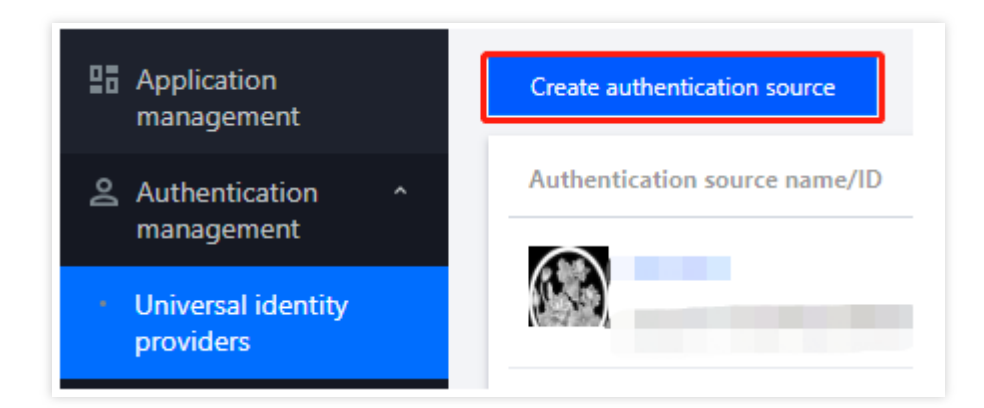

3. On the **Create authentication source** page, select **SMS OTP** and click **Next**.

4. On the **Create authentication source** page, configure the icon, name, attribute, and description of the authentication source, and then click **Next**.

### **Note:**

Authentication source icon: The icon displayed in lists and portals. Click **Upload again** to change the default icon.

Authentication source name: A name to identify the authentication source.

Authentication source attribute: The SMS OTP authentication source uses the phone number attribute by default. This field cannot be modified.

Authentication source description: A brief description of the authentication source.

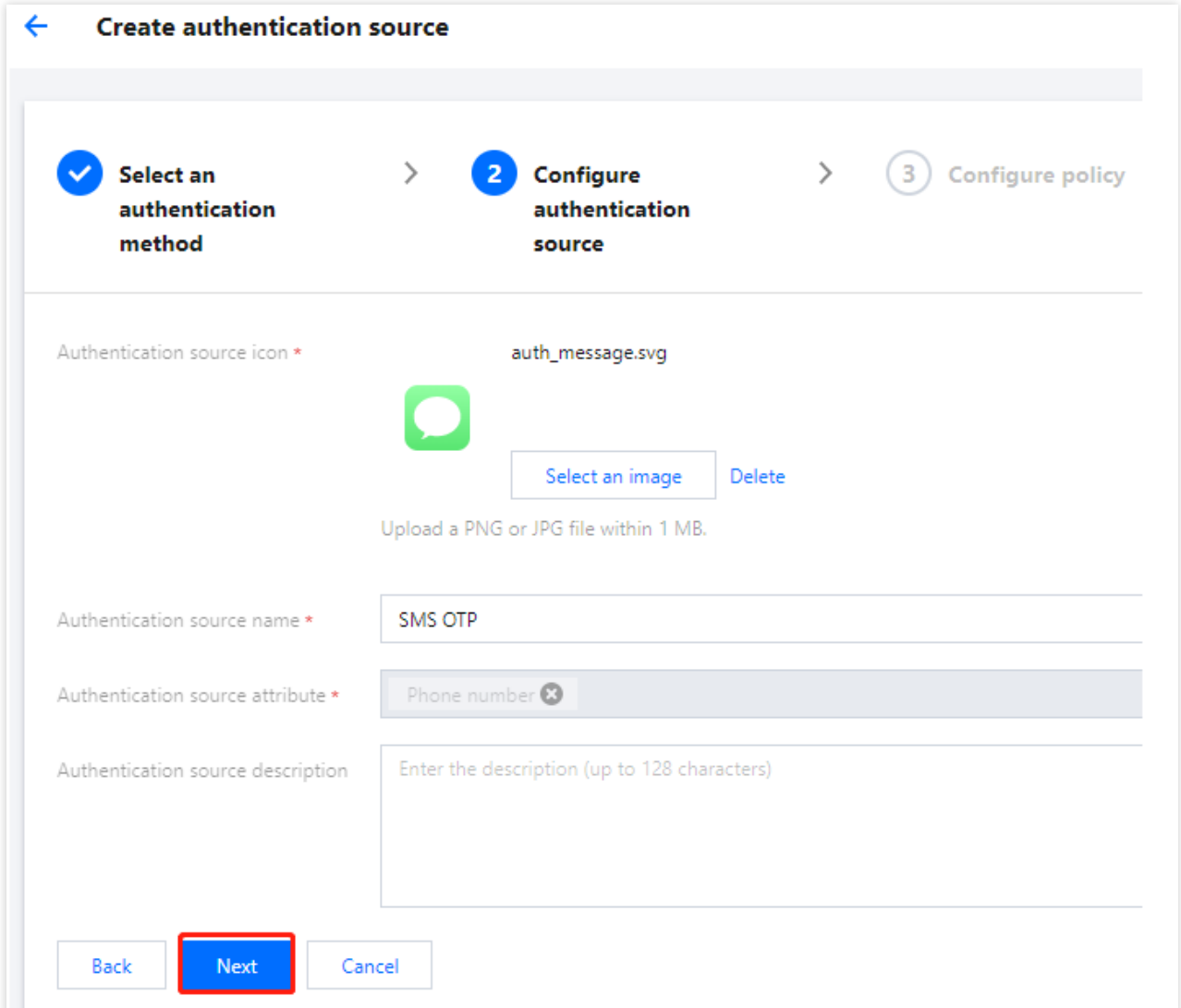

5. On the **Create authentication source** page, configure the parameters and click **OK** to create the authentication source.

## **Note:**

Length of verification code: The length of SMS OTPs sent to users. The valid range of values is 1-6 bit. Validity period of SMS verification code: The validity period of SMS OTPs. The valid range of values is 1-300 seconds.

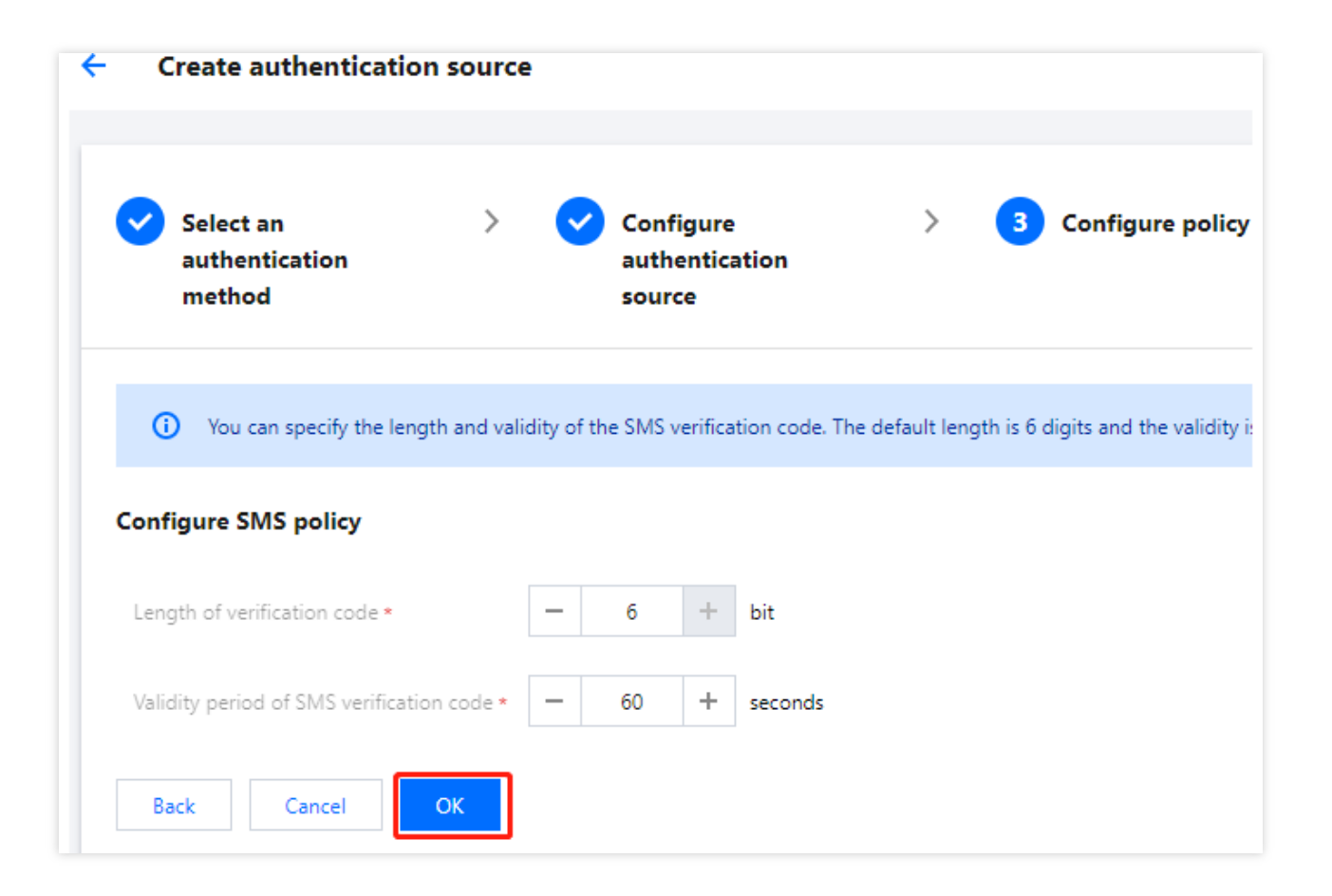

# Email OTP

Last updated: 2023-12-22 11:42:07

# Scenarios

Customer Identity and Access Management (CIAM) supports the email OTP authentication source. That is, the system authenticates a user by sending an OTP to the email address of the user.

# **Steps**

1. Log in to the CIAM [console](https://console.tencentcloud.com/ciam) and select **Authentication management** -> **General authentication source** in the left navigation pane.

2. On the **General authentication source** page, click **Create authentication source**.

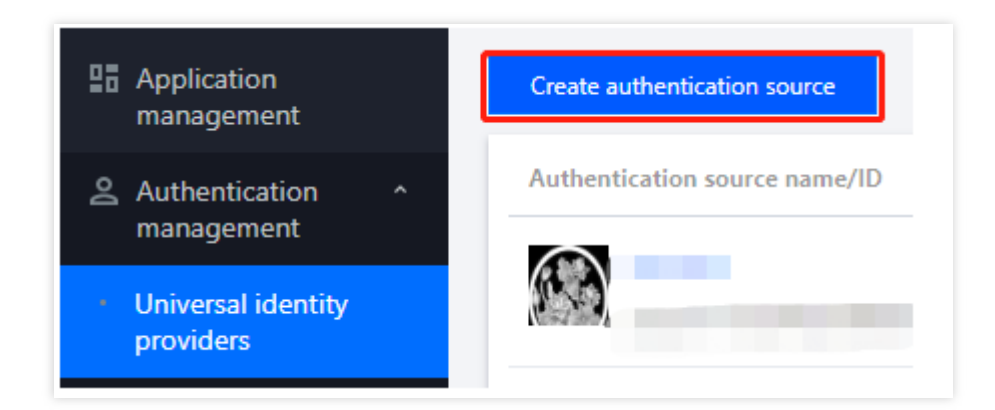

3. On the **Create authentication source** page, select **Email OTP** and click **Next**.

4. On the **Create authentication source** page, configure the icon, name, attribute, and description of the authentication source, and then click **Next**.

### **Note:**

Authentication source icon: The icon displayed in lists and portals. Click **Upload again** to change the default icon. Authentication source name: A name to identify the authentication source.

Authentication source attribute: The email OTP authentication source uses the email attribute by default. This field cannot be modified.

Authentication source description: A brief description of the authentication source.

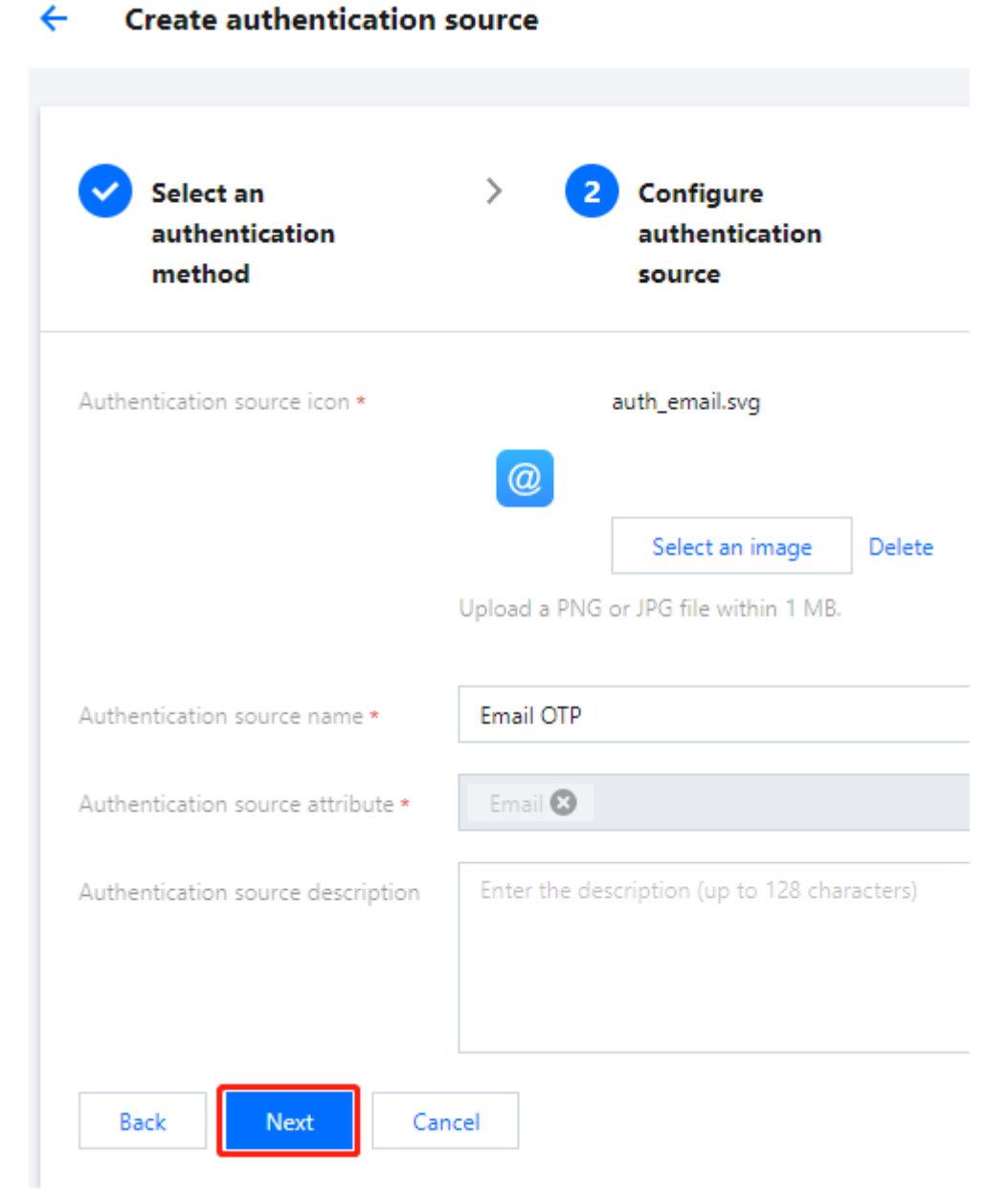

5. On the **Create authentication source** page, configure the parameters and click **OK** to create the authentication source.

### **Note:**

Email verification code length: The length of email OTPs sent to users. The valid range of values is 1-128 bit. Email verification code validity: The validity period of email OTPs. The valid range of values is 1-300 seconds.

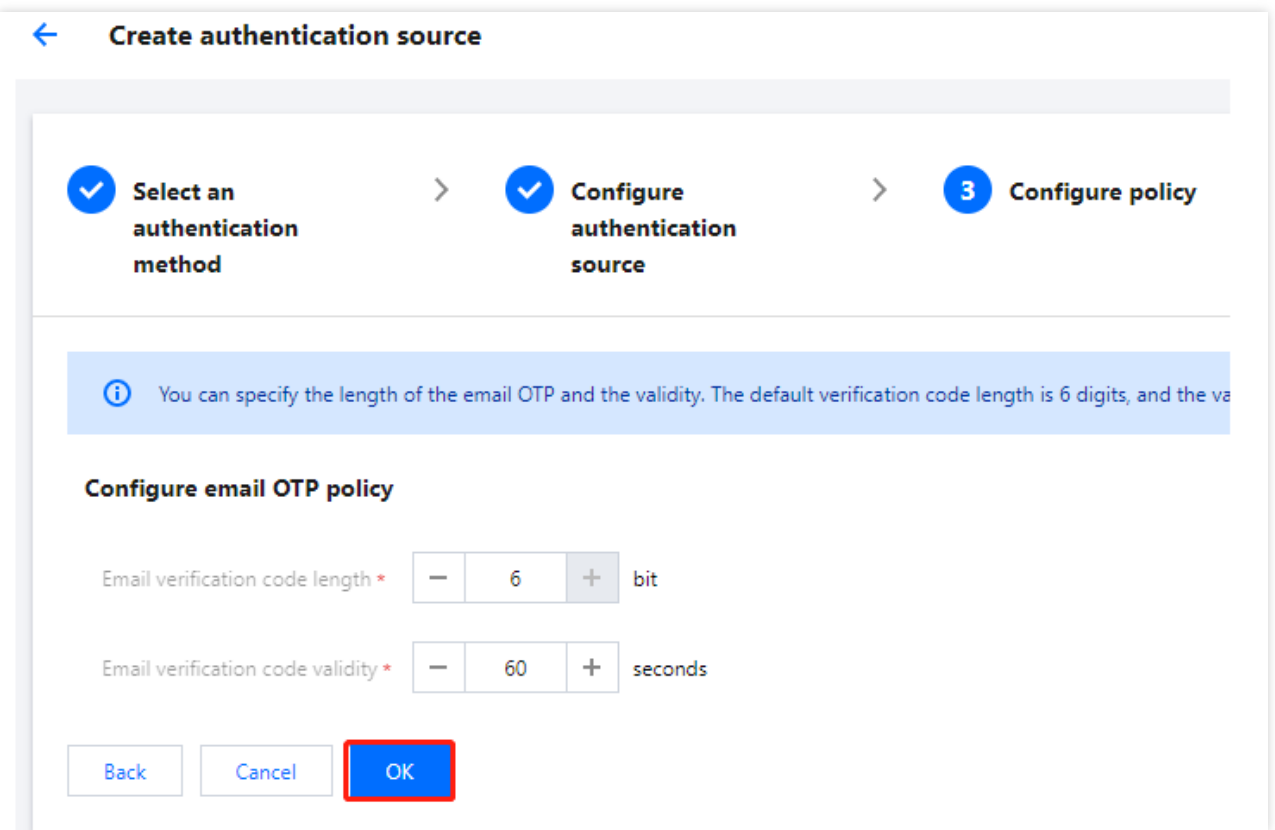

# Editing an authentication source Username-password authentication

Last updated:2023-12-22 11:42:07

# **Prerequisites**

You cannot edit an enabled authentication source. You must disable the authentication source before editing.

## **Steps**

1. Log in to the Customer Identity and Access [Management](https://console.tencentcloud.com/ciam) console and select **Authentication management** -> **General authentication source** in the left navigation pane.

2. On the **General authentication source** page, select the authentication source to edit and click **Edit**.

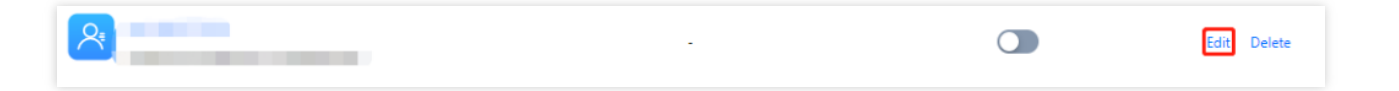

3. On the **Basic information** tab, modify the basic information as needed and click **OK** to modify the basic information.

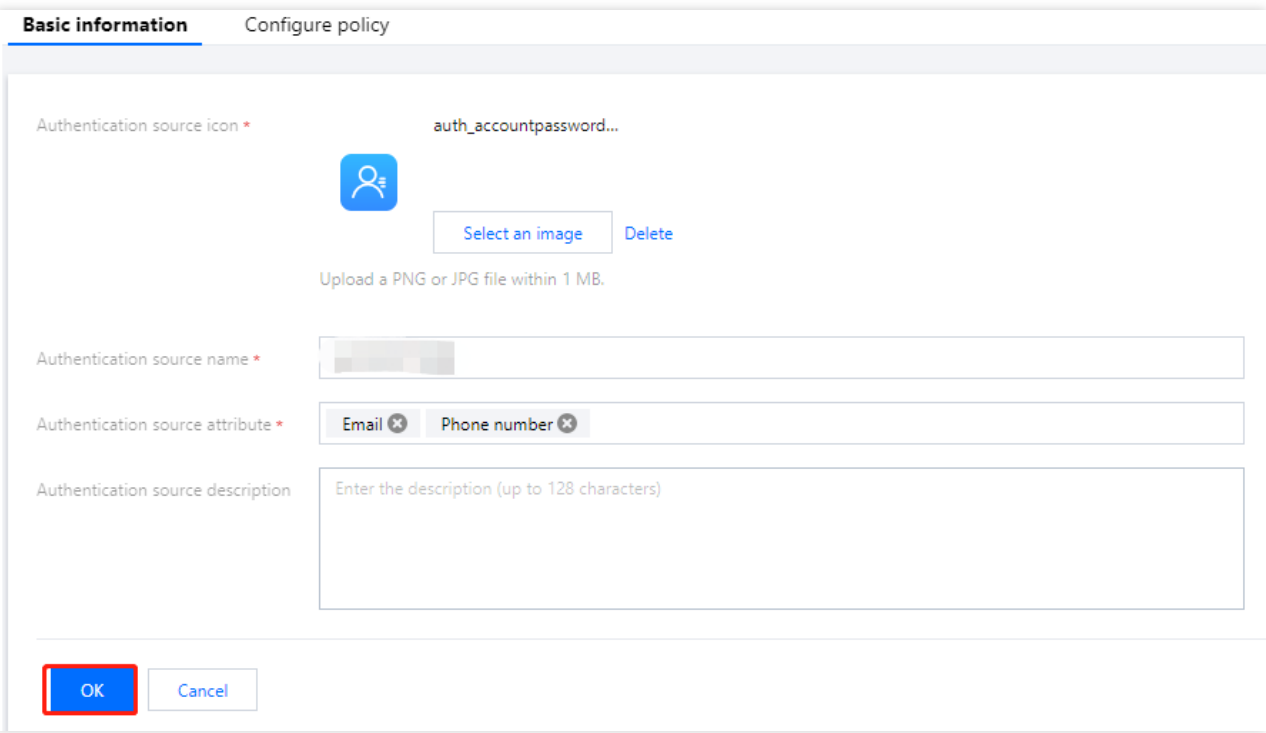

4. Click the **Password policies** tab.

5. On the **Password policies** tab, modify the authentication source policy and click **OK** to modify the password policy.

### **Note:**

For more information, please see Policy [configuration](https://www.tencentcloud.com/document/product/1148/52264#CSSM) parameter description.

# SMS OTP

Last updated: 2023-12-22 11:42:07

# **Prerequisites**

You cannot edit an enabled authentication source. You must disable the authentication source before editing.

# **Steps**

1. Log in to the Customer Identity and Access [Management](https://console.tencentcloud.com/ciam) console and select **Authentication management** -> **General authentication source** in the left navigation pane.

2. On the **General authentication source** page, select the SMS OTP authentication source to edit and click **Edit**.

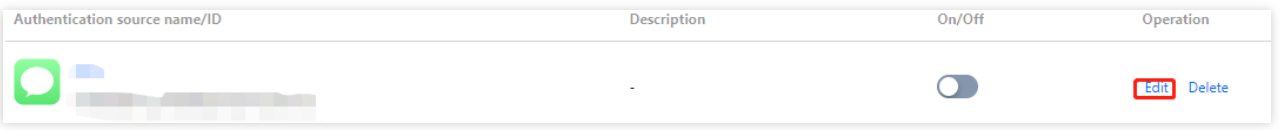

3. On the **Basic information** tab, modify the basic information as needed and click **OK** to modify the basic information.

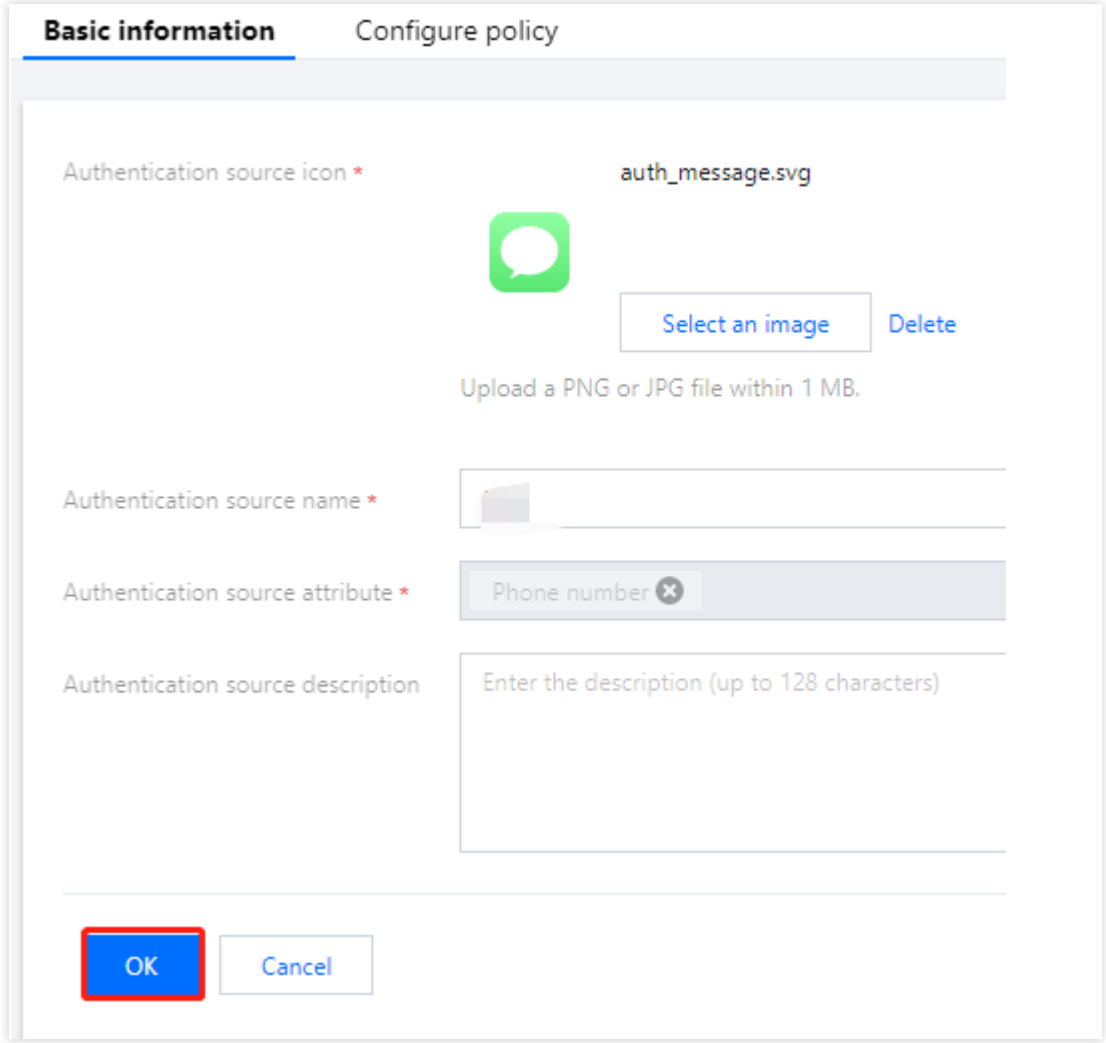

4. Click the **SMS policy** tab.

5. On the **SMS policy** tab, modify the authentication source policy and click **OK** to modify the SMS policy.

### **Note:**

Length of verification code: The length of SMS OTPs sent to users. The valid range of values is 1-6 bit. Validity period of SMS verification code: The validity period of SMS OTPs. The valid range of values is 1-300 seconds.

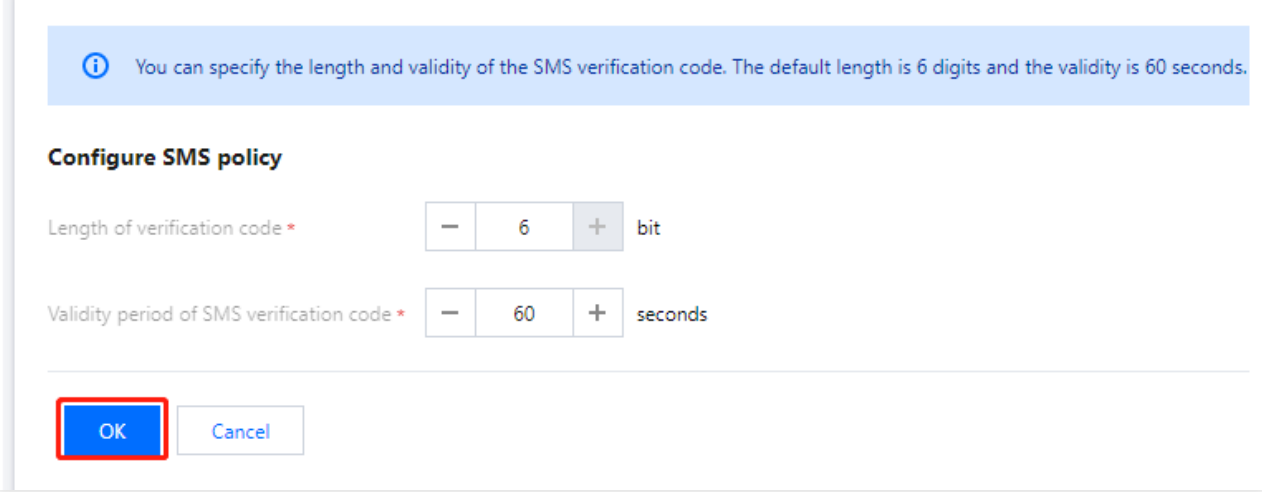

# Email OTP

Last updated:2023-12-22 11:42:07

# **Prerequisites**

You cannot edit an enabled authentication source. You must disable the authentication source before editing.

# **Steps**

1. Log in to the Customer Identity and Access [Management](https://console.tencentcloud.com/ciam) console and select **Authentication management** -> **General authentication source** in the left navigation pane.

2. On the **General authentication source** page, select the email OTP authentication source to edit and click **Edit**.

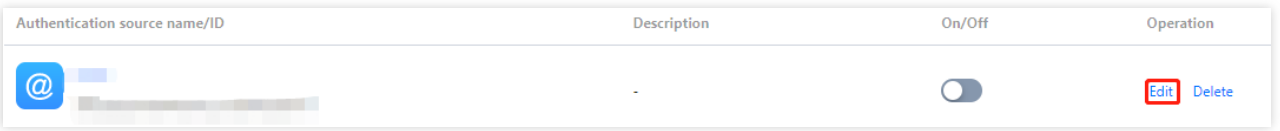

3. On the **Basic information** tab, modify the basic information as needed and click **OK** to modify the basic information.

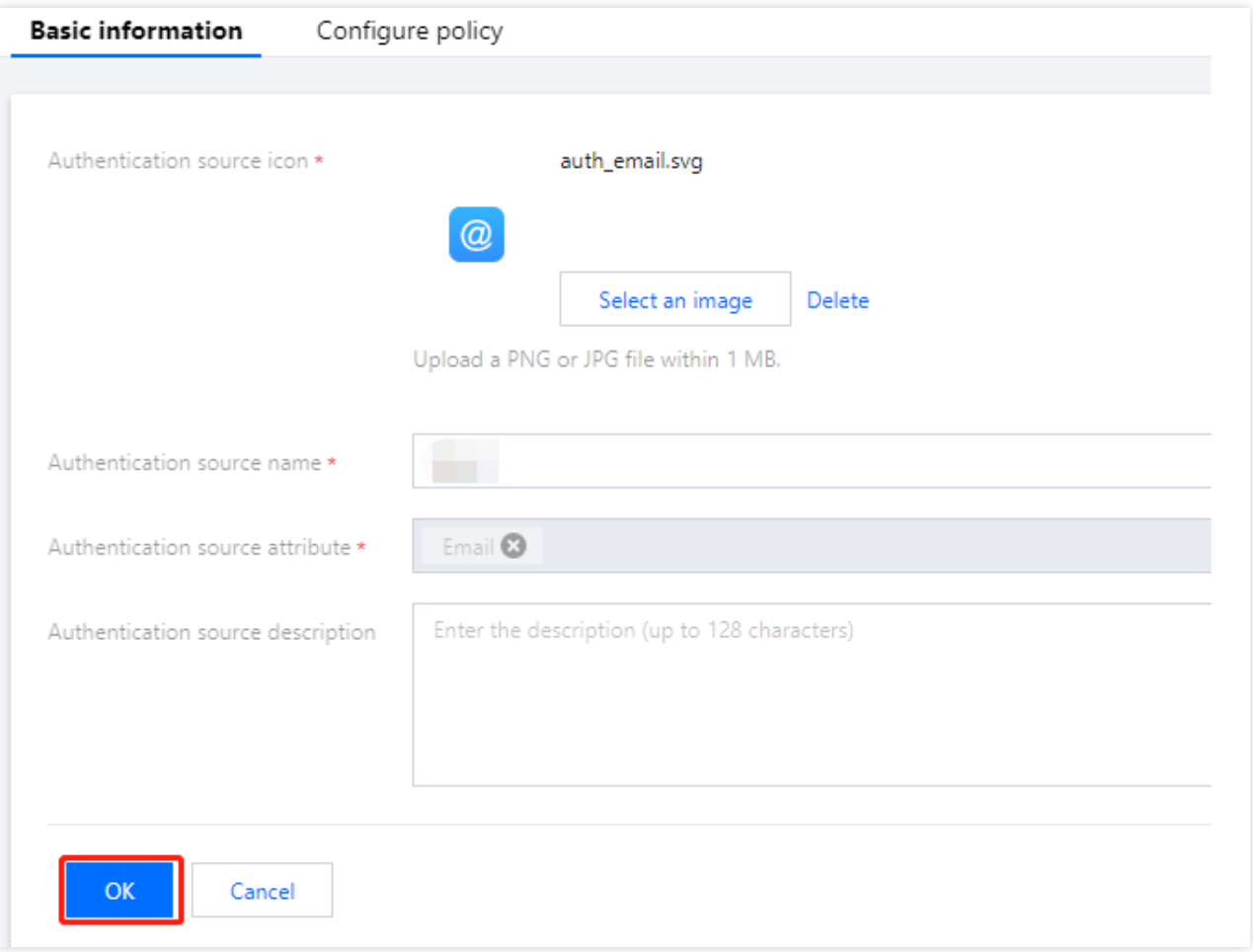

### 4. Click the **Email policy** tab.

5. On the **Email policy** tab, modify the email verification code length and email verification code validity, and then click **OK** to modify the email policy.

### **Note:**

Email verification code length: The length of email OTPs sent to users. The valid range of values is 1-128 bit. Email verification code validity: The validity period of email OTPs. The valid range of values is 1-300 seconds.

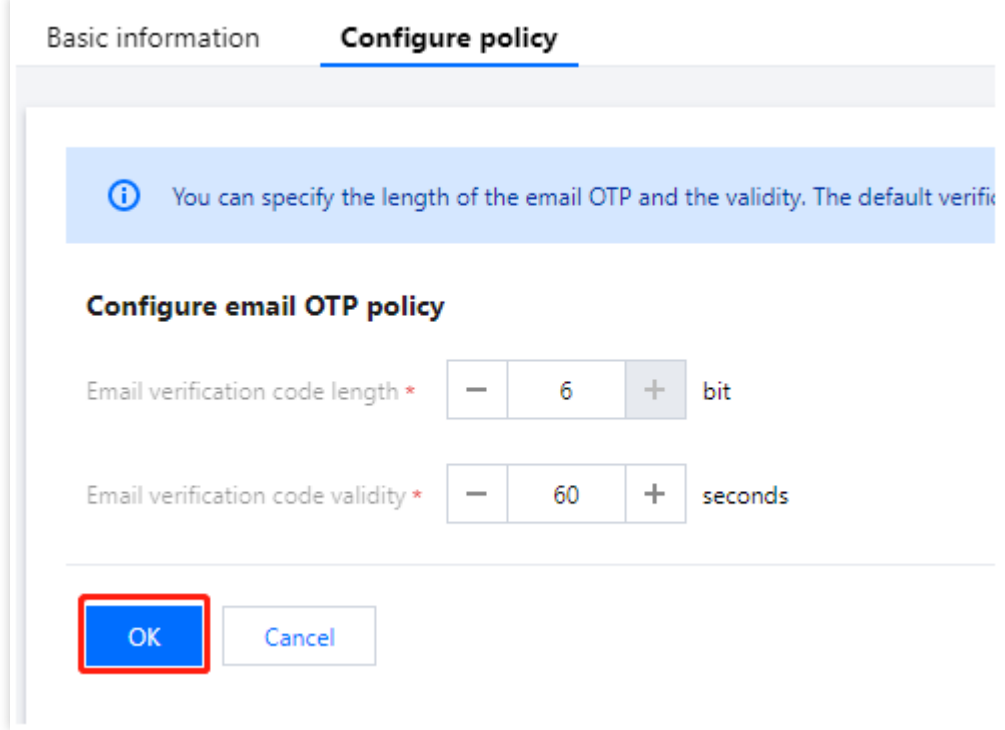

# Testing an authentication source

Last updated:2023-12-22 11:42:07

## **Testing SMS OTPs**

1. Log in to the Customer Identity and Access Management [\(CIAM\) console](https://console.tencentcloud.com/ciam) and select **Authentication**

**management** -> **General authentication source** in the left navigation pane.

2. On the **General authentication source** page, select the SMS OTP authentication source to test and click **Test SMS**.

**Note:**

The test SMS feature is available only when an SMS OTP authentication source is enabled.

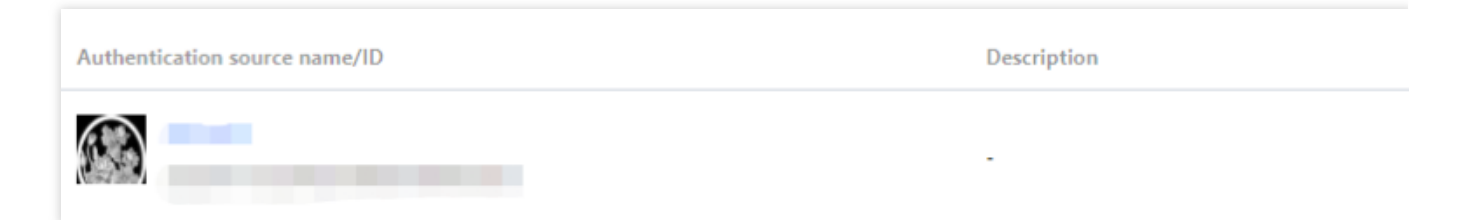

3. In the **Test SMS** window displayed, enter a mobile number and click **Send test SMS message**. Then, the system sends a test SMS message to the user according to the configuration of the SMS OTP authentication source.

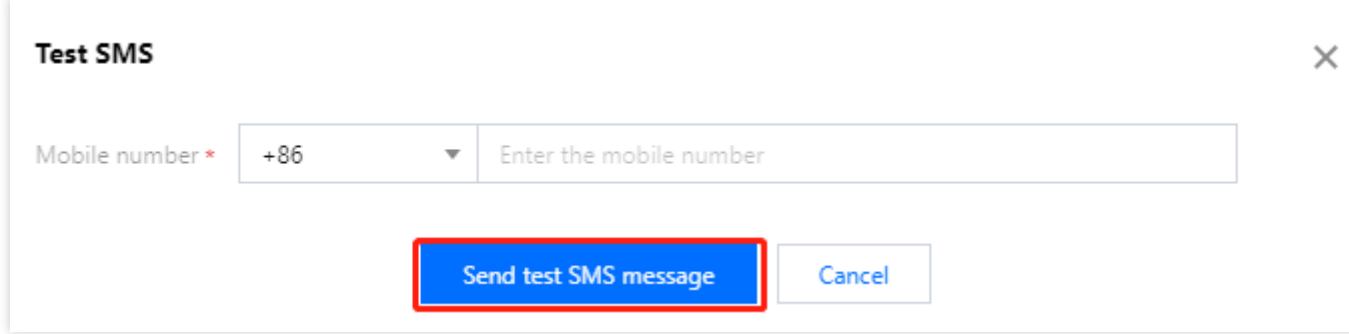

## **Testing email OTPs**

1. Log in to the CIAM [console](https://console.tencentcloud.com/ciam) and select **Authentication management** -> **General authentication source** in the left navigation pane.

2. On the **General authentication source** page, select the Email OTP authentication source to test and click **Test email**.

**Note:**

The test email feature is available only when an email OTP authentication source is enabled.

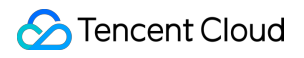

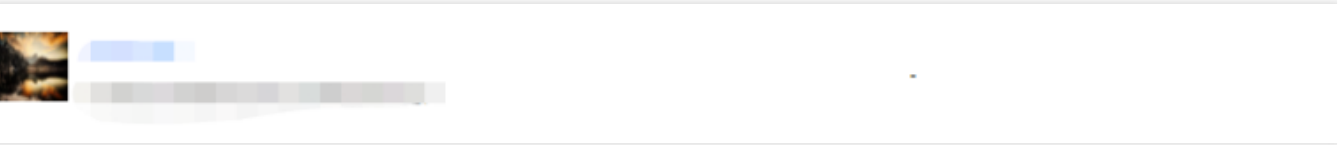

3. In the Test email window displayed, enter an email address and click Send test email. Then, the system sends a test email to the user according to the configuration of the email OTP authentication source.

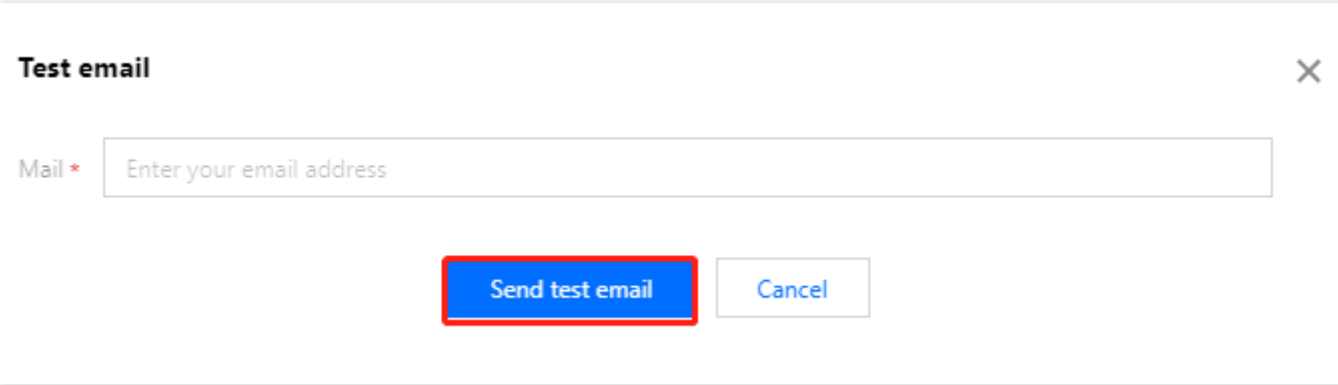

# Disabling or deleting an authentication source

Last updated:2023-12-22 11:42:07

# Scenarios

This topic describes how to disable and delete an authentication source in the Customer Identity and Access Management (CIAM) console.

### **Note:**

Disabling an authentication source will affect the use of the authentication source by applications. Please proceed with caution.

All the data of a deleted authentication source cannot be recovered. Please proceed with caution.

## Disabling an authentication source

1. Log in to the CIAM [console](https://console.tencentcloud.com/ciam) and select **Authentication management** -> **General authentication source** in the left navigation pane.

2. On the **General authentication source** page, select the authentication source to disable and click

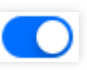

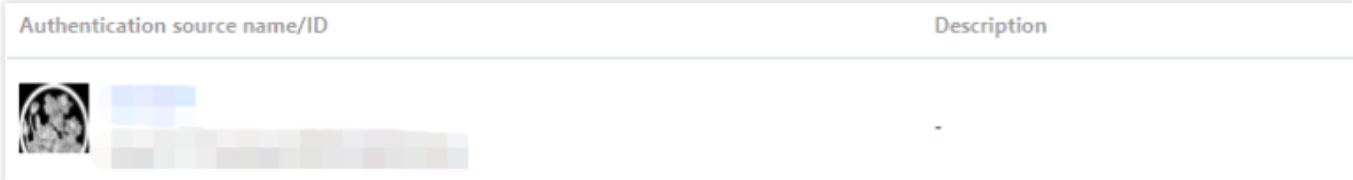

3. In the confirmation window displayed, click **OK** to disable the authentication source.

### **Note:**

.

If the authentication source is configured as the preferred authentication source in the login process of an application, the system will prompt that this source cannot be disabled. If you still need to disable it, unbind this source in the login process first.

If the authentication source is configured as the associated authentication source in the login process of an application, after this source is disabled, the system will prompt that the use of this source by the application will be affected.

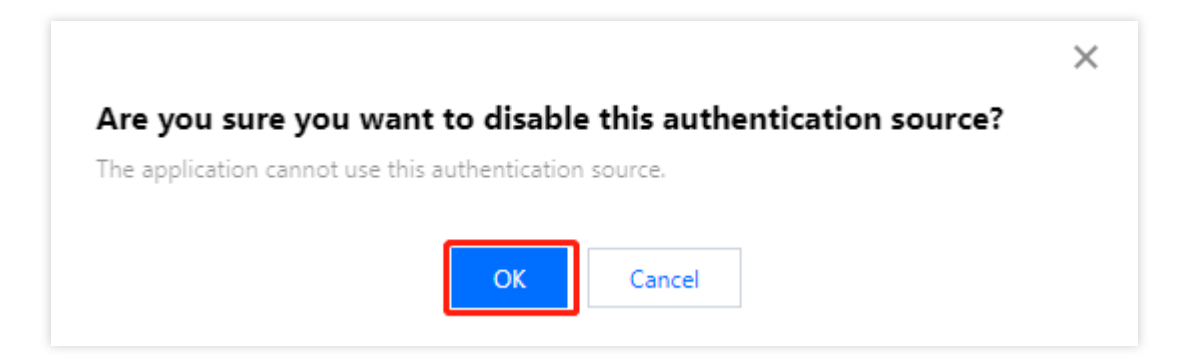

## Deleting an authentication source

1. Log in to the CIAM [console](https://console.tencentcloud.com/ciam) and select **Authentication management** -> **General authentication source** in the left navigation pane.

2. On the **General authentication source** page, select the authentication source to delete and click **Delete**. **Note:**

If the authentication source is configured as the preferred authentication source in the login process of an application, the system will prompt that this source cannot be deleted. If you still need to delete it, unbind it in the login process first.

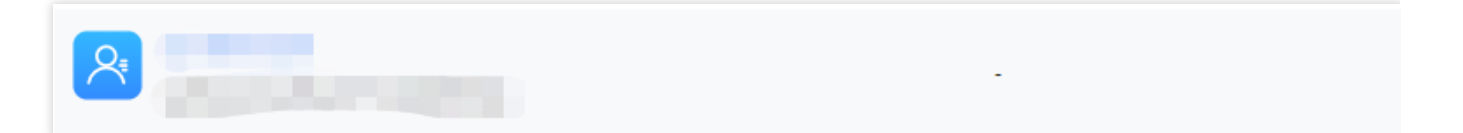

3. In the confirmation window displayed, click **OK** to delete the authentication source.

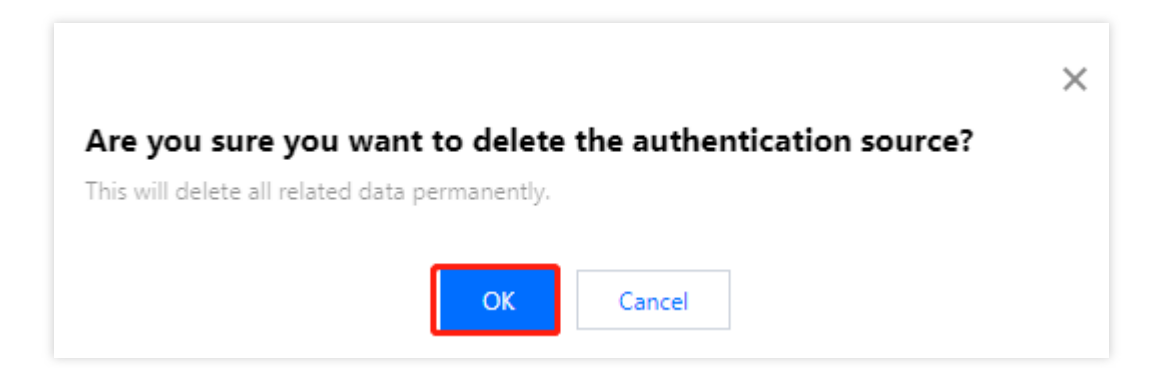

# Audit management

Last updated:2023-12-22 11:42:08

# **Scenarios**

Audit logs provide a detailed record of the key operations of users on the platform. Administrators can view a record, review an operation, and analyze high-risk actions at any time. This topic describes how to view user operation logs in the Account Risk Control Platform console.

# **Steps**

1. Log in to the CIAM [console](https://console.tencentcloud.com/ciam) and select **Audit management** -> **User operation logs** in the left navigation pane.

2. On the **User operation logs** page, you can view user operation logs by switching time periods or using the search box.

You can select **Today**, **Yesterday**, **Last 7 days**, or **Last 30 days** to view the logs.

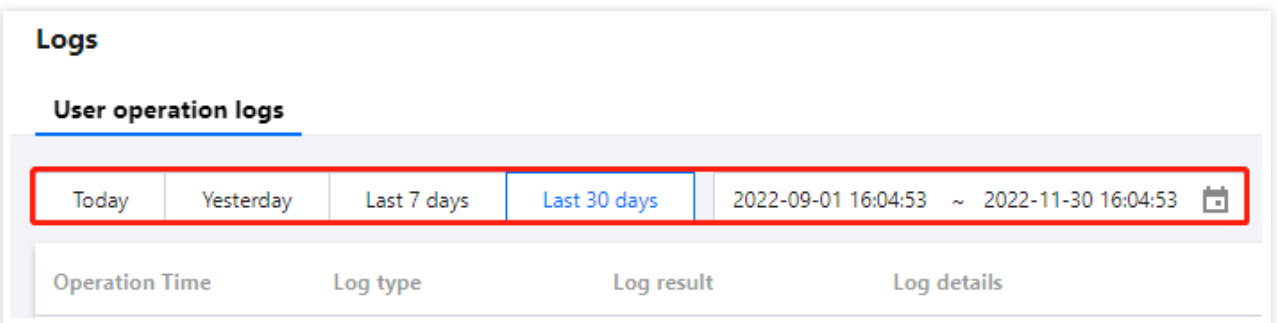

Enter a log type, log result, authentication source, or application in the search box, and then click

Q

to search logs.
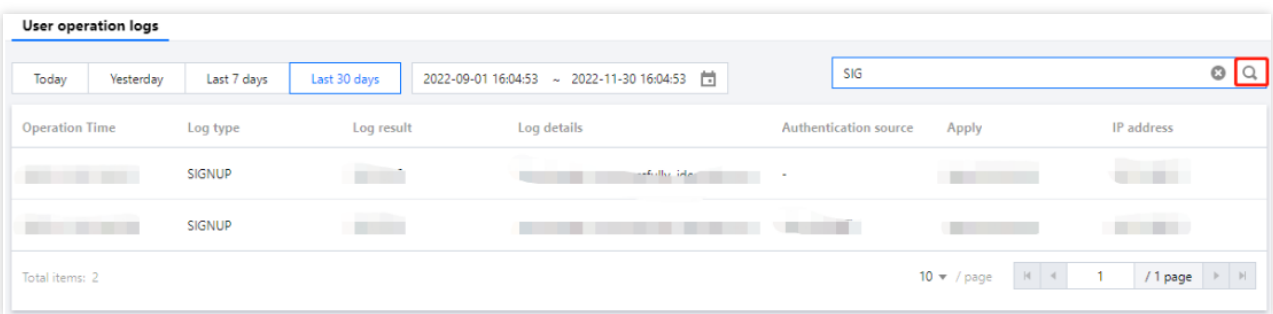

## Custom settings Domain settings

Last updated: 2023-12-22 11:42:07

### Scenarios

This topic describes how to configure a Tencent Cloud-hosted domain name in the Customer Identity and Access Management (CIAM) console.

#### **Note:**

If a custom domain name is not configured, the default domain name is used.

### Configuring a Tencent Cloud-hosted domain name

1. Log in to the CIAM [console](https://console.tencentcloud.com/ciam) and select **Custom settings** -> **Domain settings** in the left navigation pane.

2. On the **Domain settings** page, select **Tencent Cloud-hosted domain name**. When a directory is created, the system specifies a Tencent Cloud-hosted domain name as the default domain name, which users can modify. Then, enter the desired domain name and click **Save** to modify the domain name.

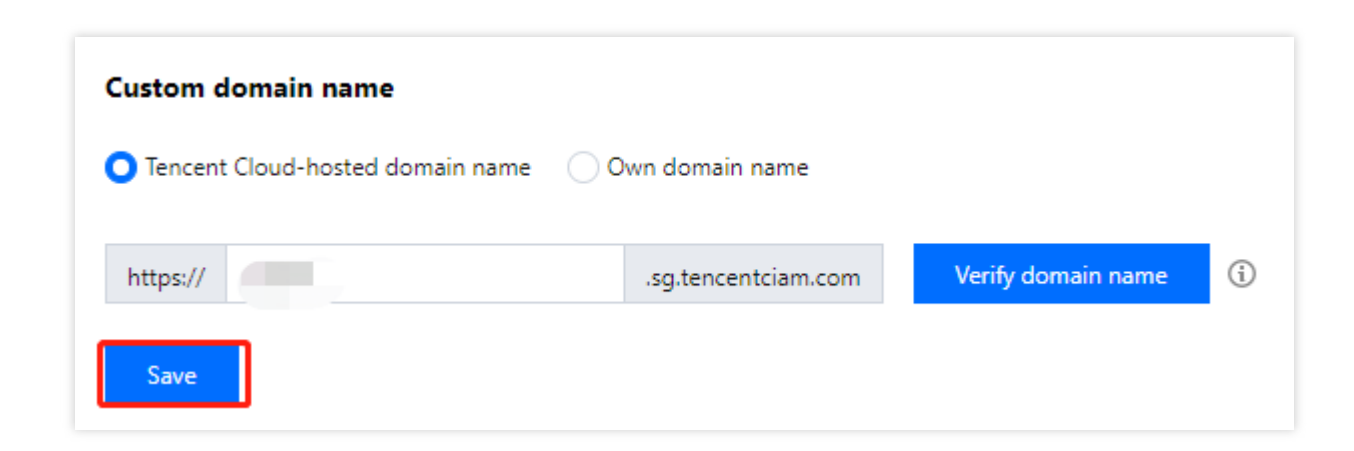

### Configuring your own domain name

1. Log in to the CIAM [console](https://console.tencentcloud.com/ciam) and select **Custom settings** -> **Domain settings** in the left navigation pane.

2. On the **Domain settings** page, select **Own domain name**. Then, enter your existing domain name and click **Save** to configure the custom domain name.

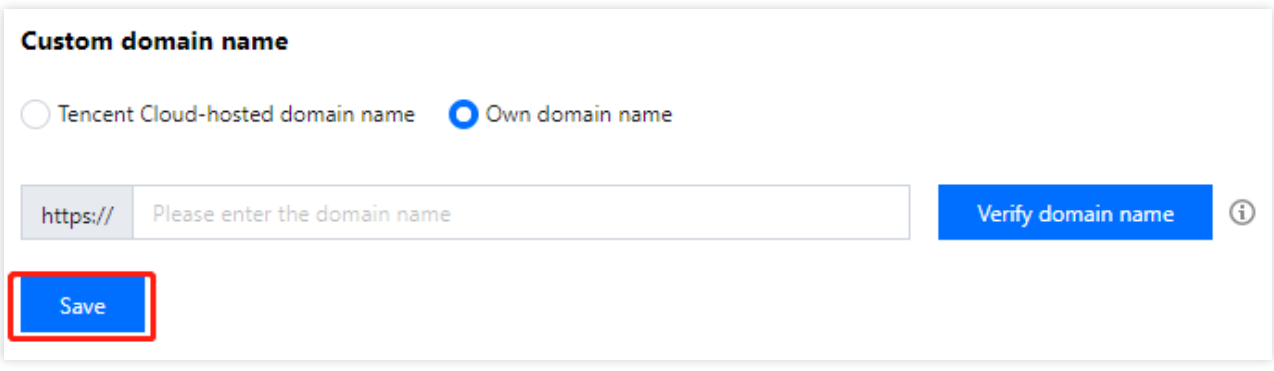

# Template settings SMS templates

Last updated:2023-12-22 11:42:07

### Scenarios

By default, Customer Identity and Access Management (CIAM) provides each tenant with a free SMS quota of 50 SMS messages. After a tenant exceeds the free quota, the platform will stop sending SMS messages for the tenant, including console test SMS messages and the OTP SMS messages of authentication sources for portal login. To ensure the normal use of services, administrators need to configure SMS templates to provide SMS services for platform services.

### Configuring SMS templates

1. Log in to the CIAM [console](https://console.tencentcloud.com/ciam) and select **Custom settings** -> **Template settings** -> **SMS message template** in the left navigation pane.

2. On the **SMS message template** tab, click **Edit** in the upper right corner.

3. On the edit page, configure the parameters for SMS service configuration and verification code SMS, and then click **OK**.

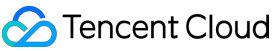

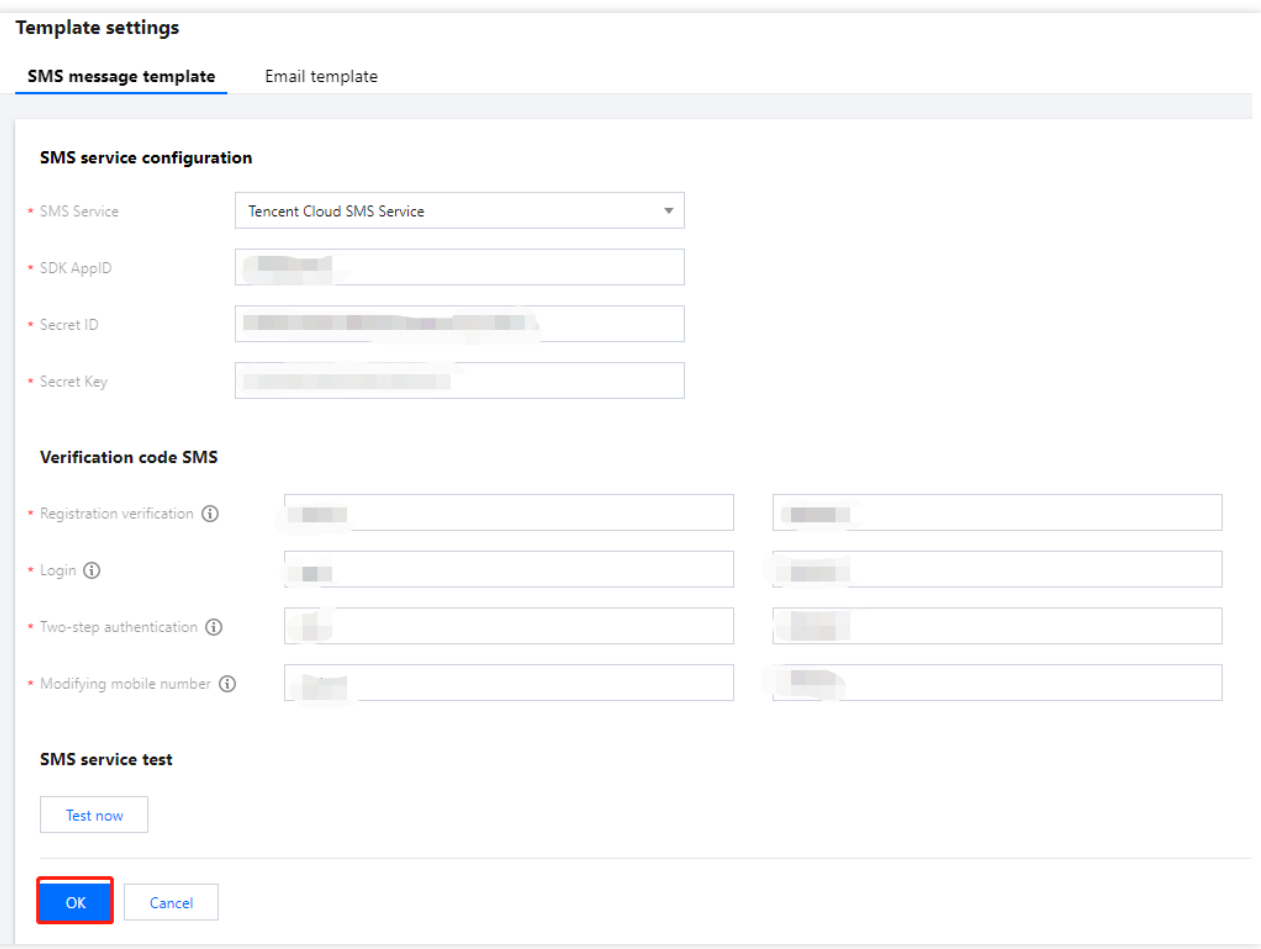

#### **Note:**

Different SMS service configurations require different parameters. The platform currently **only supports Tencent Cloud SMS** and will allow users to configure other SMS services in the future. The following parameters are required to configure Tencent Cloud SMS.

#### **Configuring Tencent Cloud SMS**

#### **Getting the SDK AppID**

1. Log in to the SMS [console](https://console.tencentcloud.com/smsv2) and select **Application Management** -> **Application List** in the left navigation pane. 2. On the **Application List** page, click **Create Application**, configure the application name, application intro, and tags, and then click **Create**.

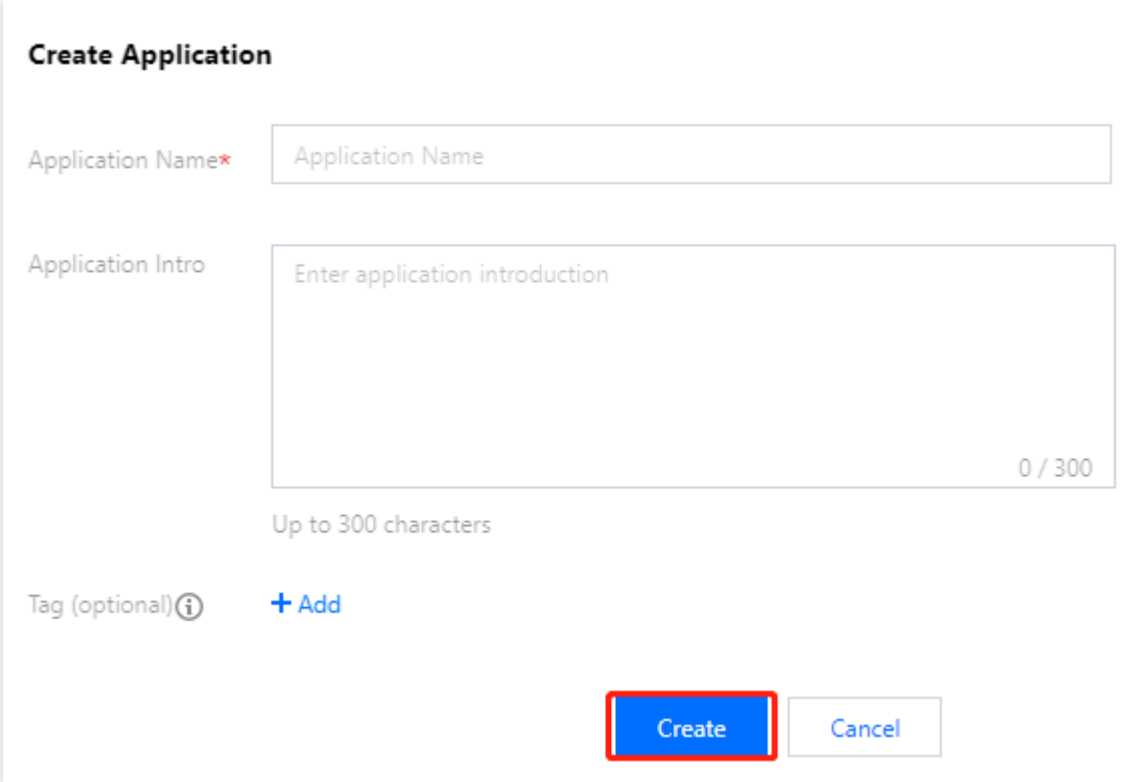

3. On the **Application List** page, select the desired application and click

同

to copy the SDK AppID of the application.

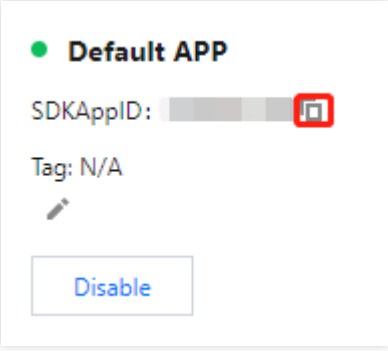

#### **Getting the SecretId and SecretKey**

- 1. Log in to the Cloud Access [Management](https://console.tencentcloud.com/cam/overview) console and select **Users** -> **User List** in the left navigation pane.
- 2. On the **User List** page, select the desired sub-account and click the **username** to go to the **User Details** page.
- 3. On the **User Details** page, click **API Key**, select the desired key, and then click

b.

to copy the SecretId of the sub-account. Click **Show** and verify your identity to view the SecretKey of the subaccount.

#### **Configuring SMS templates**

To configure SMS templates, you need to obtain the SMS signature and template ID required to send an SMS message in the following ways:

#### **Getting the SMS signature**

1. Log in to the SMS [console](https://console.tencentcloud.com/smsv2) and select **Global SMS** -> **Signatures** in the left navigation pane.

2. On the **Signatures** page, click **Create Signature**, fill in the parameters, and then click **OK**.

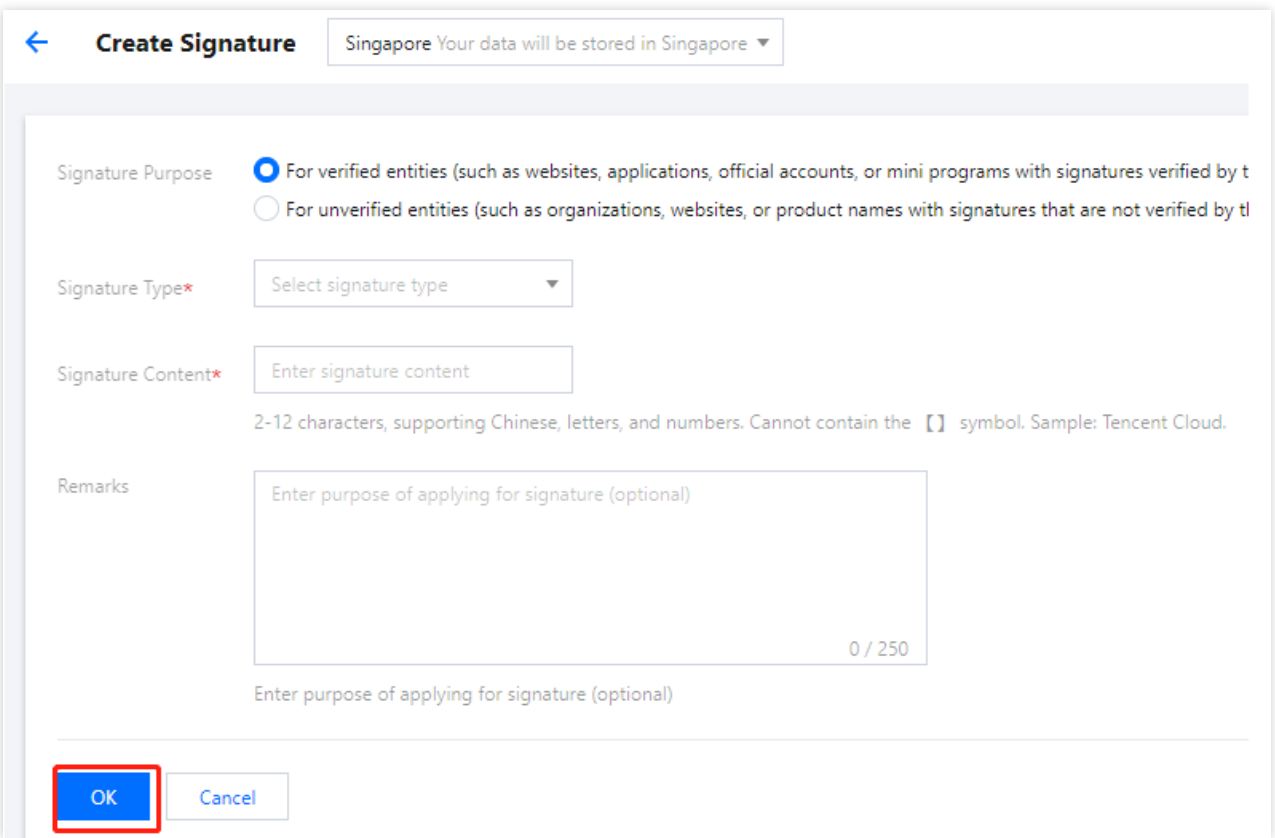

3. Upon approval, you can view the SMS signature on the **Signatures** page.

#### **Getting the template ID**

- 1. Log in to the SMS [console](https://console.tencentcloud.com/smsv2) and select **Global SMS** -> **Body Templates** in the left navigation pane.
- 2. On the **Body Templates** page, click **Create Body Template**, fill in the parameters, and then click **OK**.

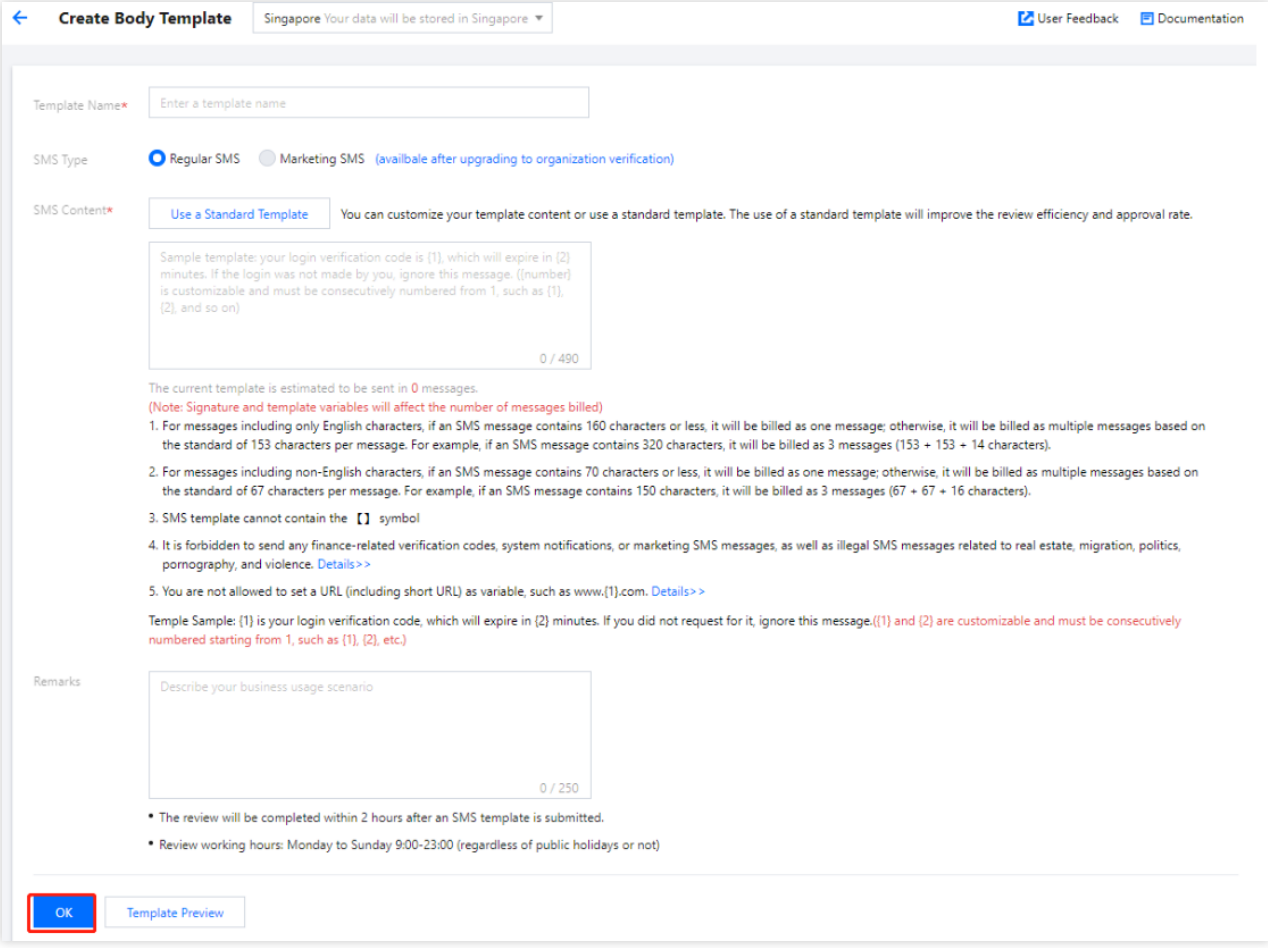

3. Upon approval, you can view the template ID on the **Body Templates** page.

## Email templates

Last updated: 2023-12-22 11:42:07

### **Scenarios**

By default, Customer Identity and Access Management (CIAM) provides each tenant with a free email quota of 50 emails. After a tenant exceeds the free quota, the platform will stop sending emails for the tenant, including console test email OTPs and the OTP emails of authentication sources for portal login. To ensure the normal use of services, administrators need to configure email templates to provide email services for platform services.

### Configuring email templates

1. Log in to the CIAM [console](https://console.tencentcloud.com/ciam) and select **Custom settings** -> **Template settings** -> **Email template** in the left navigation pane.

2. On the **Email template** tab, click **Edit** in the upper right corner.

3. On the edit page, configure the parameters for email service configuration and email template settings, and then click **OK**.

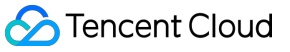

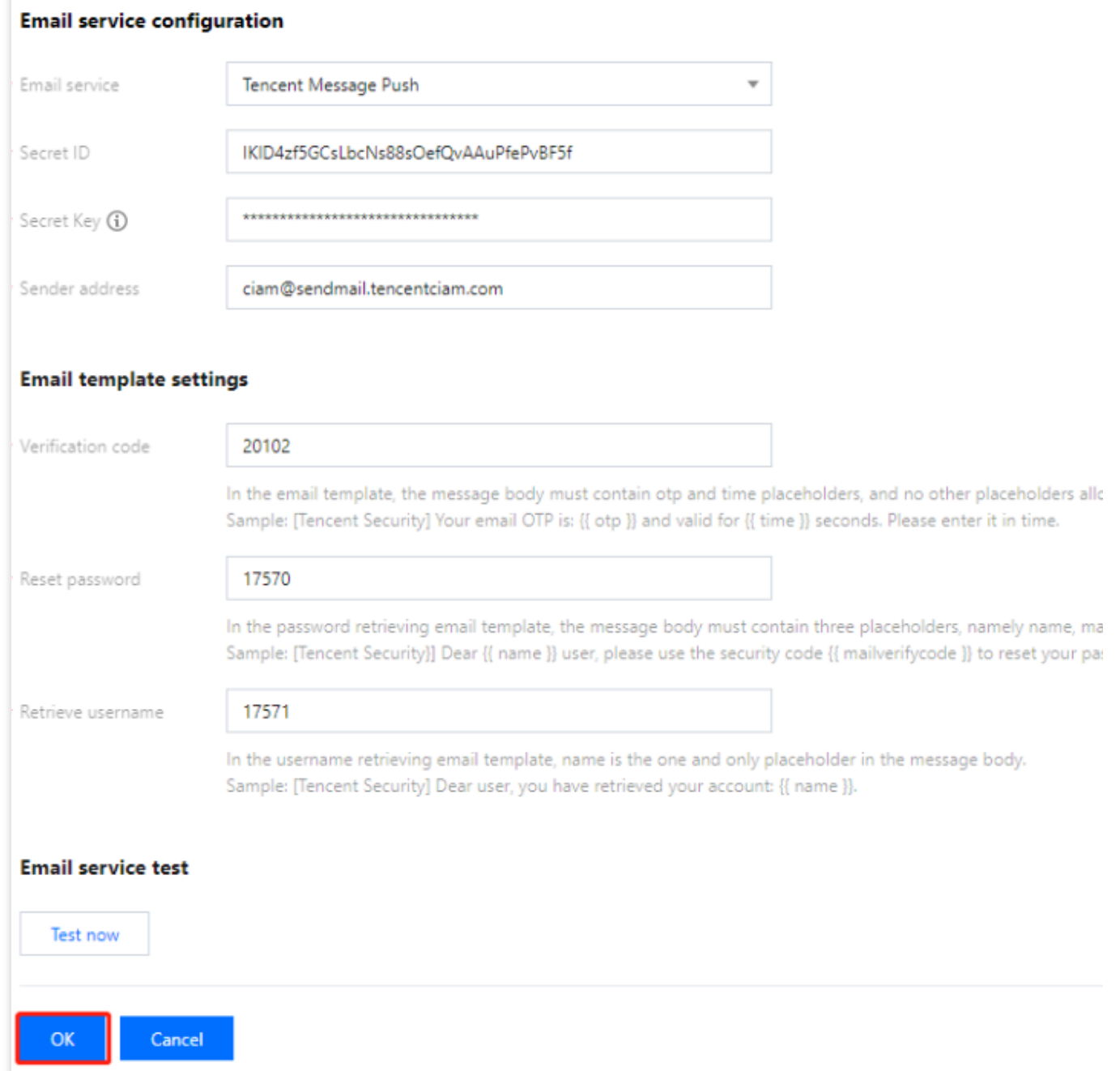

#### **Note:**

Different email service configurations require different parameters. The platform currently **only supports Tencent Cloud SES** and will allow users to configure other email services in the future. The following parameters are required to configure Tencent Cloud SES.

#### **Configuring Tencent Cloud SES**

The email template settings support different email gateways. After you select a supported email service, the page dynamically loads the configuration information required by the email service.

#### **Getting the SecretId and SecretKey**

1. Log in to the Cloud Access [Management](https://console.tencentcloud.com/cam/overview) console and select **Users** -> **User List** in the left navigation pane.

2. On the **User List** page, select the desired sub-account and click the **username** to go to the **User Details** page.

3. On the **User Details** page, click **API Key**, select the desired key, and then click

嗊 to copy the SecretId of the sub-account. Click **Show** and verify your identity to view the SecretKey of the subaccount.

#### **Getting the sender address**

1. Log in to the SES [console](https://console.tencentcloud.com/ses). In the left navigation pane, click **Configuration** -> **Sender Domain**.

2. On the **Sender Domain** page, click **Create**, enter a domain name, and then click **Submit**. The domain name will be used to create the sender address. For more information, please see Sender [Domain.](https://www.tencentcloud.com/document/product/1084/40180)

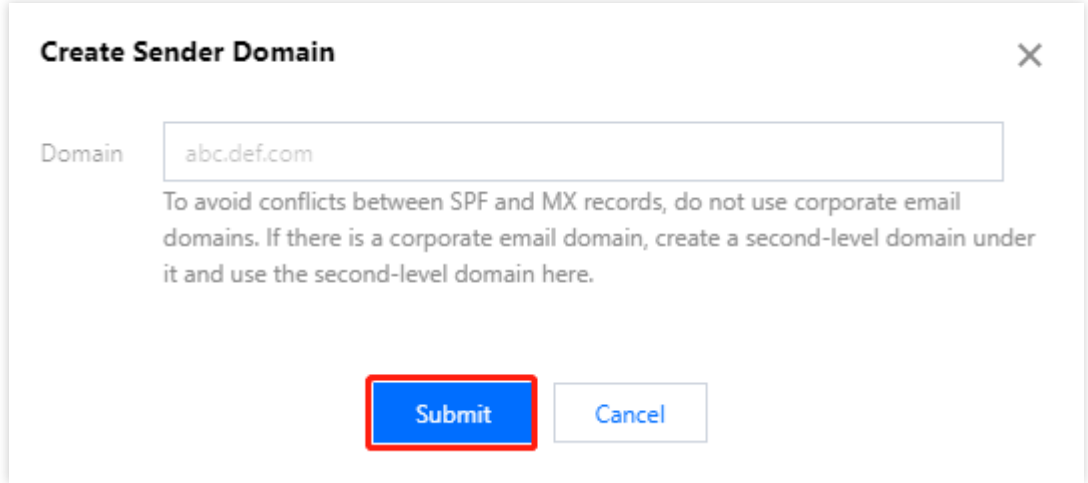

3. On the Sender [Address](https://console.tencentcloud.com/ses/address) page, click **Create**, configure the parameters, and then click **Submit** to create the sender address. The address will be used to send emails from CIAM.

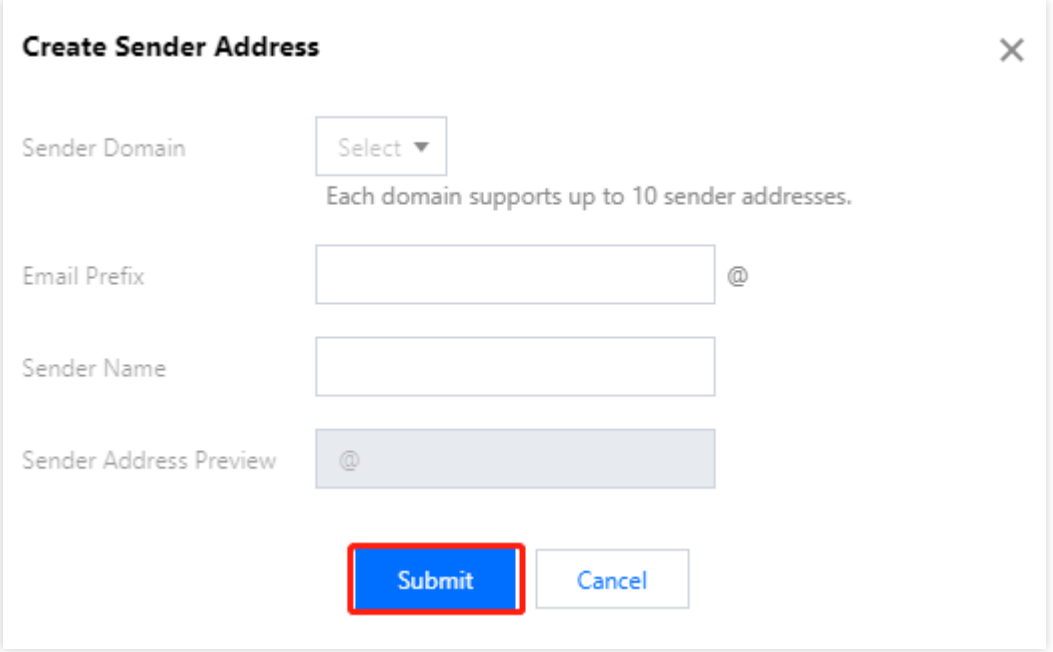

#### **Configuring email templates**

1. On the Email [Template](https://console.tencentcloud.com/ses/template) page, click **Create**, configure the parameters, and then click **Submit**. Then, you can use the template to call SES.

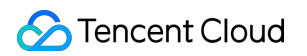

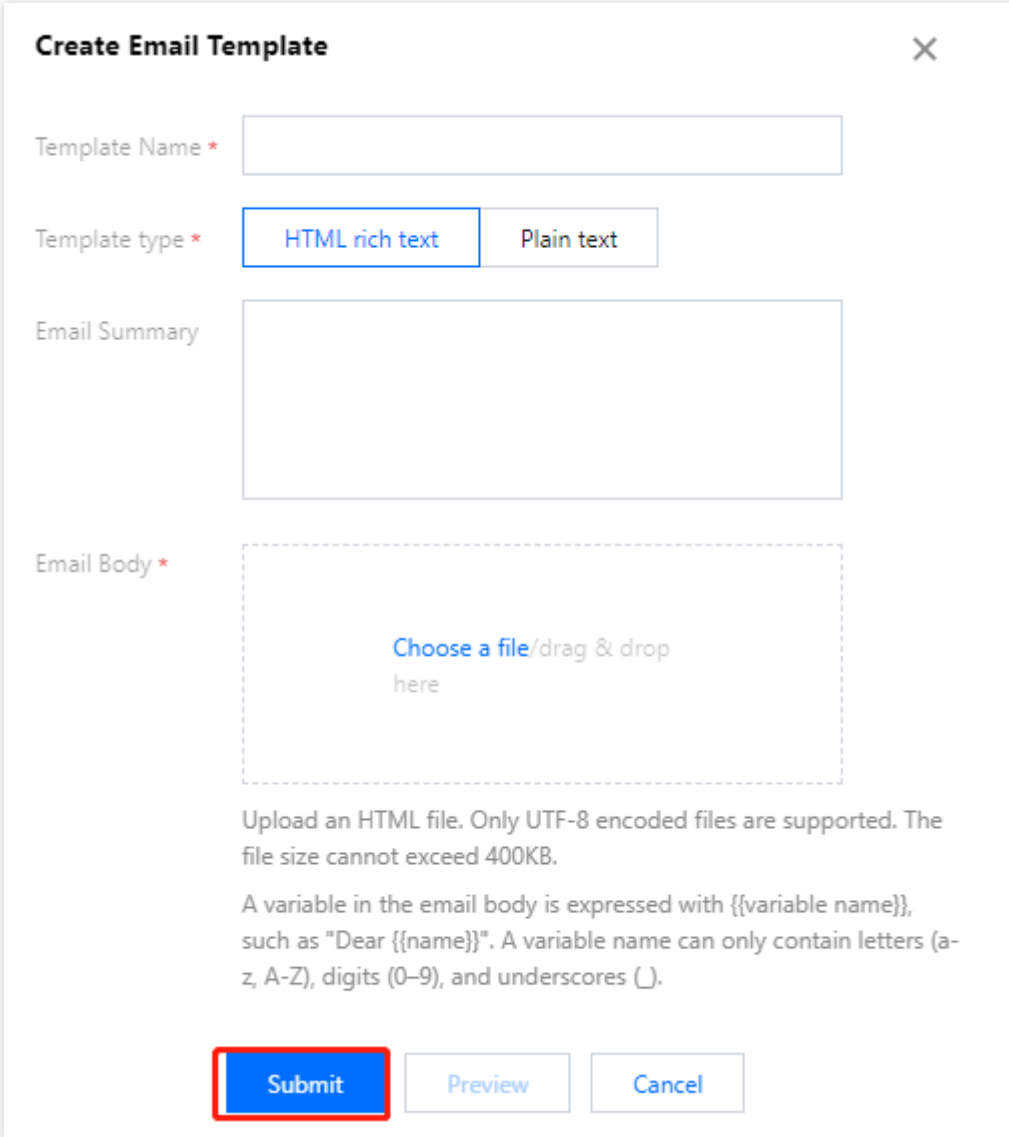

#### **Parameter description:**

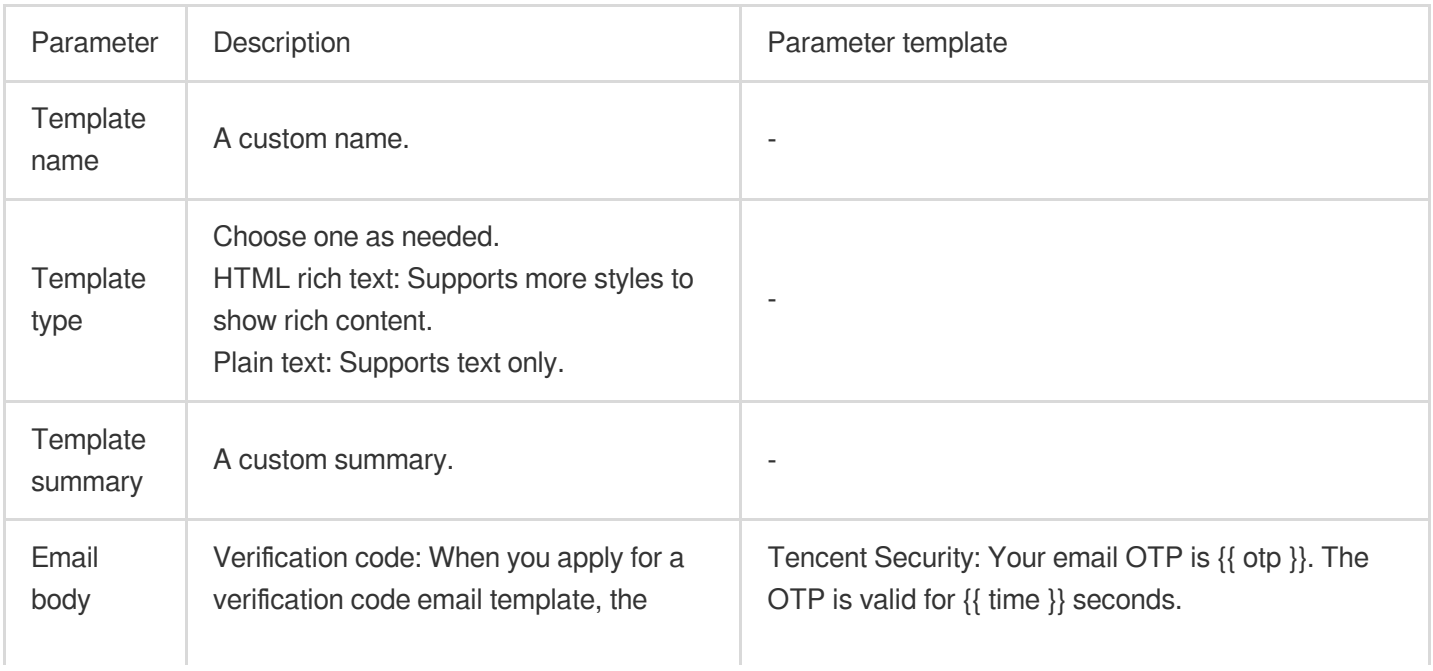

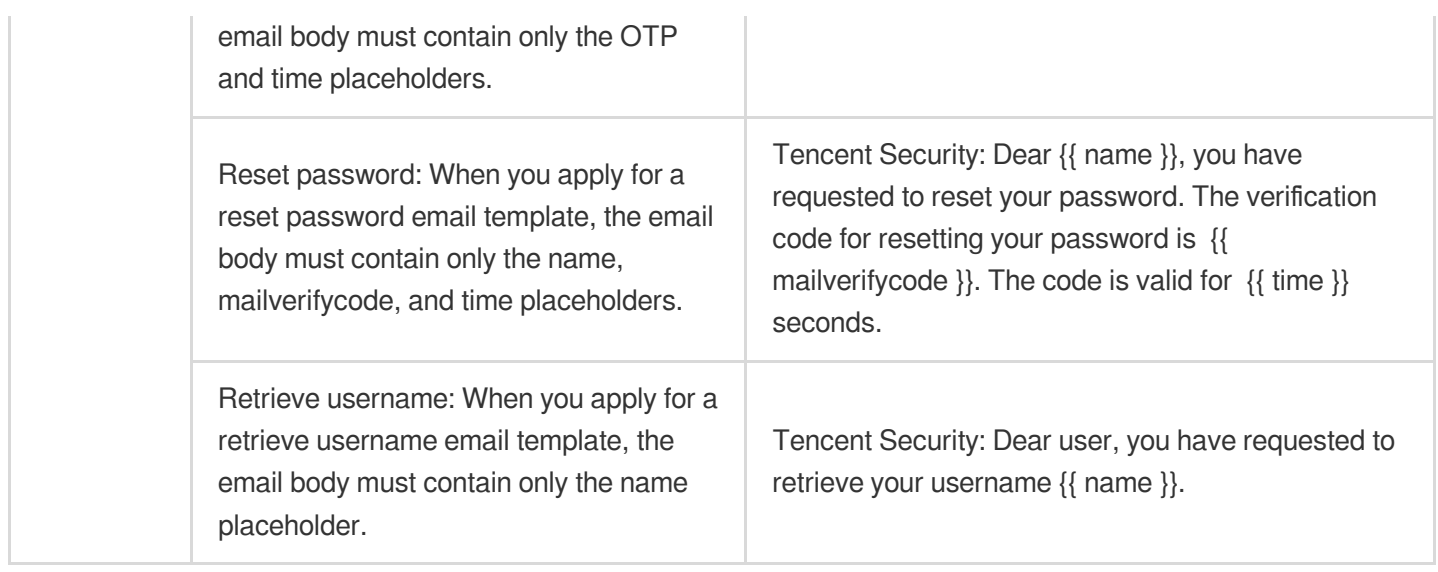

2. On the **Email Template** page, you can view the template you just created and copy the template ID.

3. In the Email template settings section of CIAM, you need to fill in the IDs of the three approved sending templates: verification code, reset password, and retrieve username.

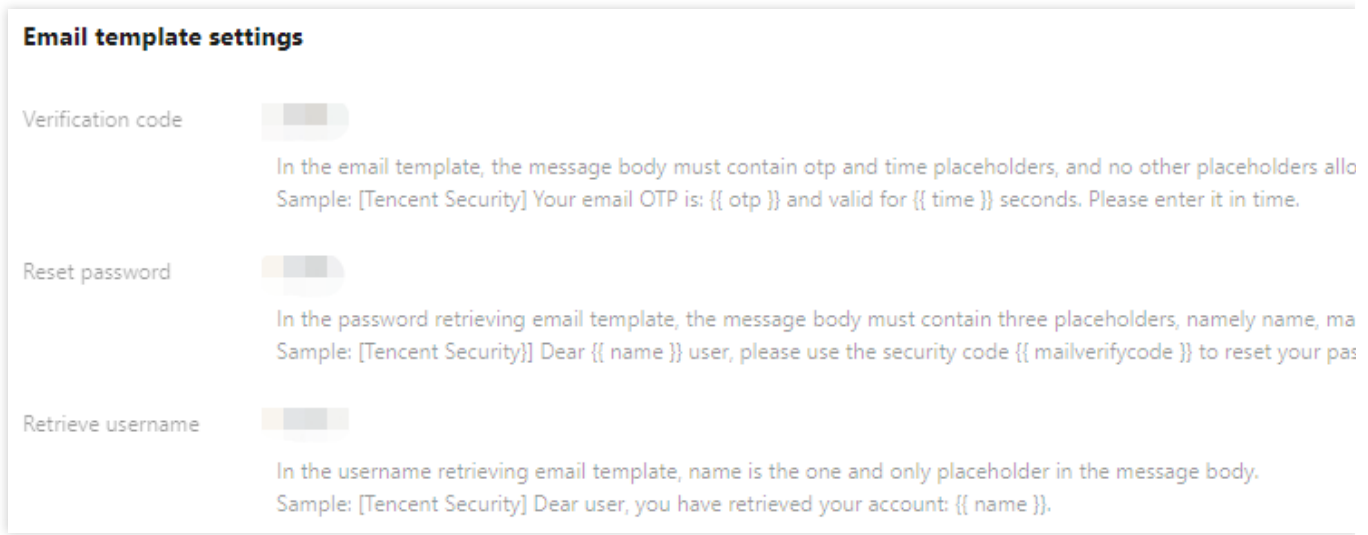

### Testing email services

1. After configuring the email template settings, you can click **Test now**.

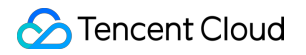

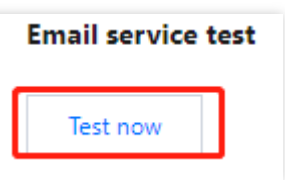

2. In the **Email service test** window displayed, enter a valid test email address, select a test template, and then click **Send** to verify the configuration.

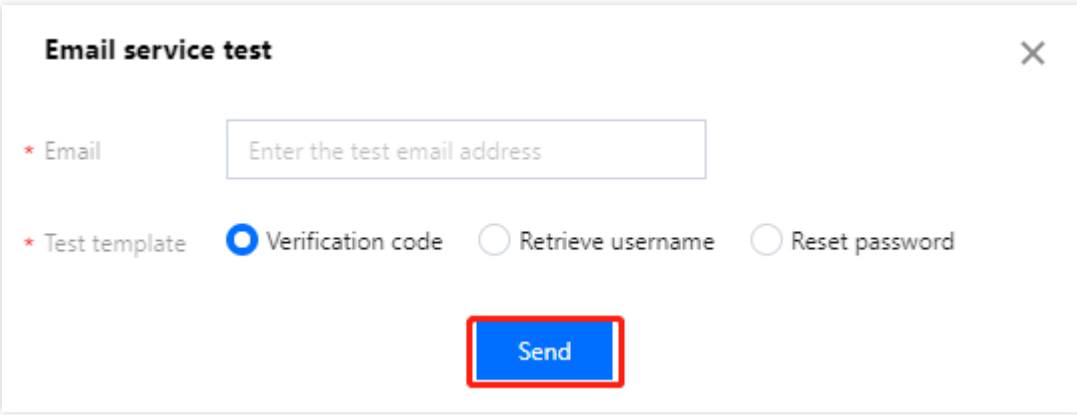